3-087-936-**33**(1)

# **SONY**

# **Handbuch zu Computeranwendungen**

# **Handleiding van de computertoepassingen**

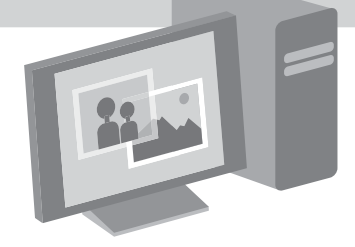

**Digital Video Camera Recorder**

© 2004 Sony Corporation

**NL**

**DE**

## <span id="page-1-0"></span>**Bitte zuerst lesen!**

• Informationen zum Bedienen der Kamera finden Sie in der gesonderten Bedienungsanleitung für Kamera, die mit dem Camcorder geliefert wird.

Auf der mitgelieferten CD-ROM finden Sie die folgende Software.

Für Windows-Computer: Picture Package Für Macintosh-Computer: ImageMixer VCD2

## **Systemvoraussetzungen Für Benutzer von Windows Anzeigen von auf einem Band aufgezeichneten Bildern auf einem**

**Computer**

• **Betriebssystem:** Microsoft Windows 98SE, Windows 2000 Professional, Windows Millennium Edition, Windows XP Home Edition oder Windows XP Professional

Die Standardinstallation ist erforderlich. Der Betrieb kann nicht gewährleistet werden, wenn eins der oben genannten Betriebssysteme aufgerüstet wurde. Bei einem Computer unter Windows 98 ist keine Tonwiedergabe möglich. Sie können lediglich Standbilder übertragen und anzeigen.

- **CPU:** Intel Pentium III mit mindestens 500 MHz (800 MHz oder schneller empfohlen)
- **Anwendung:** DirectX 9.0b oder höher. Dieses Produkt basiert auf DirectX-Technologie. DirectX muss daher installiert sein.

Windows Media Player 7.0 oder höher Macromedia Flash Player 6.0 oder höher

- **Sound-System:** 16-Bit-Stereo-Sound-Karte und Stereolautsprecher
- **Hauptspeicher:** mindestens 64 MB

#### • **Festplatte:**

Für die Installation erforderlicher freier Speicher: mindestens 200 MB Verfügbarer empfohlener Festplattenplatz: mindestens 6 GB (je nach Größe der bearbeiteten Bilddateien)

- **Bildschirm:** Grafikkarte mit 4 MB VRAM, mindestens  $800 \times 600$  Punkte, High Color (16 Bit, 65.000 Farben), Bildschirmtreiber mit DirectDraw-Unterstützung. Mit  $800 \times 600$ Punkten und maximal 256 Farben funktioniert dieses Produkt nicht ordnungsgemäß.
- **Sonstiges:** USB-Anschluss (standardmäßig vorhanden), DV-Schnittstelle (IEEE1394, i.LINK zum Anschließen über ein i.LINK-Kabel), Disc-Laufwerk. Zum Erstellen einer Video-CD benötigen Sie ein CD-R-Laufwerk. Informationen zu kompatiblen Laufwerken finden Sie unter dem folgenden URL: http:// www.ppackage.com/

#### **Wiedergeben von auf einem "Memory Stick" aufgezeichneten Bildern auf einem Computer (nur bei Modellen mit Memory Stick-Einschub)**

- **Betriebssystem:** Microsoft Windows 98, Windows 98SE, Windows 2000 Professional, Windows Millennium Edition, Windows XP Home Edition oder Windows XP Professional Die Standardinstallation ist erforderlich. Der Betrieb kann nicht gewährleistet werden, wenn eins der oben genannten Betriebssysteme aufgerüstet wurde.
- **CPU:** MMX Pentium mit mindestens 200 MHz
- **Anwendung:** Windows Media Player (muss zur Wiedergabe von Filmen installiert sein)
- **Sonstiges:** USB-Anschluss (muss standardmäßig vorhanden sein), Disc-Laufwerk

## **Für Benutzer von Macintosh** b **Hinweis**

• Wenn Sie den Camcorder mit einem USB-Kabel an einen Macintosh-Computer anschließen, können Sie auf Band aufgezeichnete Bilder nicht auf den Computer kopieren. Zum Kopieren von Bildern schließen Sie den Camcorder mit einem i.LINK-Kabel an den Computer an und verwenden Sie die Standardsoftware des Betriebssystems.

#### **Verwenden von ImageMixer VCD2**

• **Betriebssystem:** Mac OS X (v10.1.5 oder höher)

Die Standardinstallation ist erforderlich.

• **Anwendung:** QuickTime 4.0 oder höher (muss zur Wiedergabe von Filmen installiert sein)

• **Sonstiges:** USB-Anschluss (muss standardmäßig vorhanden sein), DV-Schnittstelle (IEEE1394, i.LINK) (zum Anschließen über ein i.LINK-Kabel), Disc-Laufwerk

## **Nur zum Kopieren von auf einem "Memory Stick" aufgezeichneten Bildern auf einen Computer (nur bei Modellen mit Memory Stick-Einschub)**

- **Betriebssystem:** Mac OS 9.1/9.2 oder Mac OS X (v10.0/v10.1/v10.2/v10.3)
- **Anwendung:** QuickTime 3.0 oder höher (muss zur Wiedergabe von Filmen installiert sein)
- **Sonstiges:** USB-Anschluss (muss standardmäßig vorhanden sein), Disc-Laufwerk

## **Zu dieser Anleitung**

- Die Bezeichnung des Netzschalters am Camcorder hängt vom Modell ab. Für Aufnahmen auf Band: CAMERA-TAPE or CAMERA Für die Wiedergabe: PLAY/EDIT, PLAYER oder VCR In diesem Handbuch werden die Bezeichnungen CAMERA-TAPE und PLAY/ EDIT verwendet. Nähere Informationen finden Sie in der gesonderten Bedienungsanleitung für Kamera, die mit dem Camcorder geliefert wird.
- Die Bildschirmabbildungen in diesem Handbuch zeigen einen Windows XP-Computer. Je nach Betriebssystem können die tatsächlichen Bildschirme anders aussehen.

## <span id="page-2-0"></span>**Hinweis zum Urheberrechtsschutz**

Musikaufnahmen, Tonaufnahmen und andere Musikinhalte von Drittanbietern, die Sie auf CDs, aus dem Internet oder von anderen Quellen beziehen (die "Musikinhalte"), sind urheberrechtlich geschützte Werke der jeweiligen Eigentümer und durch die Bestimmungen des Urheberrechts sowie durch geltendes Recht in den einzelnen Länder/ Regionen geschützt. Außer in dem durch geltendes Recht ausdrücklich erlaubten Umfang ist es nicht zulässig, Musikinhalte ohne Genehmigung oder Zustimmung des jeweiligen Eigentümers zu verwenden. Dies schließt ohne Einschränkung das Kopieren, das Modifizieren,

das Reproduzieren, das Hochladen, Übertragen oder Bereitstellen in einem öffentlichen Netzwerk, das Transferieren, das Verteilen, das Verleihen, das Lizenzieren, den Verkauf und das Veröffentlichen ein. Die von der Sony Corporation gewährte Lizenz für Picture Package darf in keiner Weise so ausgelegt werden, dass dadurch stillschweigend, durch Rechtsverwirkung oder auf sonstige Weise eine Lizenz oder ein Nutzungsrecht für die Musikinhalte gewährt würde.

## **Hinweise zu den Warenzeichen**

- Picture Package ist ein Warenzeichen der Sony Corporation.
- "Memory Stick" und  $\sum_{\text{Neunors for } x \atop \text{Meunors for } x}$  sind eingetragene Warenzeichen der Sony Corporation.
- Microsoft, Windows und Windows Media sind eingetragene Warenzeichen oder Warenzeichen der Microsoft Corporation in den USA und/oder anderen Ländern.
- Macintosh, iMac, Mac OS, iBook und Power Mac sind Warenzeichen der Apple Computer, Inc.
- QuickTime und das QuickTime-Logo sind Warenzeichen der Apple Computer, Inc.
- Roxio ist ein eingetragenes Warenzeichen der Roxio, Inc.
- Toast ist ein Warenzeichen der Roxio, Inc.
- Macromedia und Macromedia Flash Player sind Warenzeichen oder eingetragene Warenzeichen der Macromedia, Inc., in den USA und/oder anderen Ländern.
- Pentium ist ein Warenzeichen oder ein eingetragenes Warenzeichen der Intel Corporation.

Alle anderen in diesem Handbuch erwähnten Produktnamen können Warenzeichen oder eingetragene Warenzeichen der jeweiligen Eigentümer sein. Im Handbuch sind die Warenzeichen und eingetragenen Warenzeichen nicht überall ausdrücklich durch "TM" und " $\mathbb{C}$ " gekennzeichnet.

# **Inhalt**

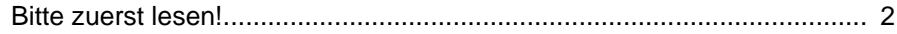

## **[Anschließen an einen Windows-Computer](#page-5-0)**

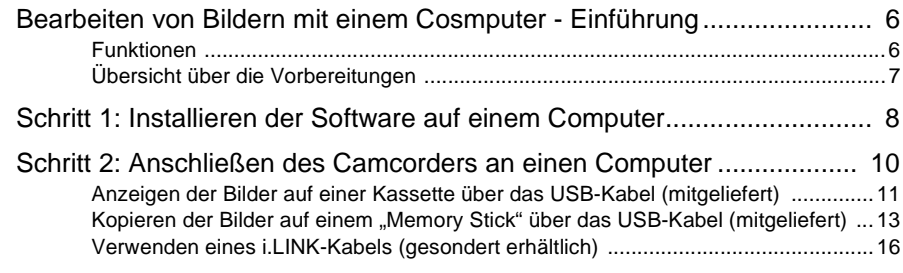

## **[Verwalten von Bildern auf einem Windows-Computer](#page-16-0)**

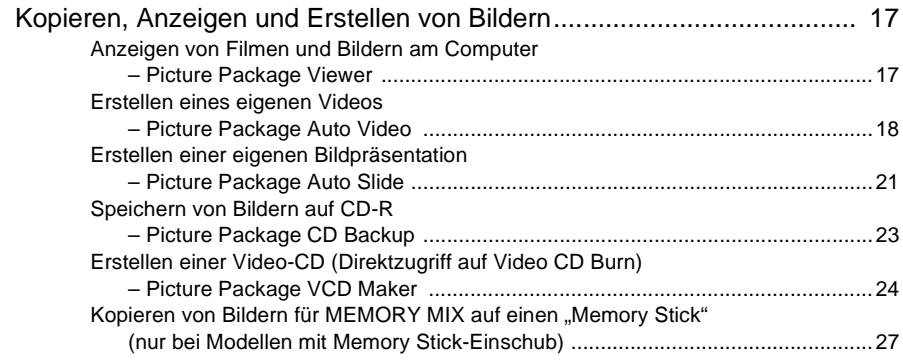

## **[Anschließen an einen Macintosh-Computer](#page-27-0)**

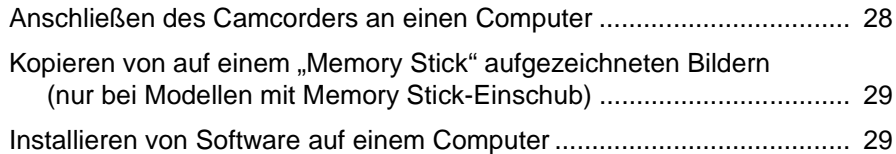

## **[Sonstige Funktionen](#page-30-0)**

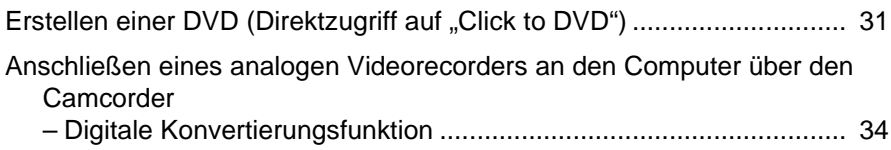

## **[Weitere Informationen](#page-35-0)**

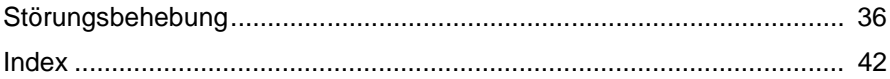

## <span id="page-5-1"></span><span id="page-5-0"></span>**Bearbeiten von Bildern mit einem Cosmputer - Einführung**

## <span id="page-5-2"></span>**Funktionen**

Wenn Sie Picture Package von der mitgelieferten CD-ROM installieren, können Sie mit dem Camcorder aufgezeichnete Standbilder und Filme als digitale Daten auf dem Computer verwalten und verschiedene Funktionen damit ausführen.

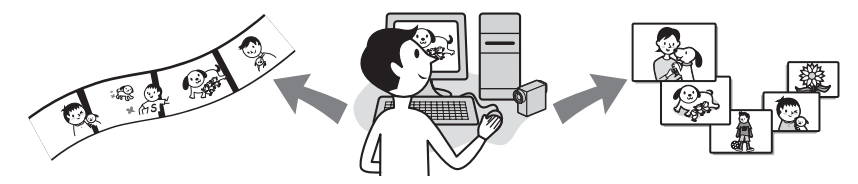

#### Automatisches Kopieren der Bilder von einem "Memory Stick"

Auf einem "Memory Stick" aufgezeichnete Bilder lassen sich völlig problemlos übertragen, indem Sie einfach den Camcorder an den Computer anschließen.

## **Erstellen von eigenen Videos**

Ausgehend von Bildern auf einer Kassette können Sie mühelos eigene Videos erstellen, die Sie zudem mit Musik unterlegen und mit Effekten versehen können. Außerdem können Sie Video-CDs anfertigen.

#### **Erstellen einer eigenen Bildpräsentation**

Von einem "Memory Stick" importierte Bilder können Sie auswählen und zu einer eigenen Bildpräsentation zusammenstellen, die Sie darüber hinaus mit Musik unterlegen und mit Effekten versehen können.

## **Speichern von Bildern auf CD-R**

Bilder, die Sie auf den Computer kopiert haben, können Sie auf einer CD-R speichern.

<span id="page-6-0"></span>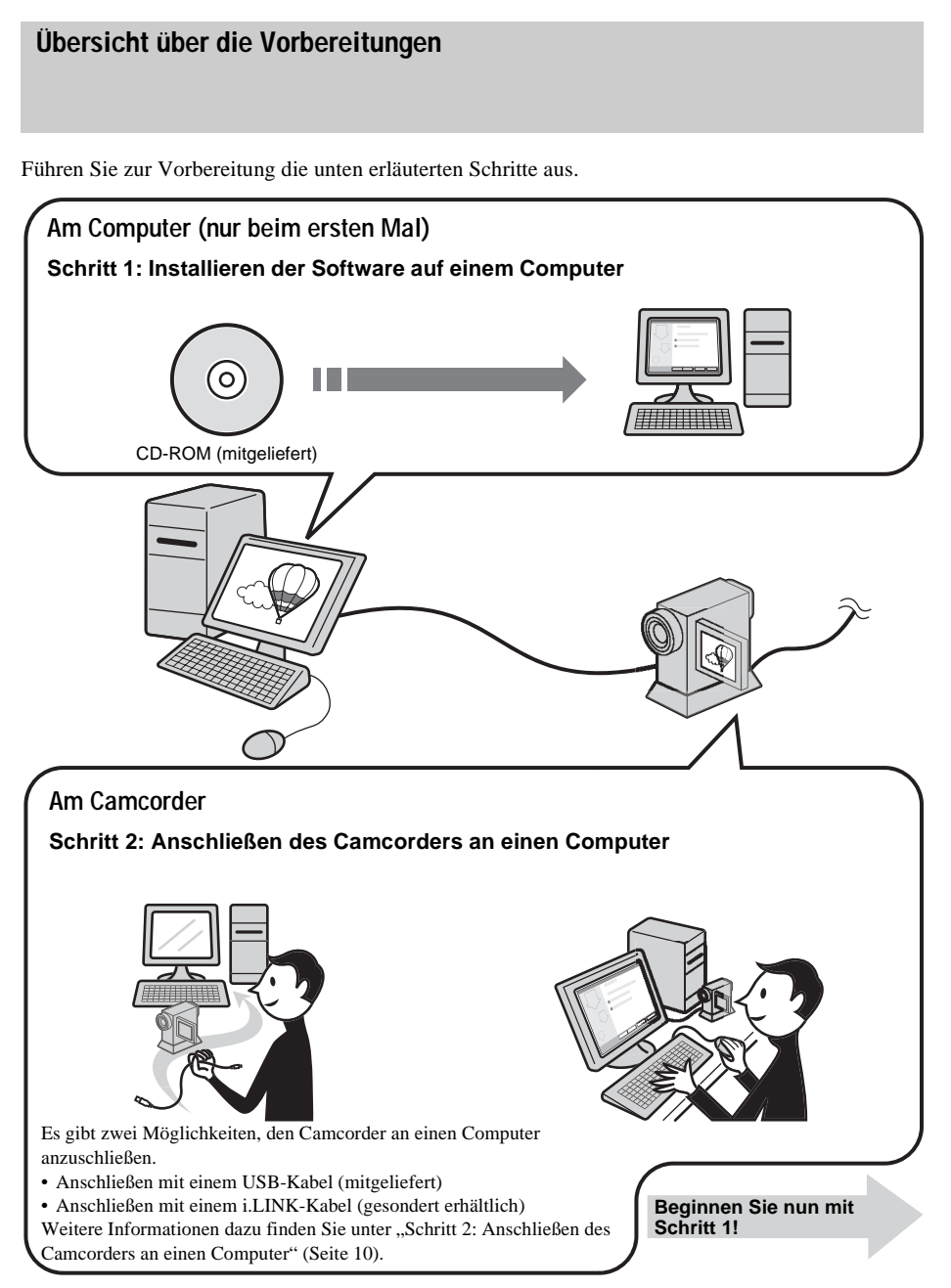

\* Diese Abbildungen zeigen ein Modell mit einer Handycam Station. Bei Modellen mit einer Handycam Station setzen Sie den Camcorder auf die Handycam Station und schließen dann die Handycam Station an einen Computer an. Sie können den Camcorder nicht direkt an den Computer anschließen.

## <span id="page-7-1"></span><span id="page-7-0"></span>**Schritt 1: Installieren der Software auf einem Computer**

Bevor Sie aufgezeichnete Standbilder und Filme kreativ bearbeiten und wiedergeben können, müssen Sie die Software auf Ihrem Computer installieren. Die Installation ist nur einmal erforderlich. Sobald Sie die Software installiert haben, brauchen Sie nur noch den Camcorder und den Computer miteinander zu verbinden.

#### **Windows 2000/Windows XP**

Für die Installation müssen Sie sich als Administrator anmelden.

#### b **Hinweis**

- **Schließen Sie das USB-Kabel (mitgeliefert) nicht vor dem Installieren der Software an.**
- **1 Schalten Sie den Computer ein.**

Schließen Sie alle auf dem Computer laufenden Anwendungen, bevor Sie die Software installieren.

**2 Legen Sie die mitgelieferte CD-ROM in das Disc-Laufwerk des Computers ein.**

Der Installationsbildschirm erscheint.

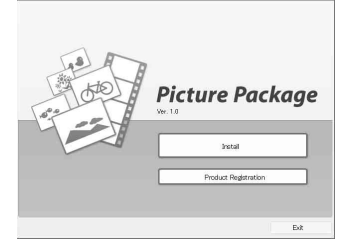

#### **Wenn der Bildschirm nicht angezeigt wird**

**1** Doppelklicken Sie auf [My Computer].

- **2** Doppelklicken Sie auf [PICTUREPACKAGE] (Disc-Laufwerk)\*.
- \* Die Laufwerknamen (z. B. (E:)) hängen vom Computer ab.
- **3 Klicken Sie auf [Install].**

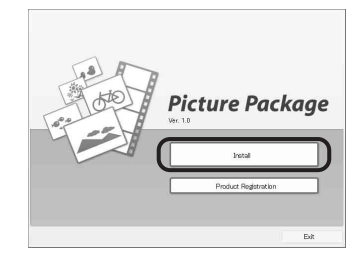

**4 Wählen Sie die gewünschte Sprache für die Installation und klicken Sie dann auf [Next].**

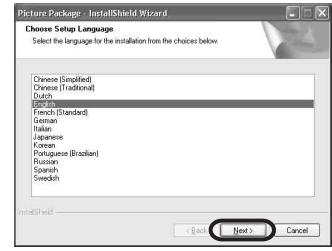

**5 Klicken Sie auf [Next].**

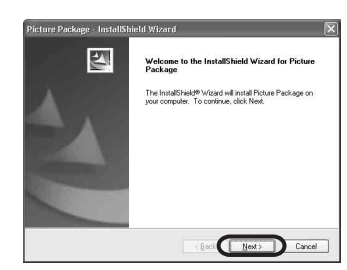

**6 Lesen Sie den Lizenzvertrag ([License Agreement]), aktivieren Sie [I accept the terms of the license agreement], wenn Sie den Vertrag akzeptieren, und klicken Sie dann auf [Next].**

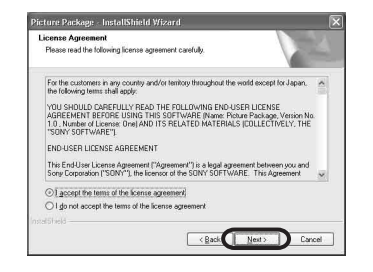

**7 Geben Sie an, wo die Software installiert werden soll, und klicken Sie dann auf [Next].**

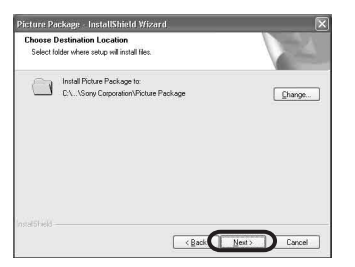

**8 Klicken Sie im Bildschirm [Ready to Install the Program] auf [Install].**  Die Installation beginnt.

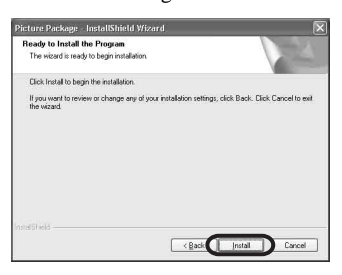

**9 Vergewissern Sie sich, dass [Yes, I want to restart my computer now.] aktiviert ist, und klicken Sie dann auf [Finish].**

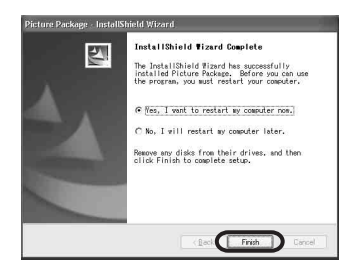

Der Computer wird kurz ausgeschaltet und dann automatisch wieder hochgefahren (Neustart). Die Verknüpfungssymbole für [Picture Package Menu] und [Picture Package Menu destination Folder] werden auf dem Desktop angezeigt.

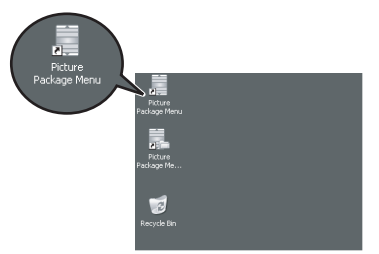

#### **Wenn nicht bereits DirectX 9.0b oder höher auf dem Computer installiert ist, installieren Sie DirectX 9.0b wie im Folgenden beschrieben.**

**1** Lesen Sie den Lizenzvertrag ([License Agreement]) und klicken Sie dann auf [Next].

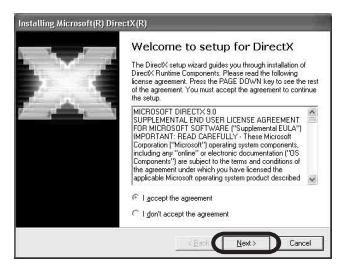

## **2** Klicken Sie auf [Next].

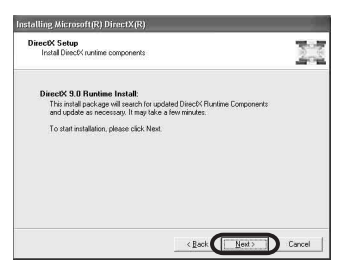

#### **3** Klicken Sie auf [Finish].

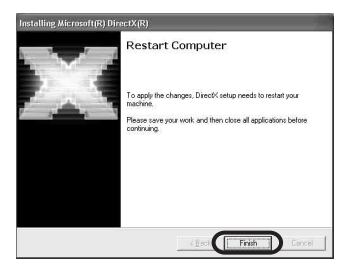

Der Computer wird automatisch neu gestartet und ein Verknüpfungssymbol für [Picture Package Menu] erscheint auf dem Desktop.

## **10Nehmen Sie die CD-ROM aus dem Disc-Laufwerk des Computers.**

#### **Wenn Sie Fragen zu Picture Package haben**

Weitere Informationen finden Sie in der Bedienungsanleitung auf der mit dem Camcorder gelieferten CD-ROM oder in der Online-Hilfe.

## <span id="page-9-0"></span>**Schritt 2: Anschließen des Camcorders an einen Computer**

## **Hinweis zum Anschluss**

Es gibt zwei Möglichkeiten, den Camcorder an einen Computer anzuschließen:

- USB-Kabel (mitgeliefert)
- i.LINK-Kabel (gesondert erhältlich)

## **Anschließen mit dem USB-Kabel (mitgeliefert)**

Dieses Verfahren ist geeignet, wenn Sie Bildund Tondaten von einer Kassette auf einen Computer, Dateien von einem "Memory Stick" auf einen Computer oder aber Dateien auf einen "Memory Stick" kopieren möchten.

- Wenn Sie den Camcorder über das USB-Kabel (mitgeliefert) an einen Computer anschließen, muss der Computer den Camcorder zunächst erkennen. Gehen Sie wie unten erläutert vor.
- Anzeigen der Bilder auf einer Kassette über das USB-Kabel (mitgeliefert) [\(Seite 11\)](#page-10-0)
- Kopieren der Bilder auf einem "Memory Stick" über das USB-Kabel (mitgeliefert) [\(Seite 13\)](#page-12-0)

## **Anschließen mit einem i.LINK-Kabel (gesondert erhältlich)**

• Dieses Verfahren ist geeignet zum Kopieren von auf Band aufgezeichneten Bild- und Tondaten. Bilddaten werden mit höherer Präzision als mit einem USB-Kabel übertragen.

## b **Hinweise**

- Wenn Sie den Camcorder über ein USB-Kabel oder ein i.LINK-Kabel an einen Computer anschließen, achten Sie darauf, den Stecker richtig herum einzustecken. Wenn Sie den Stecker mit Gewalt falsch einstecken, kann er beschädigt werden und es kommt zu Fehlfunktionen am Camcorder.
- Über ein i.LINK-Kabel können Sie keine Bilder von einem "Memory Stick" auf einen Computer kopieren.
- Wenn Sie Windows 98/Windows 98SE verwenden, können Sie den Camcorder nicht über ein i.LINK-Kabel anschließen.

## <span id="page-10-1"></span><span id="page-10-0"></span>**Anzeigen der Bilder auf einer Kassette über das USB-Kabel (mitgeliefert)**

Stellen Sie sicher, dass Picture Package auf dem Computer installiert ist [\(Seite 8\),](#page-7-0) bevor Sie die folgenden Schritte ausführen.

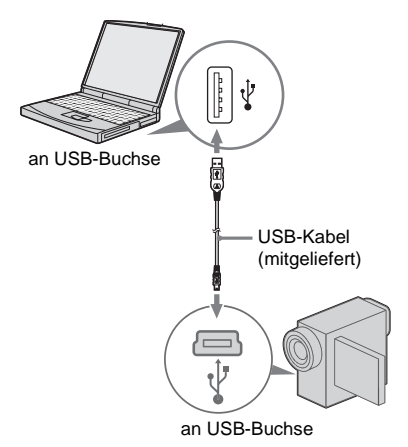

#### b **Hinweise**

- **Schließen Sie den Camcorder jetzt noch nicht an den Computer an.**
- **Der Computer erkennt den Camcorder unter Umständen nicht, wenn Sie die Geräte über das USB-Kabel (mitgeliefert) verbinden, bevor Sie den Camcorder einschalten.**

## **1 Schalten Sie den Computer ein.**

Schließen Sie am Computer alle laufenden Anwendungen.

#### **Windows 2000/Windows XP**

Melden Sie sich als Administrator an.

**2 Bereiten Sie die Stromquelle für den Camcorder vor und schieben Sie dann den Schalter POWER nach unten, um den Modus PLAY/EDIT auszuwählen.**

Verwenden Sie das mitgelieferte Netzteil als Stromquelle.

Die Bezeichnung des Netzschalters am Camcorder hängt vom Modell ab.

## **Ö** Tipp

• Schieben Sie den Schalter POWER nach unten und wählen Sie den Modus CAMERA-TAPE

aus. Die Live-Bilder vom Camcorder können jetzt am Computer angezeigt werden - USB-Streaming.

## **3 Aktivieren Sie [USB-STREAM] in den Menüeinstellungen des Camcorders.** Wie Sie die Menüeinstellungen festlegen

bzw. ändern, hängt vom Modell ab.

<span id="page-10-2"></span>**4 Schließen Sie das USB-Kabel (mitgeliefert) an die USB-Buchse am Camcorder an.**

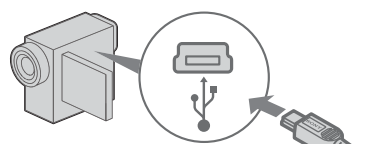

Stecken Sie den Stecker ganz hinein.

Die Lage der USB-Buchse hängt vom Modell ab. Wo sich die Buchse befindet, schlagen Sie bitte in der gesonderten Bedienungsanleitung für Kamera nach, die mit dem Camcorder geliefert wird. Bei einem Modell mit Handycam Station schließen Sie das USB-Kabel an die USB-Buchse der Handycam Station an und stellen dann den Schalter USB ON/OFF auf ON.

## **5 Schließen Sie das andere Ende des USB-Kabels an die USB-Buchse am Computer an.**

Es kann etwas dauern, bis der Computer den Camcorder erkennt, wenn Sie das USB-Kabel zum ersten Mal anschließen. Das Programm [USB Streaming Tool] wird gestartet.

Wenn der Bildschirm [Found New Hardware Wizard] erscheint, klicken Sie auf [Continue Anyway] und fahren mit der Installation fort.

## **Windows 2000/Windows XP**

Wenn Sie Windows 2000 verwenden und in einem Dialogfeld dazu aufgefordert werden, die digitale Signatur zu überprüfen, wählen Sie [Yes].

Wählen Sie [Continue Anyway], wenn Sie Windows XP verwenden.

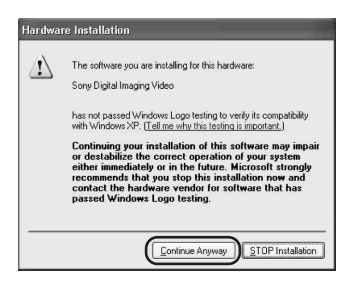

## ์∨ู้' Tipp

- Sie können sicher sein, dass keine Probleme auftreten, wenn Sie wie oben angegeben je nach Betriebssystem [Yes] bzw. [Continue Anyway] wählen.
- **6 Klicken Sie auf**  $\left(\rightarrow\right)$  (Wiedergabe).

Vergewissern Sie sich, dass der auf der Kassette aufgezeichnete Film wiedergegeben wird.

## **7 Vergewissern Sie sich, dass der Ton zu hören ist, und klicken Sie auf [Next].**

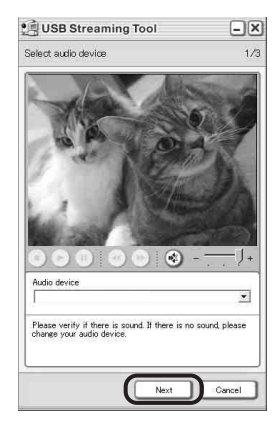

#### b **Hinweis**

• Wenn der Ton nicht zu hören ist, wählen Sie ein anderes Gerät aus.

## **8 Stellen Sie die Bildqualität ein und klicken Sie auf [Next].**

Zum Erhöhen der Bildqualität ziehen Sie den Schieberegler in Richtung (+), zum

Verringern der Bildqualität ziehen Sie den Schieberegler in Richtung (-).

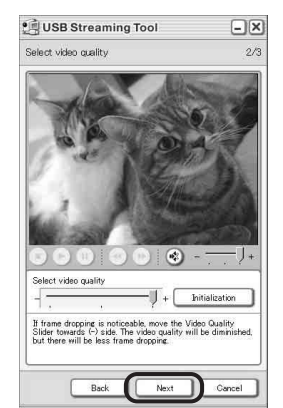

#### b **Hinweis**

• Beim Einstellen der Bildqualität kommt es zu kurzzeitigen Bild- und Tonaussetzern.

## z **Tipp**

• Wenn der Film nicht ruckfrei wiedergegeben wird, ziehen Sie den Schieberegler in Richtung (-).

## **9 Stellen Sie die Helligkeit ein und klicken Sie auf [Next].**

Um die Bildhelligkeit zu erhöhen, ziehen Sie den Schieberegler in Richtung (+), um die Bildhelligkeit zu verringern, ziehen Sie den Schieberegler in Richtung (-).

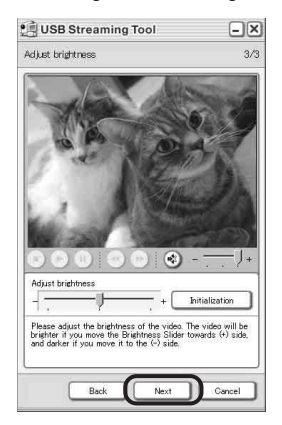

## **10Klicken Sie auf [Done].**

[Picture Package Menu] wird gestartet.

Die in Schritt 7 bis 9 vorgenommenen Einstellungen werden gespeichert. Wenn Sie den Camcorder das nächste Mal anschließen, wird das Programm [USB Streaming Tool] nicht mehr gestartet.

#### **Ö**<sup>Tipp</sup>

• Wenn Sie nach dem erstmaligen Anschließen des Camcorders an den Computer die Bildqualität und die Helligkeit einstellen möchten, wählen Sie [Start], [Programs] bzw. [All Programs] in Windows XP, [Picture Package], [Handycam Tools] und [USB Streaming Tool]. Daraufhin wird [USB Streaming Tool] gestartet.

## <span id="page-12-1"></span><span id="page-12-0"></span>**Kopieren der Bilder auf einem "Memory Stick" über das USB-Kabel (mitgeliefert)**

Wenn Sie den Camcorder an den Computer anschließen, wird [Picture Package Menu] gestartet und dann werden die auf dem "Memory Stick" aufgezeichn3eten Bilder automatisch auf den Computer kopiert. Stellen Sie sicher, dass Picture Package auf dem Computer installiert ist, bevor Sie die folgenden Schritte ausführen [\(Seite 8\).](#page-7-0)

#### **Wenn der Computer mit einem Memory Stick-Einschub ausgestattet ist**

Setzen Sie einen "Memory Stick", auf dem Bilder aufgezeichnet sind, in den Memory Stick-Einschub am Computer ein. [Picture Package Viewer] wird gestartet und dann werden die Bilder automatisch kopiert. Sie können die folgenden Schritte auslassen. Informationen darüber, wo die Bilder auf einem "Memory Stick" gespeichert sind, finden Sie auf Seite 14.

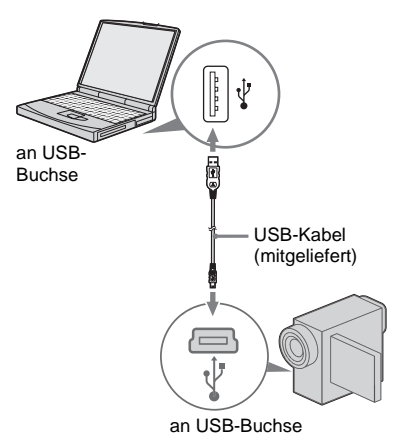

#### b **Hinweise**

- **Schließen Sie den Camcorder jetzt noch nicht an den Computer an.**
- **Der Computer erkennt den Camcorder unter Umständen nicht, wenn Sie die Geräte über das USB-Kabel (mitgeliefert) verbinden, bevor Sie den Camcorder einschalten.**

## **1 Schalten Sie den Computer ein.**

Schließen Sie am Computer alle laufenden Anwendungen.

#### **Windows 2000/Windows XP**

Melden Sie sich als Administrator an.

- **2 Setzen Sie einen "Memory Stick" in den Camcorder ein**
- **3 Bereiten Sie die Stromquelle für den Camcorder vor und schieben Sie dann den Schalter POWER nach unten, um den Modus PLAY/EDIT auszuwählen.** Verwenden Sie das mitgelieferte Netzteil als Stromquelle. Die Bezeichnung des Netzschalters am Camcorder hängt vom Modell ab.

## **4 Aktivieren Sie [STD-USB] in den Menüeinstellungen des Camcorders.** Wie Sie die Menüeinstellungen festlegen

bzw. ändern, hängt vom Modell ab.

## **5 Schließen Sie das USB-Kabel (mitgeliefert) an die USB-Buchse am Camcorder an.**

Die Lage der USB-Buchse hängt vom Modell ab. Wo sich die Buchse befindet, schlagen Sie bitte in der gesonderten Bedienungsanleitung für Kamera nach, die mit dem Camcorder geliefert wird. Beim Modell mit Handycam Station schließen Sie das USB-Kabel an die USB-Buchse der Handycam Station an und stellen dann den Schalter USB ON/OFF auf ON.

## **6 Schließen Sie das andere Ende des USB-Kabels an die USB-Buchse am Computer an.**

Auf dem LCD-Bildschirm des Camcorders wird [USB-MODUS] angezeigt. Es kann etwas dauern, bis der Computer den Camcorder erkennt, wenn Sie das USB-Kabel zum ersten Mal anschließen. [Picture Package Menu] wird gestartet und die Bilder auf dem "Memory Stick" werden automatisch auf den Computer kopiert.<br>
Picture Package Menu

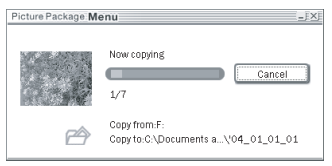

Nachdem alle Bilder auf den Computer kopiert wurden, wird [Picture Package Viewer] gestartet.

## **Windows XP**

Standardmäßig wird der automatische Wiedergabeassistent gestartet. Gehen Sie zum Deaktivieren dieser Einstellung folgendermaßen vor. Diese Schritte brauchen Sie nur einmal auszuführen.

- **1 Klicken Sie in [Picture Package Menu] auf [Settings].**
- **2 Aktivieren Sie [Do not automatically launch Windows AutoPlay]. Dies gilt nur, wenn Sie unter Windows XP ein Speichergerät verwenden.**
- **3 Klicken Sie auf [OK].**

## **So ändern Sie die Einstellungen für Picture Package Menu**

Klicken Sie auf [Copy automatically]  $\rightarrow$ [Settings], um die Einstellungen [Basic], [Copy] und [Delete] zu ändern. Klicken Sie auf [Restore defaults], um die Standardeinstellungen wieder zu aktivieren.

## **So kopieren Sie Bilder ohne Picture Package Menu auf den Computer**

Doppelklicken Sie auf das Symbol [Removable Disk] oder [Sony MemoryStick], die unter

[My Computer] angezeigt werden. Ziehen Sie ein Bild in den Ordner auf der Festplatte des Computers und legen Sie es dort ab.

#### **Zielordner und Dateinamen Mit Picture Package Menu auf den Computer übertragene Bilder**

Die Bilder werden in die Ordner [Date] im Ordner [Picture Package] kopiert. Dieser wird im Ordner [My Documents] oder [My Pictures] erstellt. Wo die Bilder gespeichert werden, hängt vom Betriebssystem ab.

## **Bilder auf einem "Memory Stick"**

Die Bilder werden im Ordner [Removable Disk] oder [Sony MemoryStick] gespeichert, die unter [My Computer] angezeigt werden.

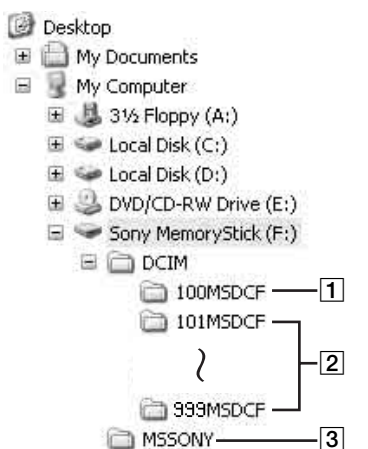

- **1** Ordner mit Bilddateien, die mit anderen **Camcordern ohne Ordnererstellungsfunktion aufgenommen wurden (nur zur Wiedergabe)**
- B **Ordner mit Bilddateien, die mit dem Camcorder aufgenommen wurden** Wenn keine weiteren Ordner erstellt wurden, wird nur [101MSDCF] angezeigt.
- **[3]** Ordner mit Filmdateien, die mit **Camcordern ohne Ordnererstellungsfunktion aufgenommen wurden (nur zur Wiedergabe)**

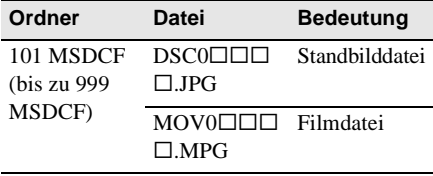

 $\Box$  $\Box$  steht für eine Zahl zwischen 0001 und 9999.

## **So lösen Sie das USB-Kabel**

## **Windows 2000/Windows Me/Windows XP**

Wenn [USB-MODUS] auf dem LCD-Bildschirm erscheint, lösen Sie das USB-Kabel wie in den folgenden Schritten erläutert.

**1 Klicken Sie auf das Symbol [Unplug or eject hardware] auf der Task-Leiste.**

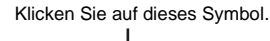

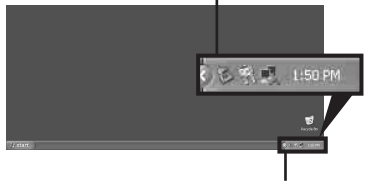

Task-Leiste

**2 Klicken Sie auf [Safely remove Sony Camcorder] bzw. [Unplug or eject hardware] in Windows 2000/Windows Me.**

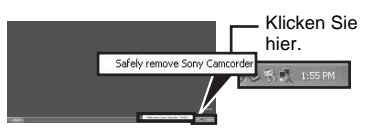

- **3 Klicken Sie in Windows 2000/Windows Me auf [OK].**
- **4 Lösen Sie das USB-Kabel vom Camcorder und vom Computer.**

Wenn [USB-MODUS] nicht auf dem LCD-Bildschirm erscheint, führen Sie nur Schritt 4 oben aus.

#### **Windows 98/Windows 98SE**

Führen Sie nur Schritt 4 oben aus.

#### $\theta$  Hinweise

• Lösen Sie das USB-Kabel nicht, solange die Zugriffsanzeige leuchtet.

• Lösen Sie unbedingt das USB-Kabel (mitgeliefert), bevor Sie den Camcorder ausschalten.

## **Empfohlene Verbindung**

Nehmen Sie die Verbindung wie in den folgenden Abbildungen dargestellt vor, damit der Camcorder ordnungsgemäß funktioniert.

- Schließen Sie den Camcorder über das USB-Kabel (mitgeliefert) an einen Computer an. Vergewissern Sie sich, dass keine anderen USB-Geräte an den Computer angeschlossen sind.
- Wenn Ihr Computer standardmäßig mit einer USB-Tastatur und einer USB-Maus ausgestattet ist, lassen Sie diese angeschlossen und schließen den Camcorder über das USB-Kabel (mitgeliefert) an eine freie USB-Buchse an.

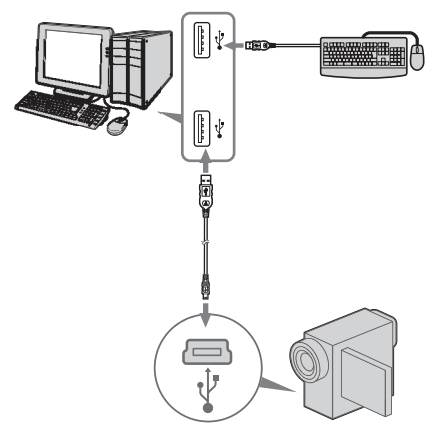

## b **Hinweise**

- Der Betrieb kann nicht gewährleistet werden, wenn Sie zwei oder mehr USB-Geräte an den Computer anschließen.
- Der Betrieb kann nicht gewährleistet werden, wenn Sie das USB-Kabel an die USB-Buchse an einer Tastatur oder an einen USB-Hub anschließen.
- Achten Sie darauf, das Kabel an die USB-Buchse am Computer anzuschließen.
- Der Betrieb kann nicht bei allen empfohlenen Umgebungen gewährleistet werden.

## <span id="page-15-1"></span><span id="page-15-0"></span>**Verwenden eines i.LINK-Kabels (gesondert erhältlich)**

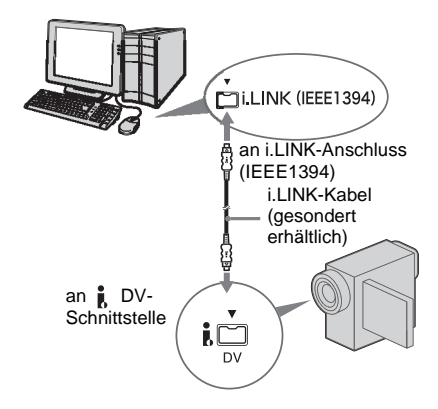

Die Lage der  $\parallel$  DV-Schnittstelle hängt vom Modell ab. Wo sich die Buchse befindet, schlagen Sie bitte in der gesonderten Bedienungsanleitung für Kamera nach, die mit dem Camcorder geliefert wird. Beim Modell mit Handycam Station schließen Sie das i.LINK-Kabel an die  $\uparrow$  DV-Schnittstelle an der Handycam Station an.

## **Ö** Tipp

• Sie können zum Bearbeiten der aufgenommenen Bilder eine andere Bildbearbeitungssoftware verwenden, die Videosignale einlesen kann. Erläuterungen zu der anderen Software finden Sie in den Hilfedateien oder im Handbuch zu der Software.

## **So lösen Sie das i.LINK-Kabel**

Schalten Sie den Camcorder aus und lösen Sie das i.LINK-Kabel vom Camcorder und vom Computer.

<span id="page-16-0"></span>**Verwalten von Bildern auf einem Windows-Computer**

## <span id="page-16-1"></span>**Kopieren, Anzeigen und Erstellen von Bildern**

In diesem Kapitel wird beschrieben, wie Sie die in Picture Package enthaltenen Anwendungen verwenden können.

In [Picture Package Menu] stehen mehrere Anwendungen zur Verfügung, über das Menü [Start] des Computer können Sie eine Anwendung aufrufen.

#### **Anwendungen in Picture Package Menu**

Wenn Sie auf das Symbol [Picture Package Menu] auf dem Desktop doppelklicken, wird [Picture Package Menu] gestartet.

Die folgenden Anwendungen werden auf dem Bildschirm [Picture Package Menu] angezeigt.

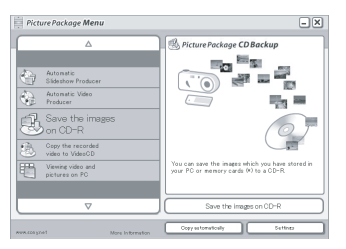

#### **Picture Package Viewer [\(Seite 17\)](#page-16-2)**

Sie können vom Camcorder auf den Computer kopierte Bilder in einer Miniaturbildanzeige auswählen und anzeigen. Standbilder und Filme werden nach Datum in Ordnern gespeichert.

#### **Picture Package Auto Video [\(Seite 18\)](#page-17-0)**

Ausgehend von Bildern auf einer Kassette können Sie mühelos eigene Videos erstellen, die Sie zudem mit Musik unterlegen und mit Effekten versehen können.

#### **Picture Package Auto Slide [\(Seite 21\)](#page-20-0)**

Von einem "Memory Stick" importierte Bilder können Sie auswählen und mühelos zu einer eigenen Bildpräsentation zusammenstellen, die Sie darüber hinaus mit Musik unterlegen und mit Effekten versehen können.

#### **Picture Package CD Backup [\(Seite 23\)](#page-22-0)**

Bilder, die Sie auf den Computer kopiert haben, können Sie auf einer CD-R speichern.

#### **Picture Package VCD Maker [\(Seite 24\)](#page-23-0)**

Aus auf Band aufgezeichneten Bildern können Sie eine Video-CD erstellen.

## **Über das Menü [Start] des Computers aufzurufende Anwendung MEMORY MIX Image Tool [\(Seite 27\)](#page-26-1)**

Für die Funktion MEMORY MIX können Sie Bilder auf einen "Memory Stick" kopieren. Einzelheiten zur Funktion MEMORY MIX finden Sie in der gesonderten Bedienungsanleitung für Kamera, die mit dem Camcorder geliefert wird.

#### b **Hinweise**

- Stellen Sie sicher, dass Picture Package auf dem Computer installiert ist [\(Seite 8\),](#page-7-1) bevor Sie die folgenden Schritte ausführen.
- Unter Windows 2000/Windows XP müssen Sie sich als Administrator anmelden.

#### **Ö** Tipp

• Über den Bildschirm [Settings] können Sie festlegen, welche Anwendungen im Menü angezeigt werden.

## <span id="page-16-2"></span>**Anzeigen von Filmen und Bildern am Computer – Picture Package Viewer**

Vom Camcorder auf den Computer kopierte Bildern werden nach Datum in Ordnern gespeichert.

Sie können die Bilder in einer Miniaturbildansicht auswählen und anzeigen.

**1 Schalten Sie den Computer ein.**

## **2 Doppelklicken Sie auf das Symbol [Picture Package Menu] auf dem Desktop.**

[Picture Package Menu] wird gestartet.

## **3 Klicken Sie auf [Viewing video and pictures on PC].**

[Picture Package Viewer] wird gestartet und die Bilder im neuesten Ordner werden als Miniaturbilder angezeigt.

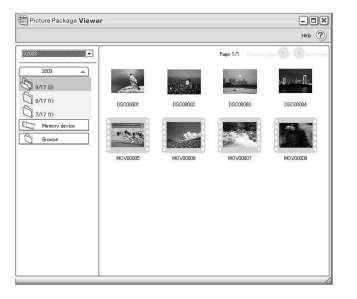

**4 Doppelklicken Sie auf ein Bild, das Sie als Vollbild anzeigen möchten.**

Das ausgewählte Bild wird angezeigt.

#### **Standbilddateien**

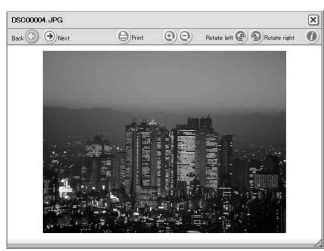

Mit den Schaltflächen oben im Fenster können Sie Bilder drucken, vergrößern und drehen. Wenn Sie auf  $(i)$  (Exif) klicken, werden die Aufnahmeeinstellungen wie Verschlusszeit, Belichtung, Blende usw. angezeigt.

#### **Filmdateien**

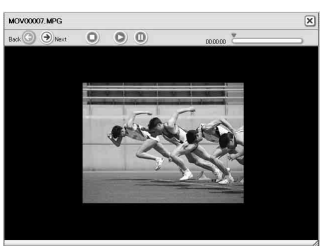

Mit den Schaltflächen oben im Fenster können Sie Filme wiedergeben, die Wiedergabe stoppen und in die Pause schalten.

## **Ordnerfunktionen**

Mit [Picture Package Viewer] werden vom Camcorder auf den Computer kopierte Bilder nach Datum in Ordnern gespeichert. Diese Ordner werden nach Jahren zusammengefasst. Sie können Bilder aus jedem beliebigen Ordner und von jedem beliebigen Speichergerät auswählen und anzeigen.

## **So versehen Sie einen Ordner mit Anmerkungen**

Klicken Sie mit der rechten Maustaste auf den gewünschten Ordner und fügen Sie die Anmerkungen ein. Außerdem können Sie das Datum des Ordners ändern. Wenn Sie das Datum eines Ordners ändern, ändert sich die Reihenfolge der Ordner.

## <span id="page-17-0"></span>**Erstellen eines eigenen Videos – Picture Package Auto Video**

Sie können eigene Videos erstellen und diese automatisch mit von Ihnen ausgewählter Musik unterlegen oder mit Effekten versehen lassen.

Ein eigenes am Computer erstelltes Video kann maximal 10 Minuten lang sein.

#### b **Hinweis**

• Sie können Bilder von einem Band nicht direkt auf die Festplatte des Computers speichern.

#### ζ<sup>:</sup> Tipp

• Für diese Funktion können Sie ein i.LINK-Kabel verwenden.

## **1 Schalten Sie den Computer ein.**

**2 Bereiten Sie die Stromquelle für den Camcorder vor und schieben Sie den Schalter POWER mehrmals nach unten, um den Modus PLAY/EDIT auszuwählen.**

Verwenden Sie das mitgelieferte Netzteil als Stromquelle.

Die Bezeichnung des Netzschalters am Camcorder hängt vom Modell ab.

## **3 Aktivieren Sie [USB-STREAM] in den Menüeinstellungen des Camcorders.**

Wie Sie die Menüeinstellungen festlegen bzw. ändern, hängt vom Modell ab.

#### ້ or Tipp

• Dieser Vorgang ist nicht erforderlich, wenn Sie den Camcorder über ein i.LINK-Kabel an den Computer anschließen [\(Seite 16\)](#page-15-1).

**4 Suchen Sie auf der Kassette die Stelle, ab der der Kopiervorgang starten soll.**

**5 Schließen Sie den Camcorder über ein USB-Kabel (mitgeliefert) oder ein i.LINK-Kabel (gesondert erhältlich) an den Computer an ([Seite 11](#page-10-1), [16\)](#page-15-1).**

[Picture Package Menu] wird automatisch gestartet.

## **6 Klicken Sie auf [Automatic Video Producer].**

[Picture Package Auto Video] wird gestartet.

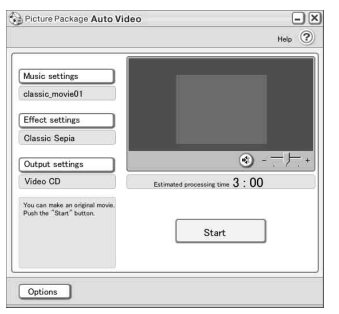

**7 Klicken Sie auf [Music settings] und wählen Sie die gewünschte Musik aus.**

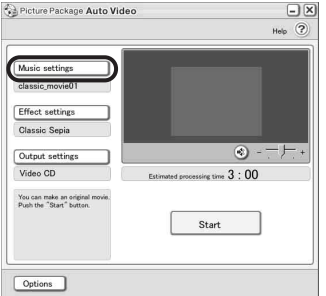

Sie können nicht nur eins der in der Anwendung enthaltenen Musikbeispiele, sondern auch eine auf dem Computer gespeicherte Musikdatei oder Musik von einer Musik-CD auswählen. Wählen Sie die gewünschte Musik aus und klicken Sie auf [OK].

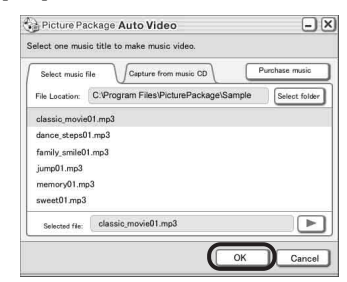

**8 Klicken Sie auf [Effect settings] und wählen Sie den gewünschten Effekt aus.**

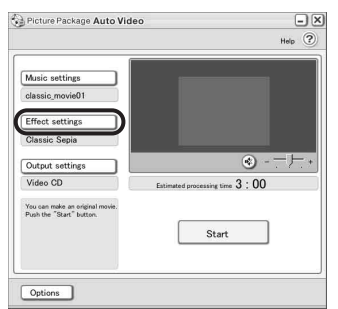

Sie können einen von 5 Effekten auswählen. Wählen Sie einen Effekt und

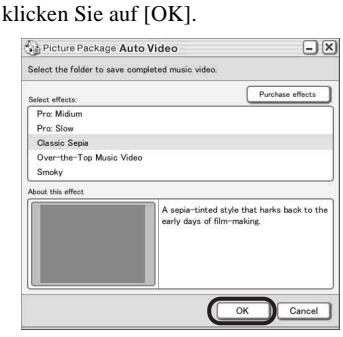

**9 Klicken Sie auf [Output settings] und legen Sie fest, wo die Bilder gespeichert werden sollen.**

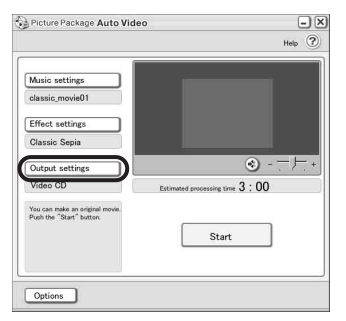

Wenn Sie als Speicherort für die Bilder [Video CD] wählen, legen Sie eine neue CD-R in das Disc-Laufwerk. Wählen Sie den Speicherort für die Bilder und klicken Sie auf [OK].

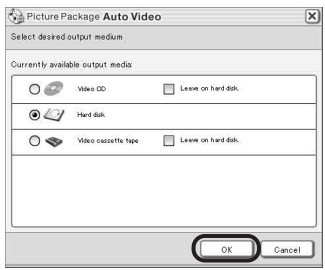

#### b **Hinweis**

• CD-RWs können nicht verwendet werden.

## **10Klicken Sie auf [Start].**

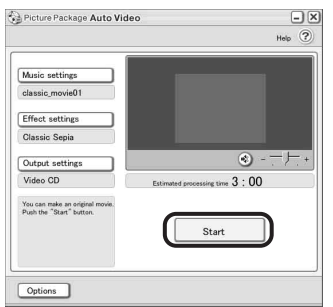

Der Film wird automatisch vom Camcorder auf den Computer kopiert und mit der ausgewählten Musik und dem ausgewählten Effekt versehen. Die restliche Dauer des Vorgangs wird auf dem Computerbildschirm angezeigt.

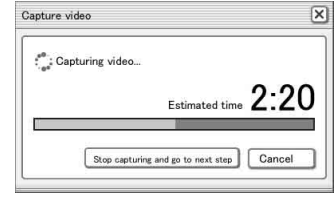

## **11Klicken Sie auf [No], wenn Sie den Vorgang beenden möchten.**

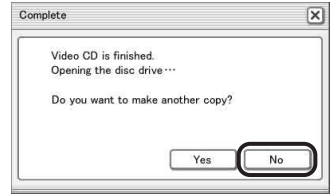

Wenn Sie eine weitere Kopie desselben Inhalts erstellen möchten, klicken Sie auf [Yes] und legen eine neue CD-R in das Disc-Laufwerk.

#### b **Hinweise**

- Alle Musikinhalte von Drittanbietern, die Sie auf CDs, aus dem Internet oder von anderen Quellen beziehen, sind urheberrechtlich geschützte Werke der jeweiligen Eigentümer und außer in dem durch geltendes Recht ausdrücklich erlaubten Umfang ist es nicht zulässig, Musikinhalte von Drittanbietern zu verwenden. Weitere Erläuterungen zur Nutzung der Musikinhalte von Drittanbietern finden Sie unter "Hinweis zum Copyright" im Abschnitt "Bitte zuerst lesen!" [\(Seite 3\)](#page-2-0).
- Wenn Sie eine Musikdatei mit über 10 Minuten Länge auswählen, wird die Wiedergabe automatisch ausgeblendet.

#### **ζ<sup>'</sup>** Tipps

- Wenn die Aufnahmedauer des Films auf der Kassette länger ist als die ausgewählte Musikdatei, wird der Film automatisch auf die Länge der Musikdatei geschnitten.
- Wenn Sie an den Anfang der Kassette zurückspulen und dann den Kopiervorgang starten möchten,

klicken Sie auf [Options] und aktivieren [Rewind the tape to the beginning, then capture].

- Wenn Sie einen selbst erstellten Film auf der Festplatte speichern, können Sie ihn mit [Picture Package Viewer] anzeigen.
- Wenn Sie als Speicherort eine CD-R auswählen können Sie das selbst erstellte Video als Video-CD abspielen. Erläuterungen zur Wiedergabe von Video-CDs finden Sie auf [Seite 26](#page-25-0).

## <span id="page-20-0"></span>**Erstellen einer eigenen Bildpräsentation – Picture Package Auto Slide**

Sie können Musik und Effekte zu ausgewählten Bildern hinzufügen, die auf dem Computer gespeichert sind, und aus diesen automatisch eine Bildpräsentation erstellen. In einer Bildpräsentation können Sie Standbilder und Filme kombinieren.

Eine eigene Bildpräsentation, die Sie auf dem Computer erstellen, kann bis zu 10 Minuten lang sein.

- **1 Schalten Sie den Computer ein.**
- **2 Doppelklicken Sie auf das Symbol [Picture Package Menu] auf dem Desktop.**

[Picture Package Menu] wird gestartet.

**3 Klicken Sie auf [Automatic Slide show Producer].**

[Picture Package Auto Slide] wird gestartet.

**4 Öffnen Sie links im Fenster den gewünschten Ordner und wählen Sie die Bilder für die Bildpräsentation aus.**

Ausgewählte Bilder werden mit gekennzeichnet.

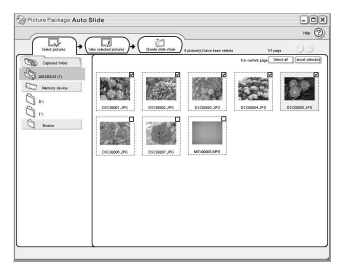

**5 Klicken Sie auf die Registerkarte [View selected pictures] und vergewissern Sie sich, dass die gewünschten Bilder ausgewählt sind.**

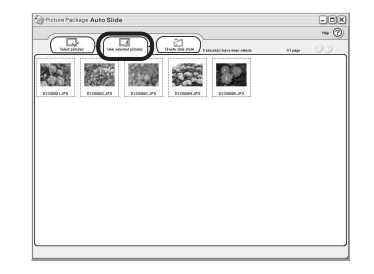

**6 Klicken Sie auf [Create slide show].**

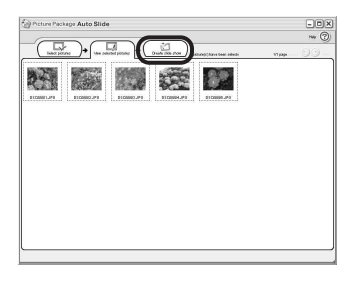

**7 Klicken Sie auf [Music settings] und wählen Sie die gewünschte Musik aus.**

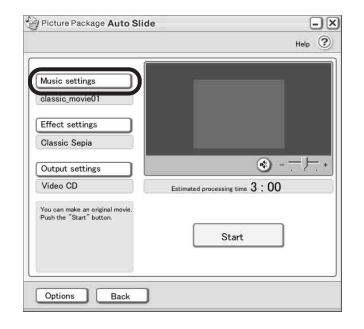

Sie können nicht nur eins der in der Anwendung enthaltenen Musikbeispiele, sondern auch eine auf dem Computer gespeicherte Musikdatei oder Musik von einer Musik-CD auswählen. Wählen Sie die gewünschte Musik aus und klicken Sie auf  $[OK]$ .

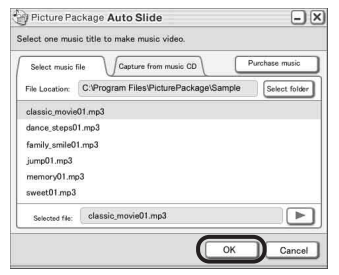

**8 Klicken Sie auf [Effect settings] und wählen Sie den gewünschten Effekt aus.**

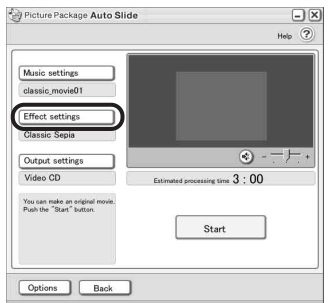

Sie können einen von 5 Effekten auswählen. Wählen Sie einen Effekt und klicken Sie auf [OK].

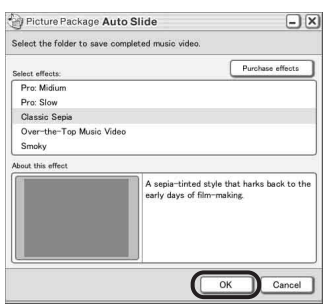

**9 Klicken Sie auf [Output settings] und legen Sie fest, wo die Bilder gespeichert werden sollen.**

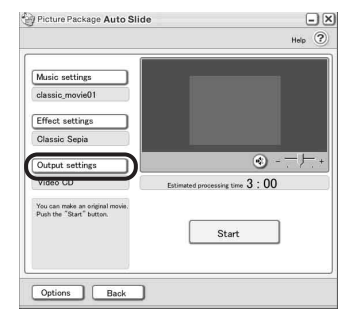

Wenn Sie als Speicherort für die Bilder [Video CD] wählen, legen Sie eine neue CD-R in das Disc-Laufwerk. Wählen Sie den Speicherort für die Bilder und klicken Sie auf [OK].

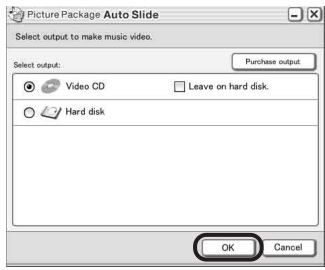

#### b **Hinweis**

• CD-RWs können nicht verwendet werden.

## **10Klicken Sie auf [Start].**

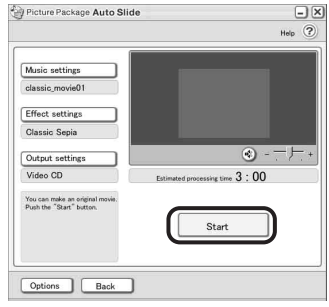

Das Erstellen der Bildpräsentation beginnt. Die restliche Dauer des Vorgangs wird auf dem Computerbildschirm angezeigt.

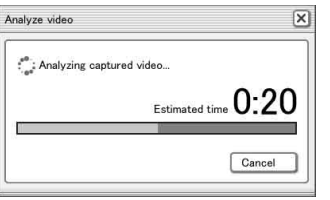

## **11Klicken Sie auf [No], wenn Sie den Vorgang beenden möchten.**

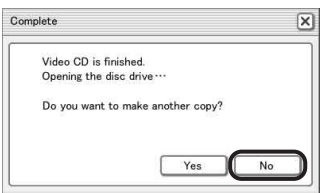

Wenn Sie eine weitere Kopie desselben Inhalts erstellen möchten, klicken Sie auf [Yes] und legen eine neue CD-R in das Disc-Laufwerk.

#### **(3) Hinweise**

- Alle Musikinhalte von Drittanbietern, die Sie auf CDs, aus dem Internet oder von anderen Quellen beziehen, sind urheberrechtlich geschützte Werke der jeweiligen Eigentümer und außer in dem durch geltendes Recht ausdrücklich erlaubten Umfang ist es nicht zulässig, Musikinhalte von Drittanbietern zu verwenden. Weitere Erläuterungen zur Nutzung der Musikinhalte von Drittanbietern finden Sie unter "Hinweis zum Copyright" im Abschnitt "Bitte zuerst lesen!" [\(Seite 3\)](#page-2-0).
- Wenn Sie eine Musikdatei von über 10 Minuten Dauer auswählen, wird die Wiedergabe automatisch ausgeblendet.

#### z **Tipps**

- Wenn Sie eine eigene Bildpräsentation auf der Festplatte speichern, können Sie diese mit [Picture Package Viewer] als Filmdatei anzeigen lassen.
- Wenn Sie als Speicherort eine CD-R auswählen, können Sie die selbst erstellte Bildpräsentation als Video-CD abspielen.Einzelheiten zur Wiedergabe von Video-CDs finden Sie auf [Seite 26](#page-25-0).

## <span id="page-22-0"></span>**Speichern von Bildern auf CD-R – Picture Package CD Backup**

Sie können auf dem Computer gespeicherte Bilder als Sicherungskopie auf eine CD-R kopieren.

**1 Schalten Sie den Computer ein.** 

## **2 Doppelklicken Sie auf das Symbol [Picture Package Menu] auf dem Desktop.**

[Picture Package Menu] wird gestartet.

## **3 Klicken Sie auf [Save the images on CD-R].**

[Picture Package CD Backup] wird gestartet.

## **4 Öffnen Sie links im Fenster den gewünschten Ordner und wählen Sie die Bilder aus, die gesichert werden sollen.**

Ausgewählte Bilder werden mit gekennzeichnet.

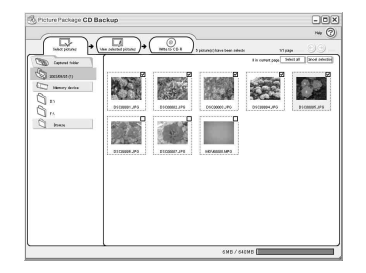

**5 Klicken Sie auf die Registerkarte [View selected pictures] und vergewissern Sie sich, dass die gewünschten Bilder ausgewählt sind.**

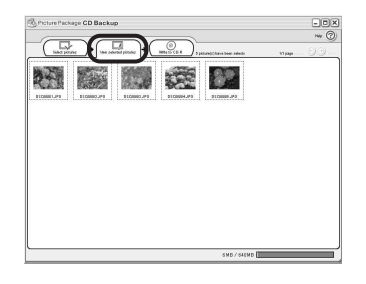

## **6 Klicken Sie auf [Write to CD-R].**

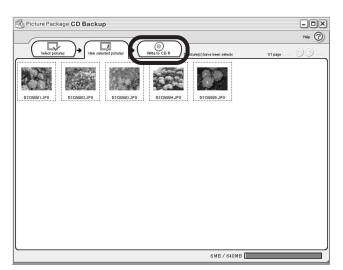

Legen Sie eine neue CD-R in das Disc-Laufwek ein.

#### b **Hinweis**

• CD-RWs können nicht verwendet werden.

## **7 Klicken Sie auf [Start].**

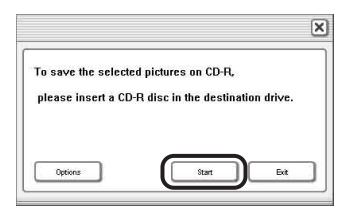

Das Erstellen einer Sicherungskopie auf der CD-R beginnt. Die restliche Dauer des Vorgangs wird auf dem Computerbildschirm angezeigt.

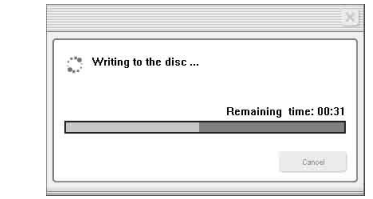

## **8 Klicken Sie auf [No], wenn Sie den Vorgang beenden möchten.**

Das Disc-Fach öffnet sich automatisch.

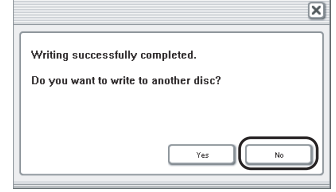

Wenn Sie eine weitere Kopie desselben Inhalts erstellen möchten, klicken Sie auf [Yes] und legen eine neue CD-R in das Disc-Laufwerk.

## <span id="page-23-0"></span>**Erstellen einer Video-CD (Direktzugriff auf Video CD Burn) – Picture Package VCD Maker**

Sie können auf einer Kassette aufgezeichnete Filme auf eine Video-CD kopieren, sofern Ihr Computer mit einem CD-R-kompatiblen Disc-Laufwerk ausgestattet ist.

Im Folgenden wird erläutert, wie Sie eine Video-CD aus auf Band aufgezeichneten Bildern erstellen (maximale Länge von etwa einer Stunde).

#### b **Hinweise**

- Einige Modelle unterstützen diese Funktion nicht. Hinsichtlich der Modelle, die diese Funktion unterstützen, schauen Sie bitte im Index der Bedienungsanleitung für Kamera nach, ob die Funktion "Burn VCD" bzw. "VCD BRENNEN" aufgeführt ist.
- Sie müssen für diese Funktion ein USB-Kabel verwenden. Ein i.LINK-Kabel können Sie nicht verwenden.
- Sie können Bilder von einem Band nicht direkt auf die Festplatte des Computers speichern.
- **1 Schalten Sie den Computer ein.**
- **2 Bereiten Sie die Stromquelle für den Camcorder vor und schieben Sie den Schalter POWER mehrmals nach unten, um den Modus PLAY/EDIT auszuwählen.**

Da das Erstellen einer Video-CD einige Stunden dauert, verwenden Sie als Stromquelle das mitgelieferte Netzteil. Die Bezeichnung des Netzschalters am Camcorder hängt vom Modell ab.

## **3 Aktivieren Sie [USB-STREAM] in den Menüeinstellungen des Camcorders.**

Wie Sie die Menüeinstellungen festlegen bzw. ändern, hängt vom Modell ab.

- **4 Legen Sie eine bespielte Kassette in den Camcorder ein.**
- **5 Schließen Sie den Camcorder über ein USB-Kabel (mitgeliefert) an den Computer an [\(Seite 11\)](#page-10-2).**

[Picture Package Menu] wird automatisch gestartet.

#### b **Hinweis**

• Achten Sie darauf, den Stecker richtig herum einzustecken, wenn Sie den Camcorder an einen Computer anschließen. Wenn Sie den Stecker mit Gewalt falsch einstecken, kann er beschädigt werden und es kommt zu Fehlfunktionen am Camcorder.

## **6 Bei Modellen mit**

**Berührungsbildschirm wählen Sie**  unter **P-MENU** oder FN am **Camcorder die Option [VCD BRENN.]. Bei Modellen mit SEL/PUSH EXEC-**

**Regler drücken Sie am Camcorder BURN DVD/VCD und wählen dann unter [DISK WÄHLEN] die Option [VCD].**

[Picture Package VCD Maker] wird gestartet. Wie Sie die Menüeinstellungen festlegen bzw. ändern, hängt vom Modell ab.

#### **7 Legen Sie eine neue CD-R in das Disc-Laufwerk des Computers ein.**

#### b **Hinweis**

• CD-RWs können nicht verwendet werden.

#### **8 Bei Modellen mit**

**Berührungsbildschirm wählen Sie am Camcorder [AUSFHREN]. Bei Modellen mit SEL/PUSH EXEC-Regler drücken Sie den Regler am Camcorder.**

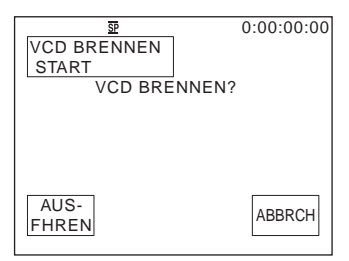

Der Betriebsstatus des Computers wird auf dem LCD-Bildschirm des Camcorders angezeigt.

**EINLESEN:** Die auf Band aufgezeichneten Bilder werden auf den Computer kopiert.

**KONVERTIER:** Die Bilder werden in das MPEG1-Format konvertiert.

**SCHREIBEN:** Die Bilder werden auf die CD-R geschrieben.

#### **(3 Hinweise**

- Der Bildschirm variiert je nach Modell.
- Wenn [Abschließen der VCD läuft.] auf dem LCD-Bildschirm des Camcorders angezeigt wird, können Sie den Vorgang nicht mehr abbrechen.

**9 Gehen Sie wie unten beschrieben vor, um das Erstellen einer Video-CD abzuschließen.**

#### **Bei Modellen mit**

#### **Berührungsbildschirm**

Wählen Sie am Camcorder [ $\Box$  END] oder [NEIN].

#### **Bei Modellen mit SEL/PUSH EXEC-Regler**

Drücken Sie am Camcorder BURN DVD/ VCD.

Das Disc-Fach öffnet sich automatisch.

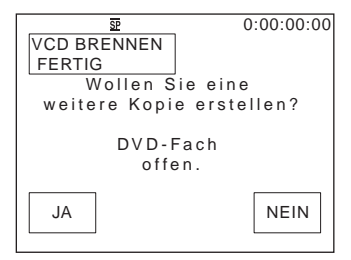

Wenn Sie eine weitere Video-CD mit demselben Inhalt erstellen möchten, legen Sie eine neue CD-R in das Disc-Laufwerk und gehen dann wie in Schritt 8 und 9 erläutert vor.

#### b **Hinweis**

• Der Bildschirm variiert je nach Modell.

#### ້'ຕໍ່ Tipp

• Sie können Schritt 8 und 9 auch am Computer ausführen.

#### **(3) Hinweise**

- Das Importieren der Bilder wird automatisch gestoppt, wenn sich auf dem Band ein unbespielter Bandteil von 10 Sekunden oder mehr befindet.
- Wählen Sie unter [Temporary folder] auf dem Bildschirm [Options] eine Festplatte mit ausreichend freiem Speicherplatz (mehr als etwa 6 GB) aus.
- Wenn Sie eine Video-CD erstellt haben, können Sie später keine weiteren Bilder auf dieselbe CD-R schreiben.
- Auf der erstellten Video-CD gibt es möglicherweise etwa alle 10 Minuten eine Unterbrechung von einigen Sekunden. Dies ist auf das AVI-Format zurückzuführen, mit dem die Video-CD erstellt wird und bei dem die Bilder alle 10 Minuten (etwa 4 GB)

unterteilt werden, um sie auf eine CD-R zu schreiben.

• Die auf die CD-R geschriebenen Bilder werden nicht auf dem Computerbildschirm angezeigt.

#### ζ<sup>:</sup> Tipp

• Das Importieren der Bilder stoppt automatisch, wenn das Band bis zum Ende wiedergegeben wurde.

## <span id="page-25-0"></span>**So lassen Sie die Video-CD wiedergeben**

Sie können die Video-CD mit folgenden Geräten wiedergeben lassen. Weitere Informationen finden Sie in der Bedienungsanleitung zum jeweiligen Wiedergabegerät.

- mit Video-CDs kompatible DVD-Player
- Computer mit einem DVD-Laufwerk und Software, die Video-CDs unterstützt
- Computer mit Windows Media Player. Je nach Computerumgebung, einschließlich solcher Faktoren wie Betriebssystem oder Hardware, lässt sich die Video-CD unter Umständen nicht wiedergeben. Die Menüfunktionen von Windows Media Player stehen nicht zur Verfügung.

Im Folgenden wird erläutert, wie Sie eine Video-CD mit Windows Media Player wiedergeben lassen.

**1 Legen Sie eine Video-CD in das Disc-Laufwerk des Computers ein und rufen Sie Windows Media Player auf.**

#### **Windows XP**

Klicken Sie auf [Start], [All Programs], [Accessories], [Entertainment] und dann auf [Windows Media Player].

#### **Andere Betriebssysteme**

Klicken Sie auf [Start], [Programs], [Accessories], [Entertainment] und dann auf [Windows Media Player].

**2 Öffnen Sie [My Computer], [CD-R] und dann [MPEGAV]. Ziehen Sie dann die Filmdatei [□□□\*.DAT] auf den Windows Media Player-Bildschirm und legen Sie sie dort ab.**

 $*$   $\square$  $\square$  steht für den eigentlichen Dateinamen.

## <span id="page-26-1"></span><span id="page-26-0"></span>**Kopieren von Bildern für MEMORY MIX auf einen "Memory Stick" (nur bei Modellen mit Memory Stick-Einschub)**

Für die Funktion MEMORY MIX können Sie Bilder auf einen "Memory Stick" kopieren. Informationen zur Funktion MEMORY MIX finden Sie in der gesonderten Bedienungsanleitung für Kamera, die mit dem Camcorder geliefert wird.

## **1 Schalten Sie den Computer ein.**

- **2 Setzen Sie einen "Memory Stick" in den Camcorder ein.**
- **3 Bereiten Sie die Stromquelle für den Camcorder vor und schieben Sie den Schalter POWER mehrmals nach unten, um den Modus PLAY/EDIT auszuwählen.**

Die Bezeichnung des Netzschalters am Camcorder hängt vom Modell ab.

## **4 Aktivieren Sie [STD-USB] in den Menüeinstellungen des Camcorders.**

Wie Sie die Menüeinstellungen festlegen bzw. ändern, hängt vom Modell ab. Einzelheiten dazu finden Sie in der gesonderten Bedienungsanleitung für Kamera, die mit dem Camcorder geliefert wird.

## **5 Schließen Sie den Camcorder über das USB-Kabel (mitgeliefert) an den Computer an (Seite 12).**

Klicken Sie auf  $\vert \times \vert$ , wenn [Picture] Package Menu] automatisch gestartet wird.

## **6 Starten Sie [MEMORY MIX Image Tool].**

#### **Windows XP**

Klicken Sie auf [Start], [All Programs], [Picture Package], [Handycam Tools] und [MEMORY MIX Image Tool].

#### **Andere Betriebssysteme**

Klicken Sie auf [Start], [Programs], [Picture Package], [Handycam Tools] und [MEMORY MIX Image Tool].

## **7 Klicken Sie auf [Copy].**

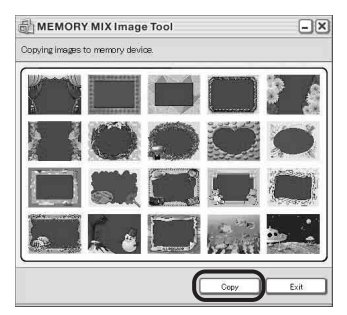

Nach Abschluss des Kopiervorgangs wird ein neuer Ordner angezeigt. Normalerweise wird ein neuer Ordner automatisch mit einer um eins höheren Nummer als der zuletzt erstellte Ordner erstellt.

## b **Hinweis**

• Wenn bereits alle zulässigen Ordner (100 bis 999) vorhanden sind, können Sie keine Bilder kopieren.

## <span id="page-27-2"></span><span id="page-27-1"></span><span id="page-27-0"></span>**Anschließen des Camcorders an einen Computer**

#### b **Hinweis**

**• Der Computer erkennt den Camcorder unter Umständen nicht, wenn Sie die Geräte über das USB-Kabel (mitgeliefert) verbinden, bevor Sie den Camcorder einschalten.**

**1** Setzen Sie einen "Memory Stick" in **den Camcorder ein**

**2 Bereiten Sie die Stromquelle für den Camcorder vor und schieben Sie den Schalter POWER mehrmals nach unten, um den Modus PLAY/EDIT auszuwählen.**

Verwenden Sie das mitgelieferte Netzteil als Stromquelle.

Die Bezeichnung des Netzschalters am Camcorder hängt vom Modell ab.

## **3 Aktivieren Sie [STD-USB] in den Menüeinstellungen des Camcorders.**

Wie Sie die Menüeinstellungen festlegen bzw. ändern, hängt vom Modell ab.

## **4 Schließen Sie das USB-Kabel (mitgeliefert) an die USB-Buchse am Camcorder an.**

Die Lage der USB-Buchse hängt vom Modell ab. Wo sich die Buchse befindet, schlagen Sie bitte in der gesonderten Bedienungsanleitung für Kamera nach, die mit dem Camcorder geliefert wird. Bei einem Modell mit Handycam Station schließen Sie das USB-Kabel an die USB-Buchse der Handycam Station an und stellen dann den Schalter USB ON/OFF auf ON.

#### **(3) Hinweis**

• Achten Sie darauf, den Stecker richtig herum einzustecken, wenn Sie den Camcorder an einen Computer anschließen. Wenn Sie den Stecker mit Gewalt falsch einstecken, kann er beschädigt werden und es kommt zu Fehlfunktionen am Camcorder.

## **5 Schließen Sie das andere Ende des USB-Kabels an die USB-Buchse am Computer an.**

[USB-MODUS] wird auf dem LCD-Bildschirm des Camcorders angezeigt und auf dem Desktop erscheint ein "Memory Stick"-Symbol.

**So lösen Sie das USB-Kabel/ So schalten Sie den Camcorder aus/So**  lassen Sie den "Memory Stick" **auswerfen**

- **1 Beenden Sie alle Anwendungen, die auf dem Computer laufen.**
- **2 Ziehen Sie das "Memory Stick"- bzw. das Laufwerkssymbol auf dem Desktop auf das Symbol [Trash] und legen Sie es ab.**
- **3 Lösen Sie das USB-Kabel vom Camcorder und vom Computer.**

#### **(3 Hinweise**

- Lösen Sie unbedingt das USB-Kabel (mitgeliefert), bevor Sie den Camcorder ausschalten.
- Wenn Sie Mac OS X verwenden, schalten Sie den Computer aus, bevor Sie das USB-Kabel lösen und den "Memory Stick" auswerfen.

## <span id="page-28-0"></span>**Kopieren von auf einem** "Memory **Stick" aufgezeichneten Bildern (nur bei Modellen mit Memory Stick-Einschub)**

**Doppelklicken Sie auf das "Memory Stick"-Symbol. Ziehen Sie die gewünschte Bilddatei dann auf das Festplattensymbol und legen Sie sie ab.**

## **So lassen Sie Filme wiedergeben**

Auf dem Computer muss QuickTime 3.0 oder eine höhere Version installiert sein. Wenn Sie auf einem "Memory Stick" gespeicherte Bilder direkt wiedergeben lassen, kann es zu Bild- und Tonaussetzern kommen. Sie sollten die Bilddateien vor der Wiedergabe deshalb unbedingt auf die Festplatte kopieren.

## $\theta$  Hinweise

- Einzelheiten zu den "Memory Sticks", die mit dem Camcorder verwendet werden können, finden Sie in der gesonderten Bedienungsanleitung für Kamera, die mit dem Camcorder geliefert wird.
- Wenn Sie auf einer Kassette aufgezeichnete Bilder kopieren möchten, kopieren Sie die Bilder zunächst mit dem Camcorder auf einen "Memory Stick".

## <span id="page-28-1"></span>**Installieren von Software auf einem Computer**

Wenn Sie ImageMixer VCD2 von der mitgelieferten CD-ROM installieren, können Sie ausgehend von auf dem Computer gespeicherten Standbildern und Filmen eigene Video-CDs erstellen.

Es wird eine Bilddatei erstellt, die mit der Video-CD-Erstellungsfunktion von Roxios Toast kompatibel ist. Eine Video-CD können Sie dann erstellen, indem Sie die Bilddatei in Toast auf Festplatte schreiben.

## b **Hinweis**

• Mit ImageMixer VCD2 können Sie keine auf Kassette aufgezeichneten Bilder auf den Computer kopieren. Zum Kopieren von Bildern schließen Sie den Camcorder mit einem i.LINK-Kabel an den Computer an und verwenden Sie die Standardsoftware des Betriebssystems.

## **1 Starten Sie den Computer.**

Schließen Sie alle auf dem Computer laufenden Anwendungen, bevor Sie die Software installieren.

- **2 Legen Sie die mitgelieferte CD-ROM in das Disc-Laufwerk des Computers ein.**
- **3 Doppelklicken Sie auf das CD-ROM-Symbol.**
- **4 Kopieren Sie [IMXINST.SIT] im Ordner [MAC] in einen Ordner Ihrer Wahl.**
- **5 Doppelklicken Sie in dem Ordner, in den die Datei kopiert wurde, auf [IMXINST.SIT].**
- **6 Doppelklicken Sie auf die dekomprimierte Datei [ImageMixerVCD2\_Install].**
- **7 Wenn der Bildschirm zur Bestätigung durch den Benutzer erscheint, geben Sie Ihren Namen und das Passwort ein.** Die Installation der Software beginnt.

Erläuterungen zu ImageMixer VCD2 finden Sie in der Online-Hilfe der Software.

## <span id="page-30-1"></span><span id="page-30-0"></span>**Erstellen einer DVD (Direktzugriff auf "Click to DVD")**

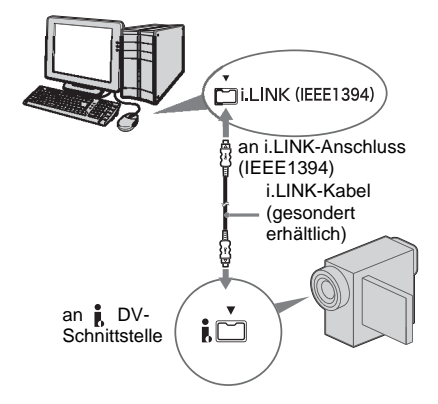

#### $\theta$  Hinweise

- Einige Modelle unterstützen diese Funktion nicht. Hinsichtlich der Modelle, die diese Funktion unterstützen, schauen Sie bitte im Index der Bedienungsanleitung für Kamera nach, ob die Funktion "Burn DVD" bzw. "DVD BRENNEN" aufgeführt ist.
- Sie müssen für diese Funktion ein i.LINK-Kabel verwenden. Ein USB-Kabel können Sie nicht verwenden.

Wenn Sie den Camcorder an einen Computer der Serie VAIO von Sony\* anschließen, der "Click to DVD" über ein i.LINK-Kabel (gesondert erhältlich) unterstützt, können Sie eigene DVDs erstellen. Die Bilder werden dabei automatisch kopiert und auf die DVD geschrieben.

Im Folgenden wird beschrieben, wie Sie mit auf Band aufgezeichneten Bildern eine DVD erstellen können.

Nähere Informationen zu den Voraussetzungen hinsichtlich des Systems und der

Betriebsumgebung finden Sie unter folgenden URLs:

\* Beachten Sie, dass Sie einen VAIO-Computer von Sony benötigen, der mit einem DVD-Laufwerk

ausgestattet ist, mit dem auf DVDs geschrieben werden kann. Außerdem muss auf dem Computer "Click to DVD Ver.1.2" oder höher (Original-Software von Sony) installiert sein.

- Europa http://www.vaio-link.com/
- $-$  USA http://www.ita.sel.sony.com/support/ dvimag/
- Asiatisch-pazifischer Raum http://www.css.ap.sony.com/
- Korea http://scs.sony.co.kr/
- Taiwan http://vaio-online.sony.com/tw/vaio/
- China http://www.sonystyle.com.cn/vaio/ – Thailand
- http://www.sony.co.th/vaio/index.html
- Lateinamerika http://vaio-online.sony.com/

## **Erstmalige Verwendung des Direktzugriffs auf "Click to DVD"**

Der Direktzugriff auf "Click to DVD" ermöglicht das problemlose Kopieren von auf Band aufgezeichneten Bildern auf eine DVD, wenn der Camcorder an einen Computer angeschlossen ist. Bevor Sie den Direktzugriff auf "Click to DVD" verwenden, starten Sie "Startprogramm für Click to DVD-Automatikmodus" wie im Folgenden beschrieben.

- **1 Schalten Sie den Computer ein.**
- **2 Klicken Sie auf das Startmenü und wählen Sie [All Programs].**
- **3 Wählen Sie in der Programmliste [Click to DVD] aus und klicken Sie auf [Startprogramm für Click to DVD-Automatikmodus].**

[Startprogramm für Click to DVD-Automatikmodus] wird gestartet.

## z **Tipps**

- Wenn Sie [Startprogramm für Click to DVD-Automatikmodus] einmal gestartet haben, wird es ab diesem Zeitpunkt beim Einschalten des Computers automatisch gestartet.
- [Startprogramm für Click to DVD-Automatikmodus] wird für jeden Windows XP-Benutzer konfiguriert.

## **1 Schalten Sie den Computer ein.**

Beenden Sie alle Anwendungen, die eine i.LINK-Verbindung verwenden.

**2 Bereiten Sie die Stromquelle für den Camcorder vor und schieben Sie den Schalter POWER mehrmals nach unten, um den Modus PLAY/EDIT auszuwählen.**

Da das Erstellen einer DVD einige Stunden dauert, verwenden Sie als Stromquelle das mitgelieferte Netzteil. Die Bezeichnung des Netzschalters am Camcorder hängt vom Modell ab.

- **3 Legen Sie eine bespielte Kassette in den Camcorder ein.**
- **4 Schließen Sie den Camcorder über ein i.LINK-Kabel (gesondert erhältlich) an den Computer an [\(Seite 16\)](#page-15-1).**

#### **(3 Hinweis**

• Achten Sie darauf, den Stecker richtig herum einzustecken, wenn Sie den Camcorder an einen Computer anschließen. Wenn Sie den Stecker mit Gewalt falsch einstecken, kann er beschädigt werden und es kommt zu Fehlfunktionen am Camcorder.

## **5 Bei Modellen mit**

**Berührungsbildschirm wählen Sie**  unter **PMENU** oder FN am **Camcorder die Option [DVD BRENN.].**

**Bei Modellen mit SEL/PUSH EXEC-Regler drücken Sie am Camcorder BURN DVD/VCD und wählen dann unter [DISC WÄHLEN] die Option [DVD].**

"Click to DVD" wird gestartet und auf dem Computerbildschirm erscheinen Anweisungen.

Wie Sie die Menüeinstellungen festlegen bzw. ändern, hängt vom Modell ab.

- **6 Legen Sie eine bespielbare DVD in das Disc-Laufwerk des Computers ein.**
- **7 Bei Modellen mit Berührungsbildschirm wählen Sie am Camcorder [AUSFHREN]. Bei Modellen mit SEL/PUSH EXEC-Regler drücken Sie den Regler am Camcorder.**

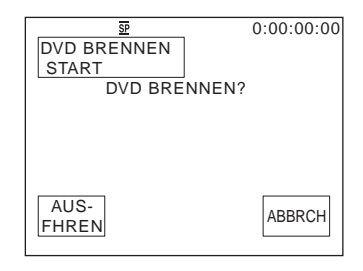

Der Betriebsstatus des Computers wird auf dem LCD-Bildschirm des Camcorders angezeigt.

**EINLESEN:** Die auf Band aufgezeichneten Bilder werden auf den Computer kopiert.

**KONVERTIER:** Die Bilder werden in das MPEG2-Format konvertiert.

**SCHREIBEN:** Die Bilder werden auf die DVD geschrieben.

#### b **Hinweis**

• Der Bildschirm variiert je nach Modell.

#### ζ<sup>:</sup> Tipp

- Bei einer DVD-RW/+RW, auf der bereits andere Daten gespeichert sind, erscheint die Meldung [DVD ist bespielt.Löschen und überschreiben?] auf dem LCD-Bildschirm des Camcorders. Wenn Sie [AUSFHREN] wählen, werden die vorhandenen Daten gelöscht und durch die neuen Daten überschrieben.
- **8 Gehen Sie wie unten beschrieben vor, um das Erstellen einer DVD abzuschließen.**

#### **Bei Modellen mit Berührungsbildschirm**

Wählen Sie am Camcorder [ $\blacktriangleleft$ ] END] oder [NEIN].

#### **Bei Modellen mit SEL/PUSH EXEC-Regler**

Drücken Sie am Camcorder BURN DVD/ VCD.

Das Disc-Fach öffnet sich automatisch.

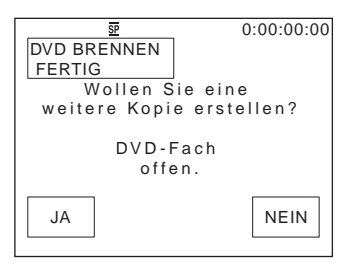

Wenn Sie eine weitere DVD mit demselben Inhalt erstellen möchten, gehen Sie nach den Anweisungen auf dem Bildschirm vor und führen dann Schritt 7 und 8 erneut aus. Das Disc-Fach öffnet sich und Sie können eine neue bespielbare DVD in das Disc-Laufwerk einlegen.

#### b **Hinweis**

• Der Bildschirm variiert je nach Modell.

#### **So brechen Sie den Vorgang ab Bei Modellen mit Berührungsbildschirm** Wählen Sie auf dem LCD-Bildschirm des Camcorders [ABBRCH].

#### **Bei Modellen mit SEL/PUSH EXEC-Regler**

Drücken Sie am Camcorder BURN DVD/VCD.

#### b **Hinweise**

- Wenn [Abschließen der DVD läuft.] auf dem LCD-Bildschirm des Camcorders angezeigt wird, können Sie den Vorgang nicht mehr abbrechen.
- Lösen Sie nicht das i.LINK-Kabel und stellen Sie den Schalter POWER am Camcorder nicht auf einen anderen Betriebsmodus ein, solange die Bilder nicht vollständig auf den Computer kopiert wurden.
- Wenn [SCHREIBEN] bzw. [KONVERTIER] angezeigt wird, wird die DVD dagegen selbst dann erstellt, wenn Sie das i.LINK-Kabel (gesondert erhältlich) lösen oder den Camcorder ausschalten.
- In folgenden Situationen wird das Kopieren der Bilder abgebrochen. Es wird lediglich eine DVD mit den bis zum Abbruch des Vorgangs verarbeiteten Daten erstellt. Einzelheiten dazu finden Sie in den Hilfedateien zu "Startprogramm für Click to DVD-Automatikmodus".
- Auf dem Band befindet sich ein unbespielter Bandteil von 10 Sekunden oder länger.
- Die Daten auf dem Band enthalten ein Datum, das vor dem Aufnahmedatum späterer Bilder liegt.
- Auf dem Band sind Bilder im normalen und im Breitbildformat aufgezeichnet.
- In folgenden Situationen können Sie den Camcorder nicht bedienen:
	- Ein Band wird wiedergegeben.
	- Bilder werden auf einen "Memory Stick" aufgezeichnet.
	- $-$ , Click to DVD" wird auf dem Computer gestartet.
	- $-[A/V] \rightarrow DV-AUSG$ ] ist in den Menüeinstellungen des Camcorders aktiviert.
- Von einer 8-mm-Kassette können Sie möglicherweise keine DVD erstellen, wenn auf dem Band Bilder in einem anderen als dem Digital 8- Format aufgezeichnet sind.

## <span id="page-33-0"></span>**Anschließen eines analogen Videorecorders an den Computer über den Camcorder**

**– Digitale Konvertierungsfunktion**

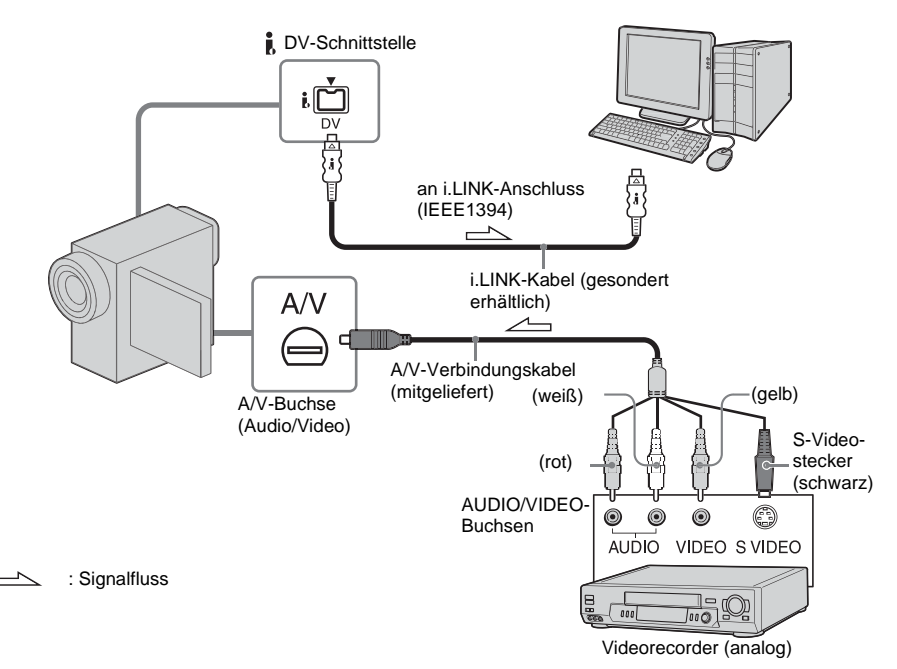

#### **(3) Hinweise**

- Einige Modelle unterstützen diese Funktion nicht. Hinsichtlich der Modelle, die diese Funktion unterstützen, schauen Sie bitte im Index der Bedienungsanleitung für Kamera nach, ob die digitale Konvertierungsfunktion aufgeführt ist.
- Das mitgelieferte A/V-Kabel variiert je nach Modell. Schlagen Sie auch in der mit dem Camcorder gelieferten Bedienungsanleitung für Kamera und in der Bedienungsanleitung zum analogen Videogerät nach.

Sie können über den Camcorder analoge Ausgangssignale von einem analogen Gerät wie einem Videorecorder in digitale Signale

konvertieren und an ein digitales Gerät wie einen Computer übertragen.

Hierzu muss auf dem Computer Software installiert sein, mit der Videosignale eingelesen werden können.

## **Vorbereitungen**

Setzen Sie [ANZEIGE] in den Menüeinstellungen auf [LCD] (Standardeinstellung).

## **1 Schalten Sie das analoge Videogerät ein.**

## **2 Schieben Sie den Schalter POWER mehrmals nach unten und wählen Sie den Modus PLAY/EDIT aus.**

Verwenden Sie das mitgelieferte Netzteil als Stromquelle.

Die Bezeichnung des Netzschalters am Camcorder hängt vom Modell ab.

## **3** Aktivieren Sie  $[A/V \rightarrow DV$ -AUSG] in **den Menüeinstellungen des Camcorders.**

Wie Sie die Menüeinstellungen festlegen bzw. ändern, hängt vom Modell ab.

## **4 Starten Sie am analogen Videogerät die Wiedergabe.**

**5 Starten Sie das Einlesen am Computer. Erläuterungen dazu finden Sie in der Bedienungsanleitung oder der Online-Hilfe zur verwendeten Software.**

## **Nach dem Einlesen von Bild und Ton**

Beenden Sie das Einlesen am Computer und stoppen Sie am analogen Videogerät die Wiedergabe.

#### **(3) Hinweise**

- Die Paketsoftware Picture Package bzw. ImageMixer VCD2 unterstützt die digitale Konvertierungsfunktion nicht.
- Je nach Qualität des am Camcorder eingespeisten analogen Videosignals lassen sich die Bilder möglicherweise nicht richtig ausgeben.
- Bilder mit Copyright-Schutzsignalen können nicht an einen Computer übertragen werden.
- Zum Übertragen von Bildern an einen Computer können Sie das USB-Kabel anstelle eines i.LINK-Kabels (gesondert erhältlich) verwenden. Beachten Sie jedoch bitte, dass das angezeigte Bild in diesem Fall möglicherweise nicht störungsfrei ist.
- Die Lage der USB-Buchse und die Form des Kabels hängen vom Modell ab. Einzelheiten dazu finden Sie in der gesonderten Bedienungsanleitung für Kamera, die mit dem Camcorder geliefert wird.
- Wenn Sie den Camcorder über ein USB-Kabel oder ein i.LINK-Kabel an einen Computer anschließen, achten Sie darauf, den Stecker richtig herum einzustecken. Wenn Sie den Stecker mit Gewalt falsch einstecken, kann er beschädigt werden und es kommt zu Fehlfunktionen am Camcorder.

## <span id="page-35-1"></span><span id="page-35-0"></span>**Störungsbehebung**

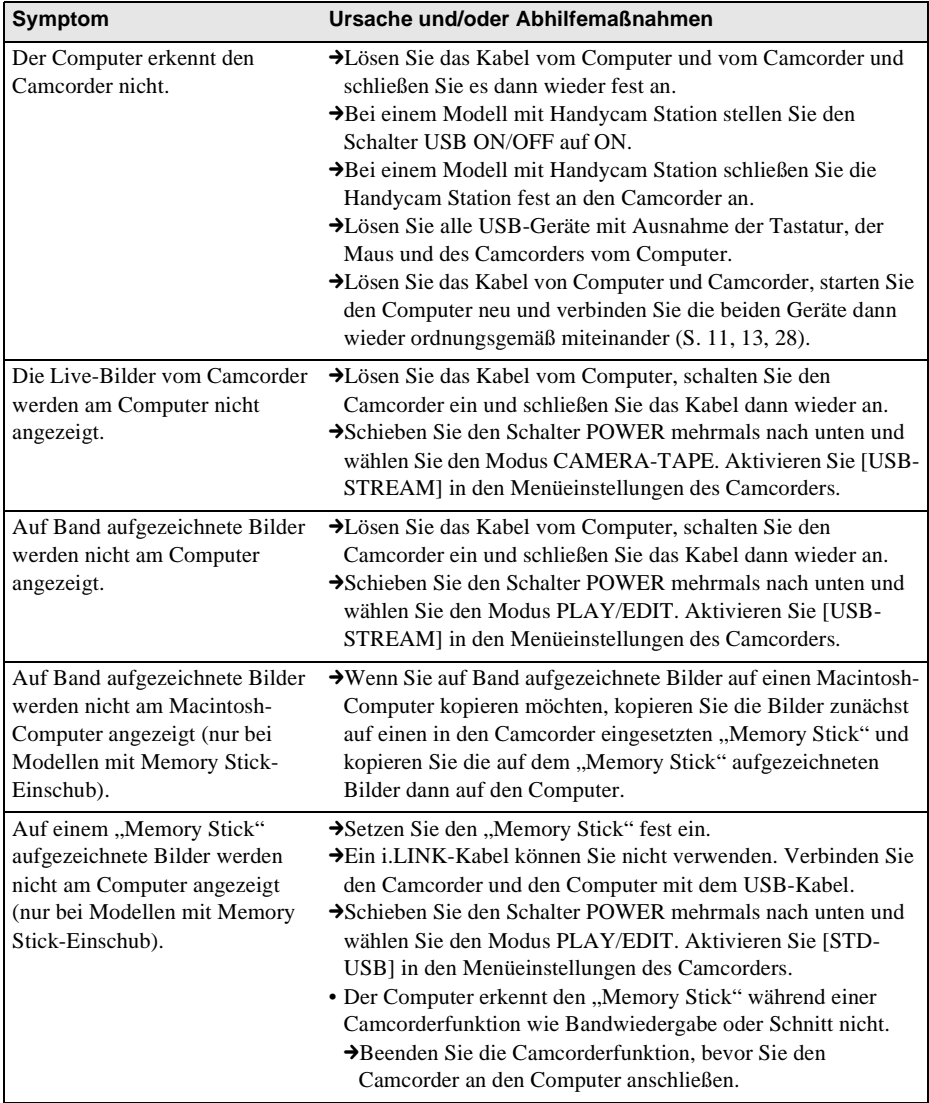
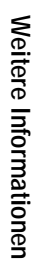

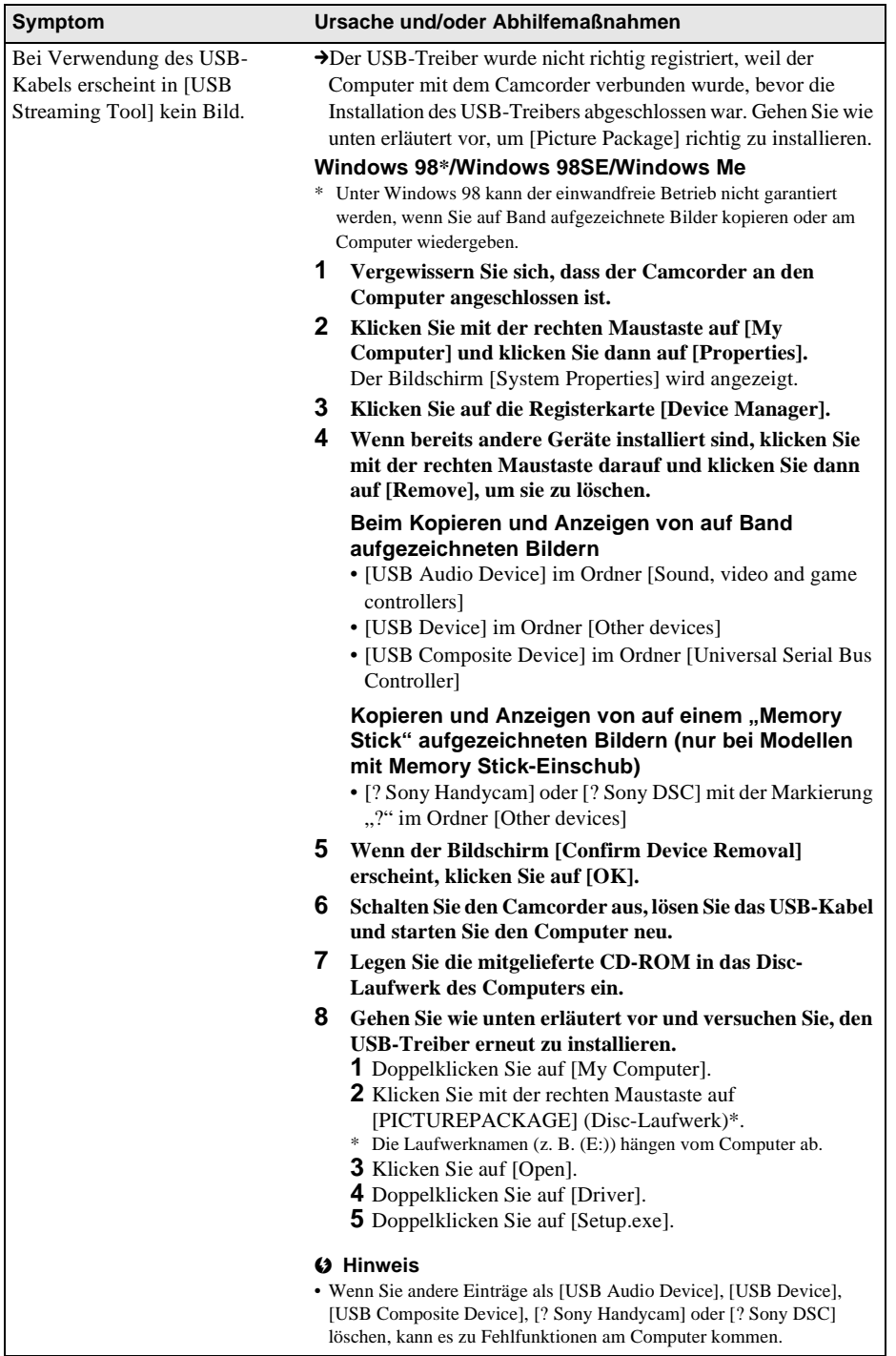

,**Fortsetzung**

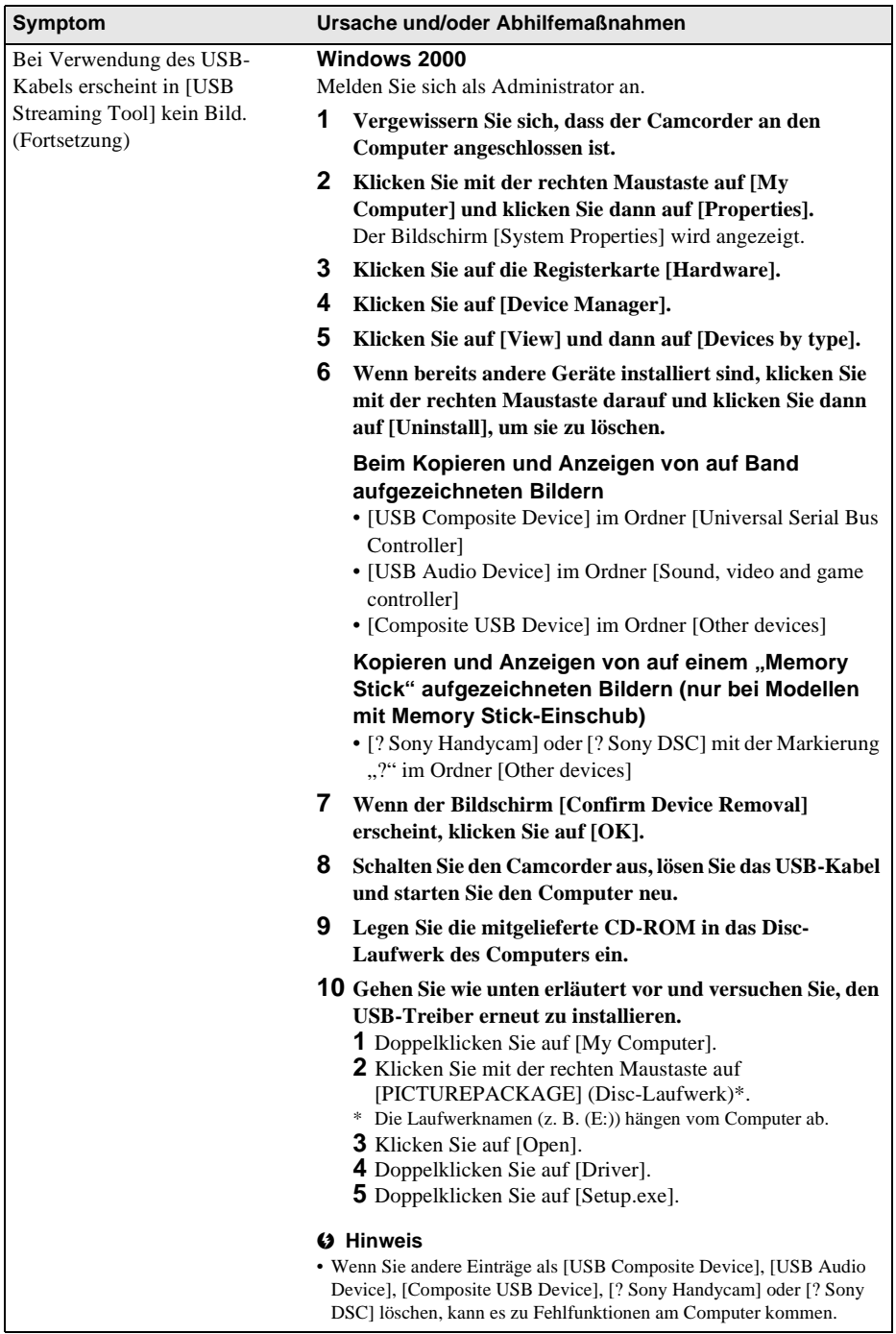

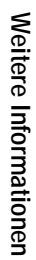

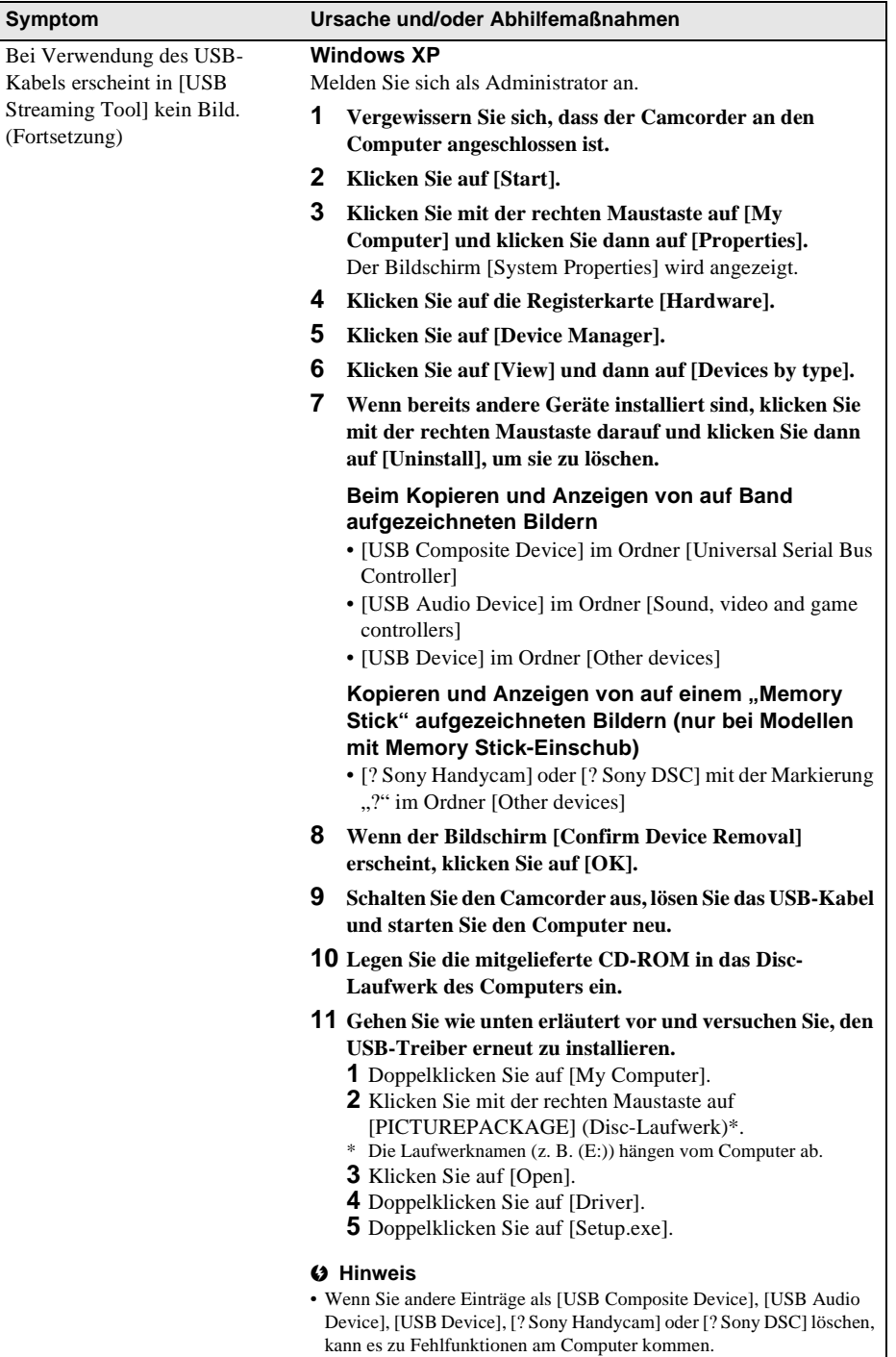

,**Fortsetzung**

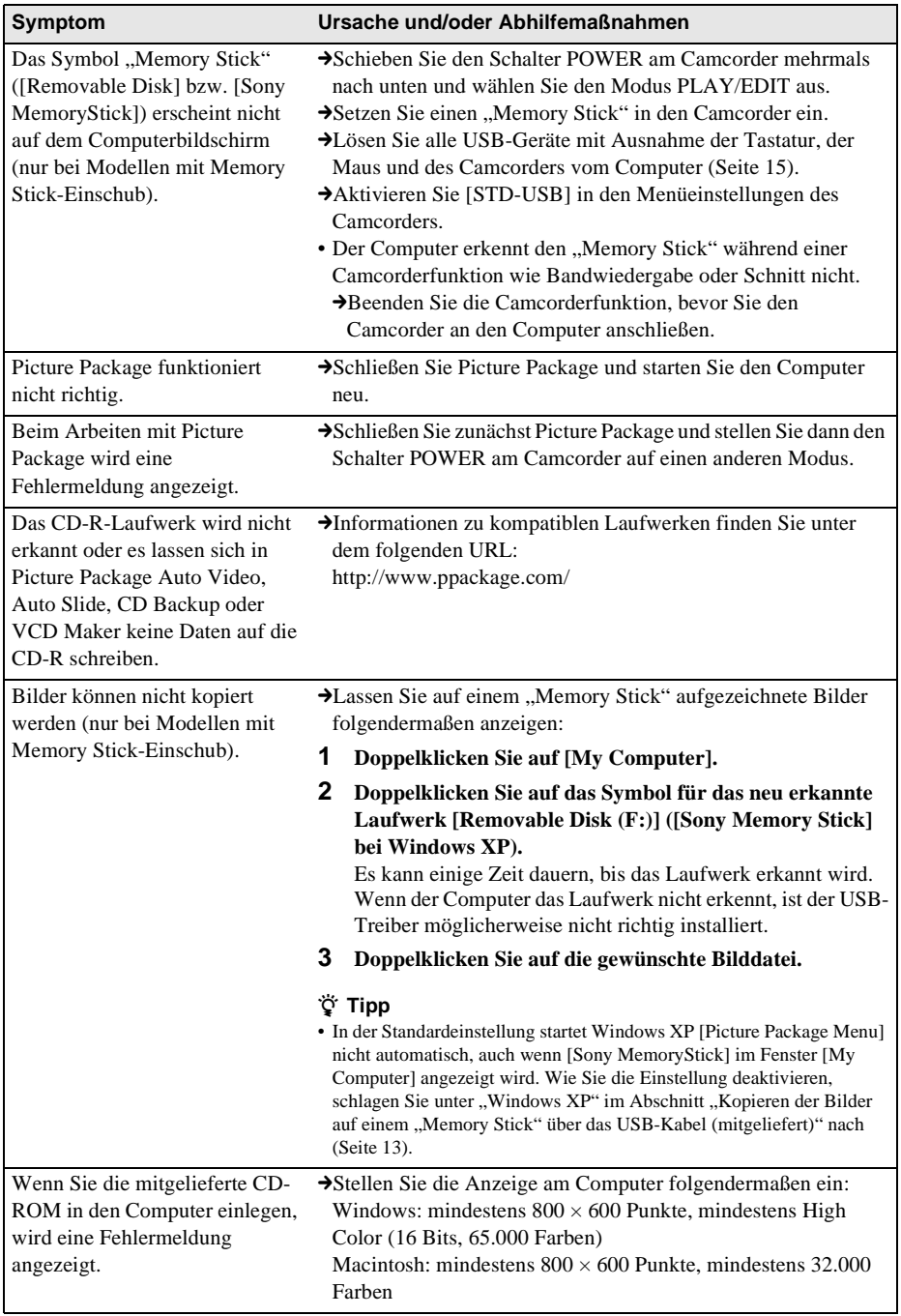

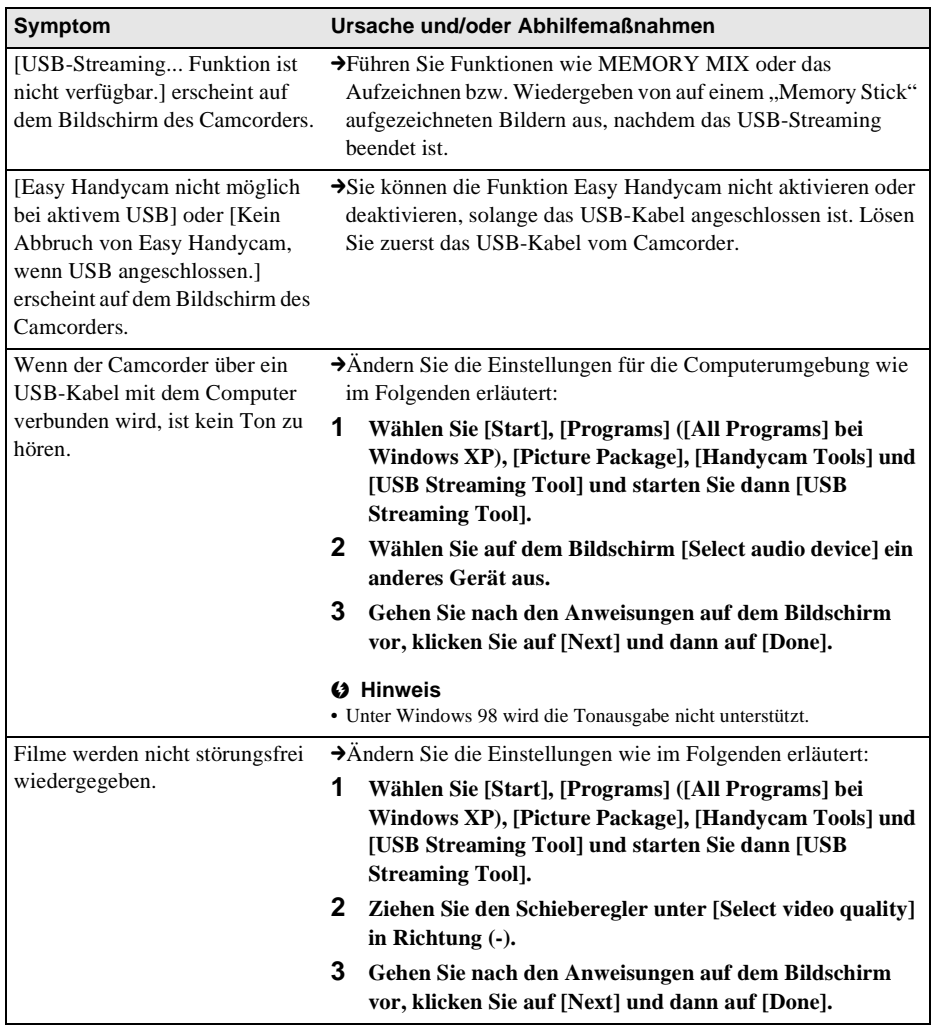

I

# **Index**

## **A**

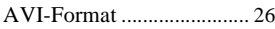

# **B**

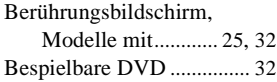

# **C**

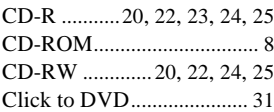

# **D**

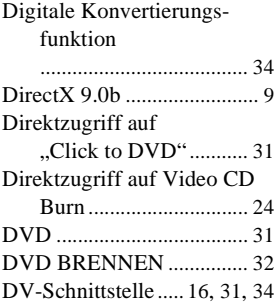

## **H**

[Handycam Station](#page-6-1) [.................7,](#page-6-0) [11](#page-10-0), [13](#page-12-1), [16,](#page-15-1) [28](#page-27-0)

# **I**

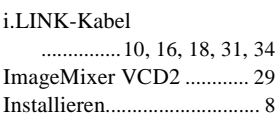

# **K**

[Kopieren der Bilder auf einem](#page-12-5)  ["Memory Stick"](#page-12-0) .... 13, [29](#page-28-1)

#### **M**

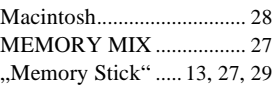

# **O**

Ŧ.

[Online-Hilfe.................. 10,](#page-9-1) [30](#page-29-0)

# **P**

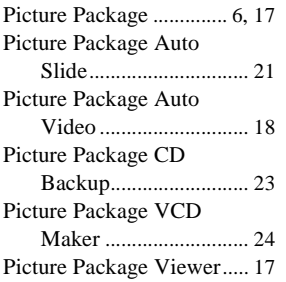

# **S**

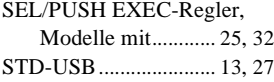

# **U**

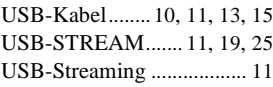

# **V**

[VCD BRENNEN](#page-24-5) ............... 25

#### **W**

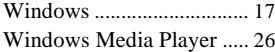

# <span id="page-43-0"></span>**Lees dit eerst**

Lees de afzonderlijke

Bedieningshandleiding van de camera die bij de camcorder wordt geleverd voor meer informatie over de camcorder.

Op de bijgeleverde CD-ROM vindt u de volgende software. Voor computers met Windows: Picture Package Voor computers met Macintosh:

ImageMixer VCD2

#### **Systeemvereisten Voor Windows-gebruikers Beelden die op een band zijn opgenomen, op een computer bekijken**

• **Besturingssysteem:** Microsoft Windows 98SE, Windows 2000 Professional, Windows Millennium Edition, Windows XP Home Edition of Windows XP Professional

Standaardinstallatie is vereist. De werking kan niet worden gegarandeerd als het bovenstaande besturingssysteem een bijgewerkt besturingssysteem is. U kunt geen geluid horen op een computer met Windows 98. U kunt alleen stilstaande beelden overbrengen en bekijken.

- **CPU:** Intel Pentium III 500 MHz of sneller (800 MHz of sneller aanbevolen)
- **Toepassing:** DirectX 9.0b of hoger. Dit product is gebaseerd op DirectX-technologie. DirectX moet zijn geïnstalleerd. Windows Media Player 7.0 of hoger Macromedia Flash Player 6.0 of hoger
- **Geluidssysteem:** 16-bits stereogeluidskaart en stereoluidsprekers
- **Geheugen:** 64 MB of meer
- **Vaste schijf:**

Vereiste vrije schijfruimte voor installatie: 200 MB of meer

Aanbevolen vrije schijfruimte: 6 GB of meer (afhankelijk van de grootte van de beeldbestanden die u wilt bewerken)

• **Beeldscherm:** 4 MB VRAM videokaart, minimaal  $800 \times 600$  beeldpunten, hoge kleuren (16-bits kleuren, 65.000 kleuren), geschikt voor het

DirectDraw-videostuurprogramma (dit product werkt niet correct bij  $800 \times 600$ beeldpunten of minder en bij 256 kleuren of minder)

• **Overigen:** USB-poort (deze moet als standaardonderdeel worden geleverd), DVinterface (IEEE1394, i.LINK) (voor aansluiting via een i.LINK-kabel), schijfstation (u hebt een CD-R-station nodig om video-CD's te maken. Ga naar http:// www.ppackage.com/ voor meer informatie over compatibele stations.)

#### **Als u beelden die op een "Memory Stick" zijn opgenomen, op een computer wilt bekijken (alleen voor de modellen met een Memory Stick sleuf)**

• **Besturingssysteem:** Microsoft Windows 98, Windows 98SE, Windows 2000 Professional, Windows Millennium Edition, Windows XP

Home Edition of Windows XP Professional Standaardinstallatie is vereist. De werking kan niet worden gegarandeerd als het bovenstaande besturingssysteem een bijgewerkt besturingssysteem is.

- **CPU:** MMX Pentium 200 MHz of sneller
- **Toepassing:** Windows Media Player (deze toepassing moet zijn geïnstalleerd als u films wilt afspelen)
- **Overigen:** USB-poort (deze moet als standaardonderdeel worden geleverd), schijfstation

#### **Voor Macintosh-gebruikers** b **Opmerking**

• Als u de camcorder aansluit op een Macintoshcomputer met een USB-kabel, kunt u beelden op een band niet kopiëren naar de computer. Als u beelden wilt kopiëren, sluit u de camcorder aan op de computer met een i.LINK-kabel en gebruikt u de standaardsoftware in het besturingssysteem.

#### **Als u ImageMixer VCD2 gebruikt**

• **Besturingssysteem:** Mac OS X (v10.1.5 of hoger)

Standaardinstallatie is vereist.

- **Toepassing:** QuickTime 4.0 of hoger (deze toepassing moet zijn geïnstalleerd als u films wilt afspelen)
- **Overigen:** USB-poort (deze moet als standaardonderdeel worden geleverd), DVinterface (IEEE1394, i.LINK) (voor aansluiting via een i.LINK-kabel), schijfstation

#### **Als u alleen beelden van een "Memory Stick" naar een computer wilt kopiëren (alleen voor de modellen met een Memory Stick sleuf)**

- **Besturingssysteem:** Mac OS 9.1/9.2 of Mac OS X (v10.0/v10.1/v10.2/v10.3)
- **Toepassing:** QuickTime 3.0 of hoger (deze toepassing moet zijn geïnstalleerd als u films wilt afspelen)
- **Overigen:** USB-poort (deze moet als standaardonderdeel worden geleverd), schijfstation

#### **Informatie over deze handleiding**

• De aanduiding voor de aan/uit-schakelaar op de camcorder verschilt, afhankelijk van het model.

Opnemen op een band: CAMERA-TAPE of CAMERA

Afspelen: PLAY/EDIT, PLAYER of VCR CAMERA-TAPE en PLAY/EDIT worden in deze handleiding gebruikt. Raadpleeg de afzonderlijke Bedieningshandleiding van de camera die bij de camcorder wordt geleverd voor meer informatie.

• De vensters in deze handleiding zijn afkomstig van een computer met Windows XP. De werkelijke vensters kunnen afwijken, afhankelijk van het besturingssysteem.

#### <span id="page-44-0"></span>**Informatie over auteursrechten**

Muziekstukken, geluidsopnamen of andere muzikale bestanden van derden die u van CD's, internet of andere bronnen kunt halen (de "Muzikale werken"), zijn eigendom van de respectieve eigenaars en worden beschermd door auteursrechtwetten en andere toepasselijke wetgeving in alle landen/regio's. Behalve voor zover uitdrukkelijk is toegestaan onder de toepasselijke wetgeving, mag u de Muzikale werken niet gebruiken (inclusief, maar niet beperkt tot, kopiëren, aanpassen, reproduceren, uploaden, verzenden of op een extern netwerk plaatsen dat toegankelijk is voor het publiek, overbrengen, distribueren, uitlenen, in licentie geven, verkopen en publiceren) zonder goedkeuring of toestemming van de respectieve eigenaars van deze Muzikale werken. De licentie voor Picture Package van Sony Corporation geeft u op geen enkele wijze recht op het gebruik van de Muzikale werken.

#### **Handelsmerken**

- Picture Package is een handelsmerk van Sony Corporation.
- "Memory Stick" en  $\frac{1}{\sqrt{2\pi}}$  zijn gedeponeerde handelsmerken van Sony Corporation.
- Microsoft, Windows en Windows Media zijn handelsmerken of gedeponeerde handelsmerken van Microsoft Corporation in de Verenigde Staten en/of andere landen.
- QuickTime en het QuickTime-logo zijn handelsmerken van Apple Computer, Inc.
- Roxio is een gedeponeerd handelsmerk van Roxio, Inc.
- Toast is een handelsmerk van Roxio, Inc.
- Macromedia en Macromedia Flash Player zijn handelsmerken of gedeponeerde handelsmerken van Macromedia, Inc. in de Verenigde Staten en/of andere landen.
- Pentium is een handelsmerk of een gedeponeerd handelsmerk van Intel Corporation.

Alle andere productnamen die hierin worden vermeld, kunnen de handelsmerken of gedeponeerde handelsmerken zijn van hun respectieve bedrijven. Bovendien worden "TM" en " $\mathbb{R}$ " niet elke keer vermeld in deze handleiding.

# **Inhoudsopgave**

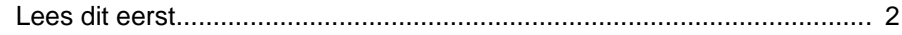

# **[Aansluiten op een Windows-computer](#page-47-0)**

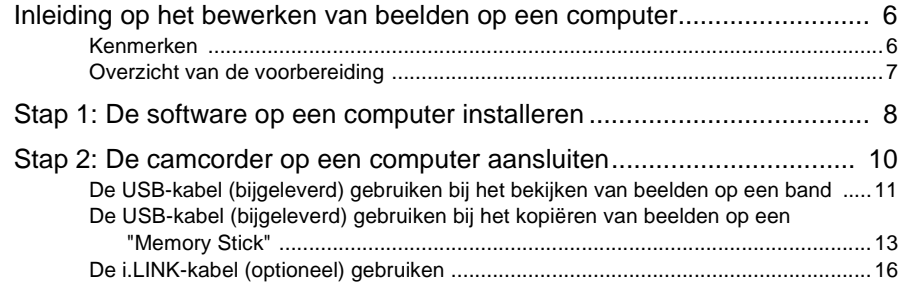

# **[Beelden beheren op een Windows-computer](#page-58-0)**

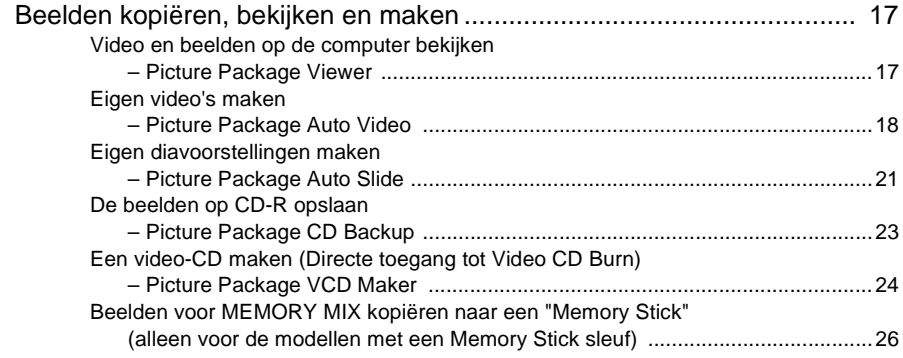

# **[Aansluiten op een Macintosh-computer](#page-69-0)**

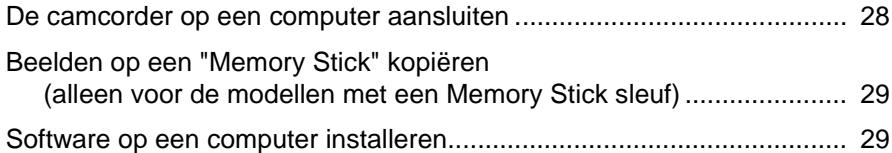

# **[Overige functies](#page-71-0)**

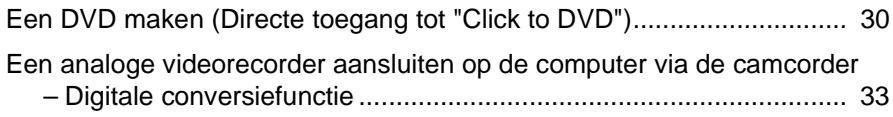

# **[Aanvullende informatie](#page-76-0)**

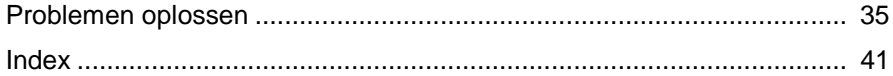

# <span id="page-47-1"></span><span id="page-47-0"></span>**Inleiding op het bewerken van beelden op een computer**

#### <span id="page-47-2"></span>**Kenmerken**

Wanneer u Picture Package installeert vanaf de bijgeleverde CD-ROM, kunt u stilstaande beelden en films die op de camcorder zijn opgenomen als digitale gegevens beheren met verschillende functies op de computer.

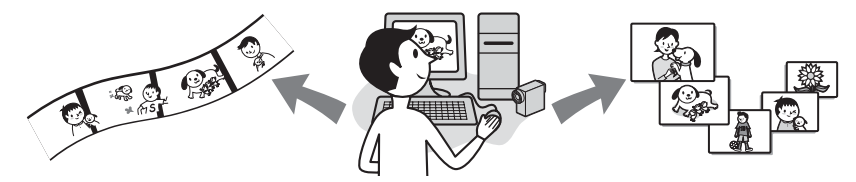

#### **Beelden automatisch kopiëren vanaf een "Memory Stick"**

U kunt beelden die op een "Memory Stick" zijn opgenomen, gemakkelijk overbrengen. Hiervoor hoeft u alleen de camcorder aan te sluiten op de computer.

#### **Eigen video's maken**

U kunt gemakkelijk eigen video's met toegevoegde muziek en effecten maken waarbij u beelden die op een band zijn opgenomen, als materiaal kunt gebruiken. U kunt ook video-CD's maken.

#### **Eigen diavoorstelling maken**

U kunt uw favorieten selecteren uit beelden die zijn geïmporteerd vanaf een "Memory Stick" en gemakkelijk uw eigen diavoorstelling met toegevoegde muziek en effecten maken.

#### **De beelden op CD-R opslaan**

U kunt beelden die naar de computer zijn gekopieerd, opslaan op een CD-R.

<span id="page-48-0"></span>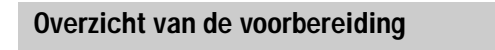

Voer de volgende procedure uit om de voorbereiding te voltooien.

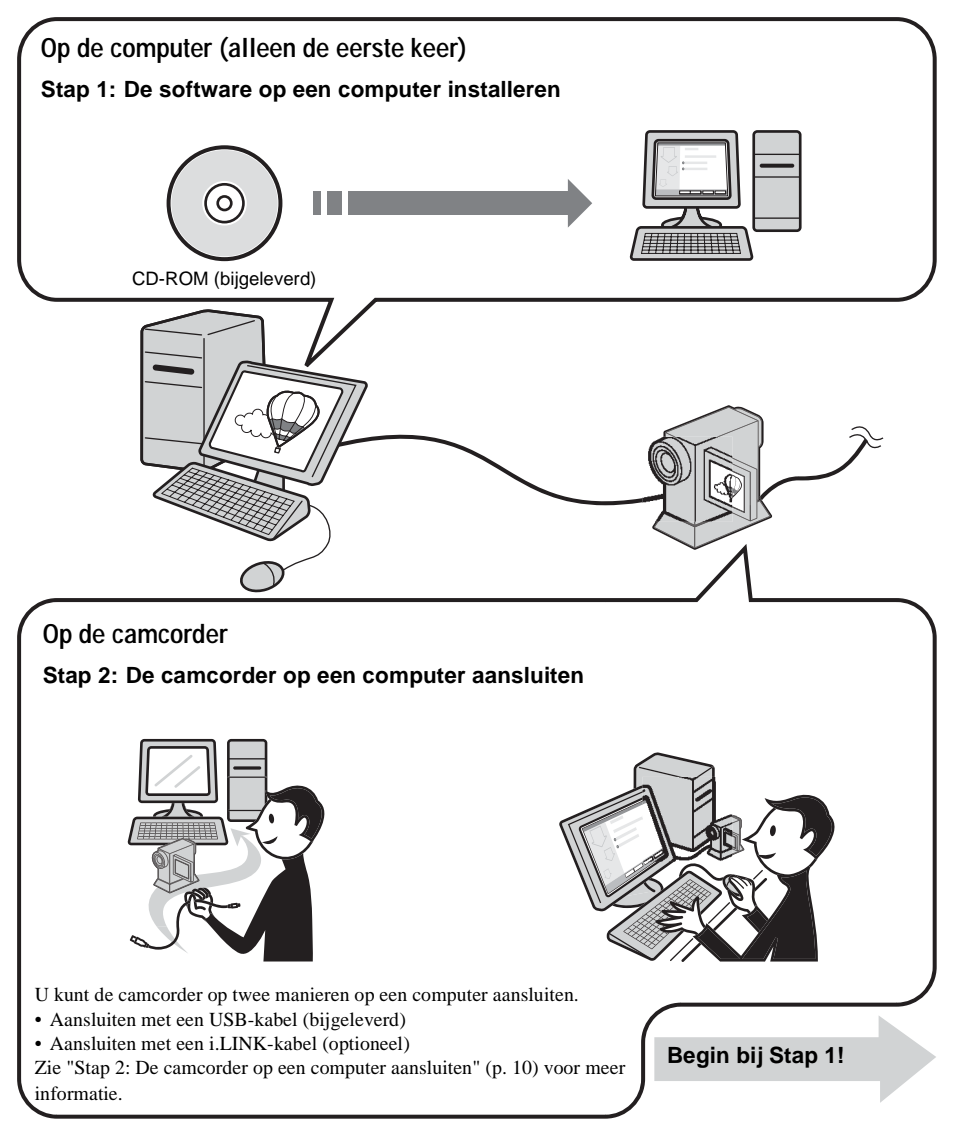

\* Voor de afbeeldingen worden modellen met een Handycam Station gebruikt. Voor modellen met een Handycam Station plaatst u de camcorder op het Handycam Station. Vervolgens sluit u het Handycam Station aan op een computer. U kunt de camcorder niet rechtstreeks aansluiten op de computer.

# <span id="page-49-1"></span><span id="page-49-0"></span>**Stap 1: De software op een computer installeren**

U moet de software op de computer installeren als u leuke dingen wilt doen met de opgenomen stilstaande beelden en films. U hoeft de installatie alleen de eerste keer uit te voeren. Vanaf de tweede keer hoeft u de camcorder alleen maar aan te sluiten op de computer.

#### **Voor Windows 2000/Windows XP**

Meld u aan als beheerder om de installatie uit te voeren.

#### b **Opmerking**

**• Sluit de USB-kabel (bijgeleverd) niet aan voordat u de software hebt geïnstalleerd.**

#### **1 Schakel de computer in.**

Sluit alle geopende toepassingen op de computer voordat u de software installeert.

## **2 Plaats de bijgeleverde CD-ROM in het schijfstation van de computer.**

Het installatiescherm verschijnt.

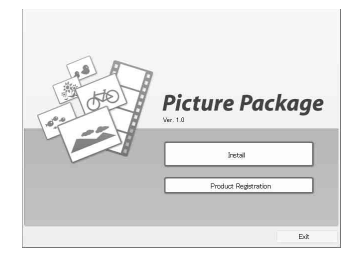

#### **Het venster wordt niet weergegeven**

- **1** Dubbelklik op [My Computer].
- **2** Dubbelklik op [PICTUREPACKAGE] (schijfstation)\*.
- Stationsnamen (zoals E:) kunnen verschillen, afhankelijk van de computer.

**3 Klik op [Install].**

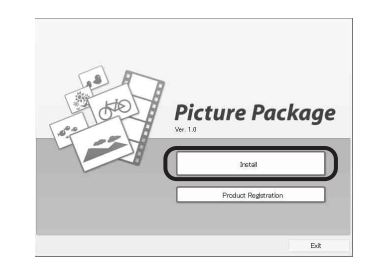

**4 Selecteer de taal voor de installatie en klik op [Next].**

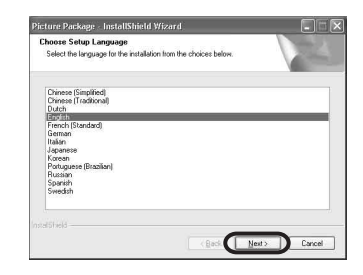

# **5 Klik op [Next].**

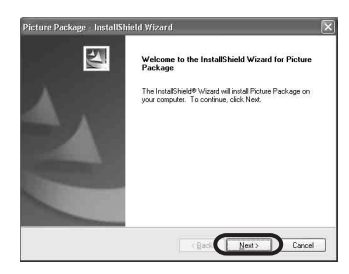

**6 Lees [License Agreement], schakel het selectievakje [I accept the terms of the license agreement] in en klik op [Next].**

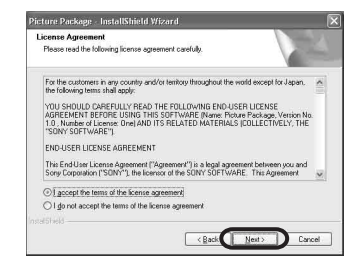

**7 Geef de locatie op waar u de software wilt opslaan en klik op [Next].**

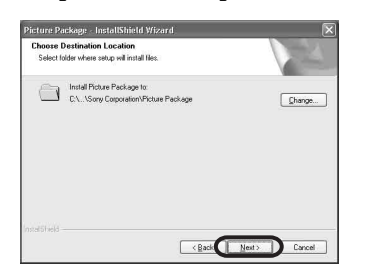

**8 Klik op [Install] in het venster [Ready to Install the Program].** 

De installatie wordt gestart.

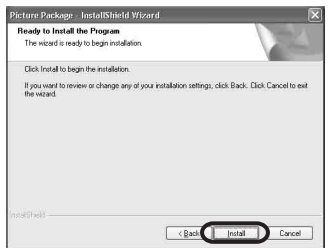

**9 Controleer of het keuzerondje [Yes, I want to restart my computer now.] is geselecteerd en klik op [Finish].**

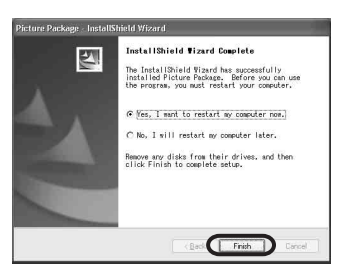

De computer wordt uitgeschakeld en wordt automatisch opnieuw opgestart. De snelkoppelingspictogrammen voor [Picture Package Menu] en [Picture Package Menu destination Folder] verschijnen op het bureaublad.

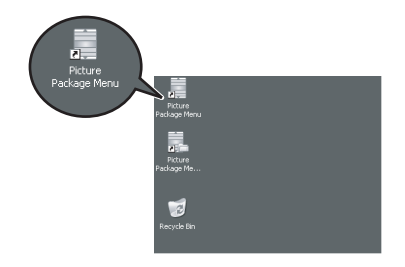

#### **Als DirectX 9.0b of hoger niet op de computer is geïnstalleerd, voert u de volgende procedure uit om DirectX 9.0b te installeren.**

**1** Lees [License Agreement] en klik op [Next].

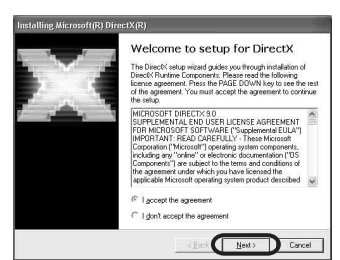

#### **2** Klik op [Next].

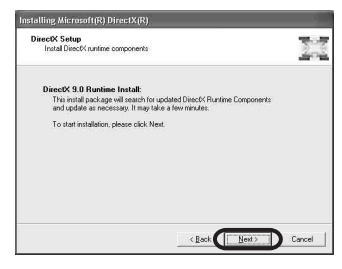

#### **3** Klik op [Finish].

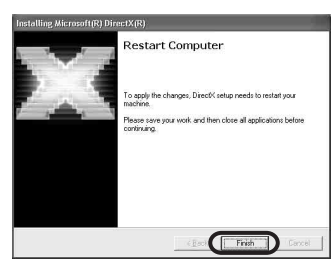

De computer wordt automatisch opnieuw opgestart. Er verschijnt een snelkoppelingspictogram voor [Picture Package Menu] op het bureaublad.

#### **10Verwijder de CD-ROM uit het schijfstation van de computer.**

#### **Als u vragen hebt over Picture Package**

Raadpleeg de gebruiksaanwijzing op de CD-ROM die bij de camcorder wordt geleverd, of de Help voor meer informatie.

# <span id="page-51-0"></span>**Stap 2: De camcorder op een computer aansluiten**

#### **Informatie over de aansluiting**

U kunt de camcorder op twee manieren op een computer aansluiten:

- USB-kabel (bijgeleverd)
- i.LINK-kabel (optioneel)

#### **Aansluiten met de USB-kabel (bijgeleverd)**

Deze methode is geschikt als u opgenomen beelden en geluid van een band naar de computer wilt kopiëren, als u bestanden van een "Memory Stick" naar een computer wilt kopiëren en als u bestanden naar een "Memory Stick" wilt kopiëren.

• Wanneer u de camcorder op een computer aansluit met een USB-kabel (bijgeleverd), moeten de computer en camcorder eerst worden herkend.

Voer de volgende procedure uit.

- De USB-kabel (bijgeleverd) gebruiken bij het bekijken van beelden op een band [\(p. 11\)](#page-52-0)
- De USB-kabel (bijgeleverd) gebruiken bij het kopiëren van beelden op een "Memory Stick" [\(p. 13\)](#page-54-0)

#### **Aansluiten met een i.LINK-kabel (optioneel)**

• Deze methode is geschikt als u opgenomen beelden en geluid op een band wilt kopiëren. Beeldgegevens worden nauwkeuriger overgebracht dan met een USB-kabel.

#### b **Opmerkingen**

- Als u met een USB-kabel of een i.LINK-kabel de camcorder op een computer aansluit, moet u de connector in de juiste richting plaatsen. Als u de connector met kracht plaatst, kan deze worden beschadigd. Dit kan een storing in de camcorder tot gevolg hebben.
- U kunt beelden van een "Memory Stick" naar een computer kopiëren met een i.LINK-kabel.
- U kunt de camcorder niet op de computer aansluiten met een i.LINK-kabel als u Windows 98/Windows 98SE gebruikt.

# <span id="page-52-1"></span><span id="page-52-0"></span>**De USB-kabel (bijgeleverd) gebruiken bij het bekijken van beelden op een band**

Voordat u de volgende procedures uitvoert, moet u controleren of Picture Package op de computer is geïnstalleerd [\(p. 8\).](#page-49-0)

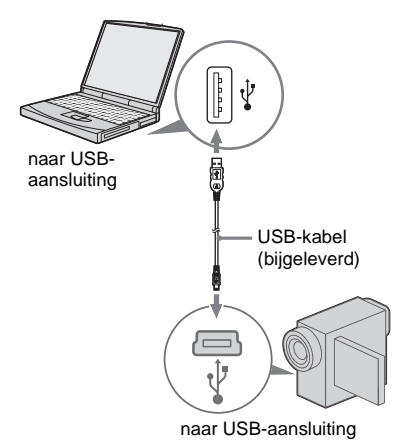

# b **Opmerkingen**

- **Sluit de camcorder nu nog niet aan op de computer.**
- **De camcorder kan wellicht niet worden herkend als u deze met de USB-kabel (bijgeleverd) aansluit op de computer voordat u de camcorder inschakelt.**

#### **1 Schakel de computer in.**

Sluit alle geopende toepassingen op de computer.

#### **Voor Windows 2000/Windows XP**

Meld u aan als beheerder.

**2 Bereid de stroombron voor de camcorder voor en schuif de POWER schakelaar om de PLAY/EDIT stand te selecteren.**

Gebruik de bijgeleverde netspanningsadapter als stroombron. De aanduiding voor de aan/uit-schakelaar op de camcorder verschilt, afhankelijk van het model.

#### z **Tip**

• Schuif de POWER schakelaar om de CAMERA-TAPE stand te selecteren en u kunt beelden die op de camcorder worden weergegeven, op de computer bekijken - USB Streaming.

## **3 Schakel [USB STREAM] in het instelmenu van de camcorder in.**

De procedure voor het instelmenu verschilt, afhankelijk van het model.

#### <span id="page-52-2"></span>**4 Sluit de USB-kabel (bijgeleverd) aan op de USB-aansluiting op de camcorder.**

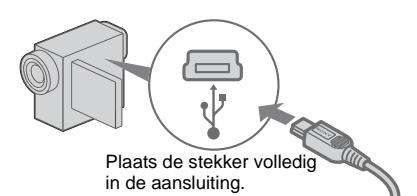

De locatie van de USB-aansluiting verschilt, afhankelijk van het model. Raadpleeg de afzonderlijke Bedieningshandleiding van de camera die bij de camcorder is geleverd voor meer informatie over de locatie. Voor het model met het Handycam Station sluit u de USB-kabel aan op de USBaansluiting op het Handycam Station. Vervolgens zet u de USB ON/OFF schakelaar op ON.

#### **5 Sluit het andere uiteinde van de USBkabel aan op de USB-aansluiting op de computer.**

De eerste keer dat u de USB-kabel aansluit, kan het enige tijd duren voordat de computer de camcorder herkent.

Vervolgens wordt [USB Streaming Tool] gestart.

Als [Found New Hardware Wizard] wordt weergegeven, klikt u op [Continue Anyway] en voltooit u de installatie.

#### **Voor Windows 2000/Windows XP**

Als u in een dialoogvenster wordt gevraagd de digitale handtekening te bevestigen, selecteert u [Yes] als u Windows 2000 gebruikt of

[Continue Anyway] als u Windows XP gebruikt.

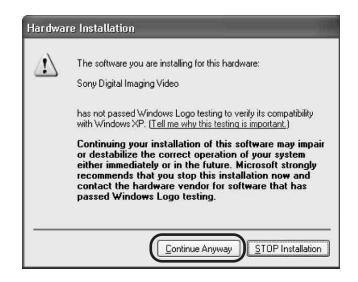

#### z **Tip**

• U kunt aangeven dat er geen problemen zijn, zelfs als u [Yes] of [Continue Anyway] selecteert (afhankelijk van het besturingssysteem).

# **6 Klik op**  $( \blacktriangleright )$  (Afspelen).

Controleer of de film op de band wordt afgespeeld.

#### **7 Controleer of u het geluid hoort en klik op [Next].**

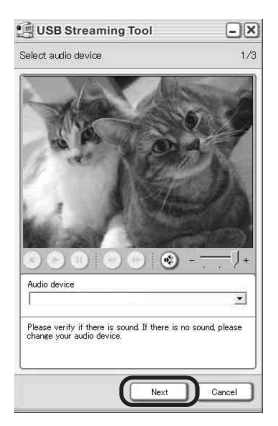

#### b **Opmerking**

• Als u het geluid niet hoort, selecteert u een ander apparaat.

## **8 Pas de beeldkwaliteit aan en klik op [Next].**

Als u de schuifbalk aanpast in de (+) richting, neemt de beeldkwaliteit toe. Past u de schuifbalk aan in de (-) richting, dan neemt de beeldkwaliteit af.

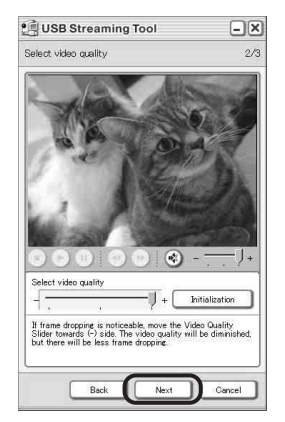

#### b **Opmerking**

• Wanneer u de beeldkwaliteit aanpast, worden het beeld en het geluid even onderbroken.

#### z **Tip**

• Als de film niet vloeiend wordt weergegeven, past u de schuifbalk aan in de (-) richting.

#### **9 Pas de helderheid aan en klik op [Next].**

Als u de schuifbalk aanpast in de (+) richting, wordt het beeld helderder. Past u de schuifbalk aan in de (-) richting, dan wordt het beeld donkerder.

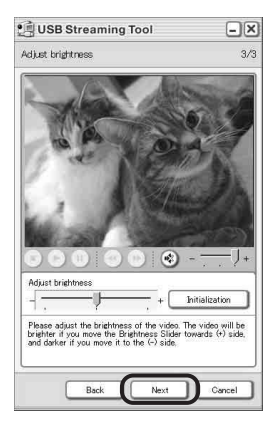

# Aansluiten op een Windows-computer **Aansluiten op een Windows-computer**

# **10Klik op [Done].**

[Picture Package Menu] wordt gestart. De instellingen die u in stap 7 tot en met 9 hebt opgegeven, worden opgeslagen. Vanaf de tweede keer wordt [USB Streaming Tool] niet gestart.

### **Ö** Tip

• Als u de beeldkwaliteit en helderheid wilt aanpassen als u de camcorder voor de tweede keer aansluit op de computer, klikt u op [Start] en kiest u [Programs] ([All Programs] voor Windows XP), [Picture Package], [Handycam Tools] en [USB Streaming Tool] en start u [USB Streaming Tool].

# <span id="page-54-0"></span>**De USB-kabel (bijgeleverd) gebruiken bij het kopiëren van beelden op een "Memory Stick"**

Als u de camcorder aansluit op de computer, wordt [Picture Package Menu] gestart. Vervolgens worden beelden die op een "Memory Stick" zijn opgenomen, automatisch naar de computer gekopieerd. Voordat u de volgende procedures uitvoert, moet u controleren of Picture Package op de computer is geïnstalleerd [\(p. 8\).](#page-49-0)

#### **De computer heeft een Memory Stick sleuf**

Plaats een "Memory Stick" met opgenomen beelden in de Memory Stick sleuf van de computer. [Picture Package Viewer] wordt gestart als de beelden automatisch zijn gekopieerd. U kunt de volgende stappen overslaan. Zie pagina 14 als u wilt controleren waar de beelden op een "Memory Stick" worden opgeslagen.

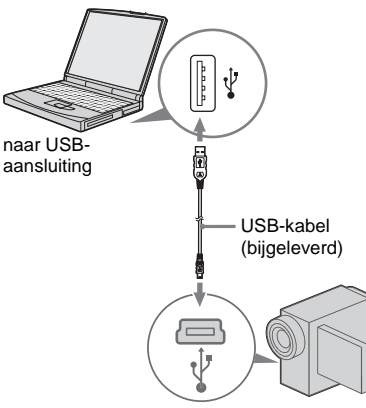

naar USB-aansluiting

## b **Opmerkingen**

- **Sluit de camcorder nu nog niet aan op de computer.**
- **De camcorder kan wellicht niet worden herkend als u deze met de USB-kabel (bijgeleverd) aansluit op de computer voordat u de camcorder inschakelt.**

#### **1 Schakel de computer in.**

Sluit alle geopende toepassingen op de computer.

**Voor Windows 2000/Windows XP** Meld u aan als beheerder.

**2 Plaats een "Memory Stick" in de camcorder.**

**3 Bereid de stroombron voor de camcorder voor en schuif de POWER schakelaar om de PLAY/EDIT stand te selecteren.**

Gebruik de bijgeleverde netspanningsadapter als stroombron. De aanduiding voor de aan/uit-schakelaar op de camcorder verschilt, afhankelijk van het model.

#### **4 Schakel [STD-USB] in het instelmenu van de camcorder in.**

De procedure voor het instelmenu verschilt, afhankelijk van het model.

#### **5 Sluit de USB-kabel (bijgeleverd) aan op de USB-aansluiting op de camcorder.**

De locatie van de USB-aansluiting verschilt, afhankelijk van het model. Raadpleeg de afzonderlijke Bedieningshandleiding van de camera die bij de camcorder is geleverd voor meer informatie over de locatie. Voor het model met het Handycam Station sluit u de USB-kabel aan op de USBaansluiting op het Handycam Station. Vervolgens zet u de USB ON/OFF schakelaar op ON.

#### **6 Sluit het andere uiteinde van de USBkabel aan op de USB-aansluiting op de computer.**

[USB-MODUS] wordt weergegeven op het LCD-scherm van de camcorder.

De eerste keer dat u de USB-kabel aansluit, kan het enige tijd duren voordat de computer de camcorder herkent.

[Picture Package Menu] wordt gestart en de beelden op de "Memory Stick" worden automatisch naar de computer gekopieerd. .

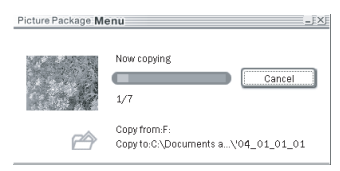

Als alle beelden naar de computer zijn gekopieerd, wordt [Picture Package Viewer] gestart.

## **Voor Windows XP**

De wizard voor automatisch afspelen wordt standaard gestart. Voer de volgende procedure uit om deze instelling uit te schakelen. Vanaf de tweede keer kunt u deze procedure overslaan.

- **1 Klik op [Settings] in [Picture Package Menu].**
- **2 Schakel het selectievakje [Do not automatically launch Windows AutoPlay.] in. Alleen als u een**

#### **geheugenapparaat gebruikt met Windows XP.**

**3 Klik op [OK].**

### **De instellingen van Picture Package Menu wijzigen**

Klik op  $[Copy automatically] \rightarrow [Setting]$  om [Basic], [Copy] en [Delete] te wijzigen. Klik op [Restore defaults] om terug te keren naar de standaardinstelling.

## **Beelden naar de computer kopiëren zonder Picture Package Menu**

Dubbelklik op het pictogram [Removable Disk] of [Sony MemoryStick] in [My Computer]. Sleep vervolgens een beeld in de map naar de vaste schijf van de computer.

## **Bestemmingsmappen en bestandsnamen**

#### **Beelden die naar de computer zijn overgebracht met Picture Package Menu**

De beelden worden gekopieerd naar de mappen [Date] van [Picture Package] in de map [My Documents] of [My Pictures]. De locatie waar de beelden worden opgeslagen, verschilt afhankelijk van het besturingssysteem.

#### **Beelden op een "Memory Stick"**

De beelden worden opgeslagen in de map [Removable Disk] of [Sony MemoryStick] in [My Computer].

> Desktop E My Documents My Computer  $\blacksquare$  31/2 Floppy (A:)  $\mathbb{H}$   $\leq$  Local Disk (C:)  $\mathbb{H}$   $\blacktriangleright$  Local Disk (D:)  $\Box$  DVD/CD-RW Drive (E:) Sony MemoryStick (F:)  $\Box$   $\Box$  DCIM 100MSDCF--ा । 101MSDCF -121 399MSDCF - 31 MSSONY-

- A **Map met de beeldbestanden die zijn opgenomen met andere camcorders zonder functie voor het maken van mappen (alleen voor weergave)**
- B **Map met beeldbestanden die zijn opgenomen met de camcorder** Als er geen nieuwe mappen zijn gemaakt, wordt alleen [101MSDCF] weergegeven.
- C **Map met filmgegevens die zijn opgenomen met andere camcorders zonder functie voor het maken van mappen (alleen voor afspelen)**

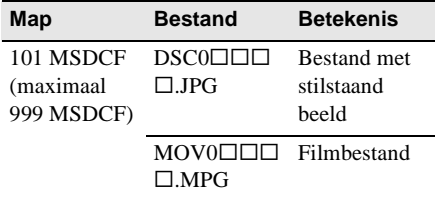

□□□ staat voor een getal tussen 0001 en 9999.

#### **De USB-kabel loskoppelen Voor Windows 2000/Windows Me/ Windows XP**

Als [USB-MODUS] op het LCD-scherm wordt weergegeven, voert u de volgende procedure uit om de USB-kabel los te koppelen.

**1 Klik op het pictogram [Unplug or eject hardware] in de taakbalk.**

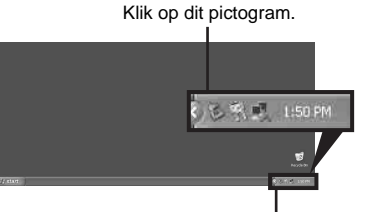

taakbalk

**2 Klik op [Safely remove Sony Camcorder] ([Unplug or eject hardware] in Windows 2000/Windows Me).**

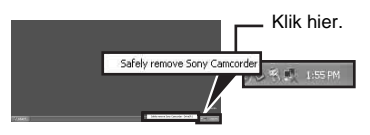

- **3 Klik op [OK] in Windows 2000/Windows Me.**
- **4 Koppel de USB-kabel los van de camcorder en de computer.**

Als [USB-MODUS] niet op het LCD-scherm wordt weergegeven, voert u alleen stap 4 uit.

#### **Voor Windows 98/Windows 98SE**

Voer alleen stap 4 uit.

#### b **Opmerkingen**

- Koppel de USB-kabel niet los als het toegangslampje brandt.
- Koppel de USB-kabel (bijgeleverd) los voordat u de camcorder uitschakelt.

#### **Aanbevolen aansluiting**

Sluit de camcorder aan op de computer zoals in de volgende afbeeldingen wordt weergegeven voor een juiste werking van de camcorder.

- Sluit de camcorder aan op een computer met de USB-kabel (bijgeleverd). Zorg dat er geen andere USB-apparaten op de computer zijn aangesloten.
- Als de computer een USB-toetsenbord en een USB-muis heeft als standaardonderdelen, verwijdert u deze niet en sluit u de camcorder aan op een beschikbare USB-aansluiting met de USB-kabel (bijgeleverd).

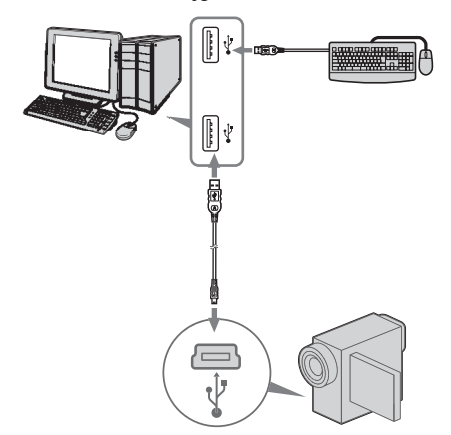

#### b **Opmerkingen**

- De werking kan niet worden gegarandeerd als u twee of meer USB-apparaten aansluit op de computer.
- De werking kan niet worden gegarandeerd als u de USB-kabel aansluit op de USB-aansluiting van een toetsenbord of USB-hub.

- Sluit de kabel aan op de USB-aansluiting van de computer.
- De werking kan zelfs niet worden gegarandeerd als wordt voldaan aan alle vereisten.

<span id="page-57-1"></span><span id="page-57-0"></span>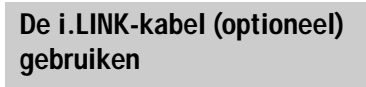

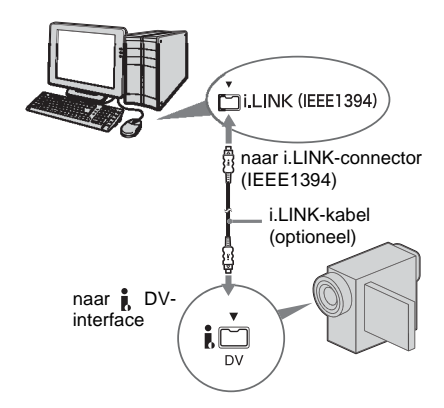

De locatie van de  $\mathbf{\hat{p}}$  DV-interface verschilt, afhankelijk van het model. Raadpleeg de afzonderlijke Bedieningshandleiding van de camera die bij de camcorder is geleverd voor meer informatie over de locatie.

Voor het model met het Handycam Station sluit u de i.LINK-kabel aan op de  $\mathbf{\hat{I}}$  DV-interface op het Handycam Station.

#### <sup>ነ</sup>ኛ Tip

• U kunt andere software voor het bewerken van beelden gebruiken waarmee videosignalen kunnen worden gelezen om de opgenomen beelden te bewerken. Raadpleeg de Help-bestanden of de gebruiksaanwijzing bij deze software voor meer informatie over de werking van andere software.

#### **De i.LINK-kabel loskoppelen**

Schakel de camcorder uit en koppel de i.LINKkabel los van de camcorder en de computer.

<span id="page-58-0"></span>**Beelden beheren op een Windows-computer**

# <span id="page-58-1"></span>**Beelden kopiëren, bekijken en maken**

In dit hoofdstuk wordt beschreven hoe u de toepassingen in Picture Package kunt gebruiken.

Er zijn een aantal toepassingen beschikbaar in [Picture Package Menu] en er is een toepassing beschikbaar via het menu [Start] van de computer.

### **Toepassingen die beschikbaar zijn in Picture Package Menu**

Als u dubbelklikt op het pictogram [Picture Package Menu] op het bureaublad, wordt [Picture Package Menu] weergegeven. De volgende toepassingen zijn beschikbaar in [Picture Package Menu].

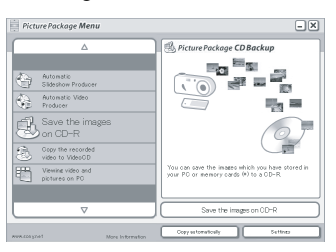

#### **Picture Package Viewer [\(p. 17\)](#page-58-2)**

U kunt de beelden die van de camcorder zijn gekopieerd, bekijken door miniaturen te selecteren. Stilstaande beelden en films worden opgeslagen in mappen op datum.

#### **Picture Package Auto Video [\(p. 18\)](#page-59-0)**

U kunt gemakkelijk eigen video's met toegevoegde muziek en effecten maken waarbij u beelden die op een band zijn opgenomen, kunt gebruiken.

#### **Picture Package Auto Slide [\(p. 21\)](#page-62-0)**

U kunt uw favorieten selecteren uit beelden die zijn geïmporteerd vanaf een "Memory Stick" en gemakkelijk uw eigen diavoorstelling met toegevoegde muziek en effecten maken.

#### **Picture Package CD Backup [\(p. 23\)](#page-64-0)**

U kunt beelden die naar een computer zijn gekopieerd, opslaan op een CD-R.

#### **Picture Package VCD Maker [\(p. 24\)](#page-65-0)**

U kunt een video-CD maken van beelden die op een band zijn opgenomen.

#### **Toepassing die beschikbaar is via het menu [Start] van de computer MEMORY MIX Image Tool [\(p. 27\)](#page-68-0)**

U kunt beelden voor MEMORY MIX kopiëren naar een "Memory Stick".

Raadpleeg de afzonderlijke

Bedieningshandleiding van de camera die bij de camcorder wordt geleverd voor meer informatie over functies van MEMORY MIX.

#### b **Opmerkingen**

- Voordat u de volgende procedures uitvoert, moet u controleren of Picture Package op de computer is geïnstalleerd [\(p. 8\)](#page-49-1).
- Voor Windows 2000/Windows XP moet u zich aanmelden als beheerder.

#### ঁত Tip

• U kunt de toepassingen die in het menu worden weergegeven, wijzigen in het venster [Settings].

## <span id="page-58-2"></span>**Video en beelden op de computer bekijken – Picture Package Viewer**

Beelden die van de camcorder worden gekopieerd, worden opgeslagen in mappen op datum.

U kunt de beelden bekijken door miniaturen te selecteren.

#### **1 Schakel de computer in.**

- **2 Dubbelklik op het pictogram [Picture Package Menu] op het bureaublad.**  [Picture Package Menu] wordt gestart.
- **3 Klik op [Viewing video and pictures on PC].**

[Picture Package Viewer] wordt gestart en de beelden in de meest recente map worden weergegeven.

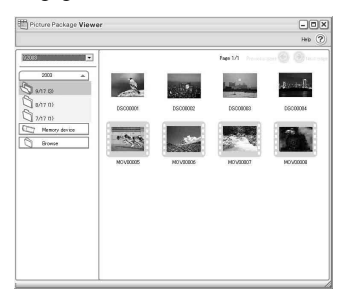

#### **4 Dubbelklik op het beeld dat u wilt bekijken.**

Het geselecteerde beeld wordt weergegeven.

#### **Bestanden met stilstaande beelden**

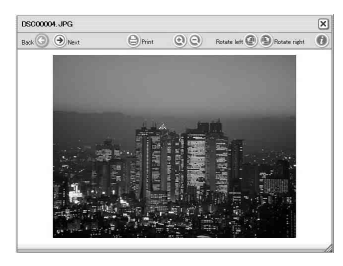

U kunt beelden afdrukken, vergroten en draaien met de knoppen aan de bovenkant van het venster. Als u op  $(i)$  (Exif) klikt, worden de opname-omstandigheden, zoals sluitertijd, belichting, diafragma, enzovoort, weergegeven.

#### **Filmbestanden**

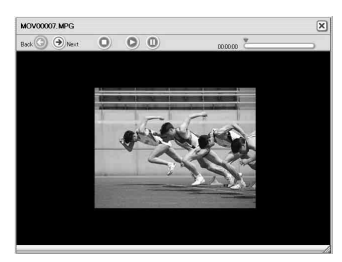

U kunt films afspelen, stoppen en onderbreken met de knoppen aan de bovenkant van het venster.

#### **Mapfuncties**

Met [Picture Package Viewer] worden beelden die van de camcorder zijn gekopieerd, opgeslagen in mappen op datum. De mappen worden per jaar gerangschikt. U kunt beelden uit elke map of op elk geheugenapparaat selecteren en bekijken.

#### **Opmerkingen aan een map toevoegen**

Klik met de rechtermuisknop op de gewenste map en voeg de opmerkingen toe. U kunt ook de datum van de map wijzigen. Als u de datum van een map wijzigt, wordt de mapvolgorde gewijzigd.

## <span id="page-59-0"></span>**Eigen video's maken – Picture Package Auto Video**

U kunt eigen video's maken die automatisch worden gemonteerd voor de muziek en effecten die u hebt geselecteerd. De maximumlengte voor eigen films die u op een computer kunt maken, is 10 minuten.

#### b **Opmerking**

• U kunt beelden van een band niet rechtstreeks opslaan op de vaste schijf van de computer.

#### ነጅ Tip

• U kunt een i.LINK-kabel gebruiken voor deze functie.

#### **1 Schakel de computer in.**

#### **2 Bereid de stroombron voor de camcorder voor en schuif de POWER schakelaar herhaaldelijk om de PLAY/EDIT stand te selecteren.**

Gebruik de bijgeleverde netspanningsadapter als stroombron. De aanduiding voor de aan/uit-schakelaar op de camcorder verschilt, afhankelijk van het model.

#### **3 Schakel [USB STREAM] in het instelmenu van de camcorder in.**

De procedure voor het instelmenu verschilt, afhankelijk van het model.

#### **Ö'** Tip

• U hoeft deze handeling niet uit te voeren als u de camcorder aansluit op de computer via een i.LINK-kabel [\(p. 16\)](#page-57-1).

**4 Zoek naar het punt op de band waar u wilt beginnen met kopiëren.**

**5 Sluit de camcorder aan op de computer met een USB-kabel (bijgeleverd) of i.LINK-kabel (optioneel) [\(p. 11,](#page-52-1) [16](#page-57-1)).**

[Picture Package Menu] wordt automatisch gestart.

# **6 Klik op [Automatic Video Producer].**

[Picture Package Auto Video] wordt gestart.

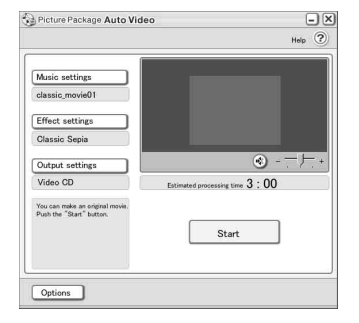

#### **7 Klik op [Music settings] en selecteer de muziek.**

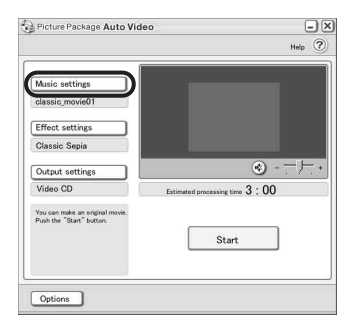

Naast de voorbeeldmuziek in de toepassing kunt u muziek selecteren uit muziekbestanden op de computer en op muziek-CD's. Selecteer de muziek en klik op [OK].

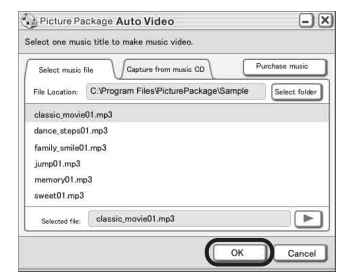

#### **8 Klik op [Effect settings] en selecteer het effect.**

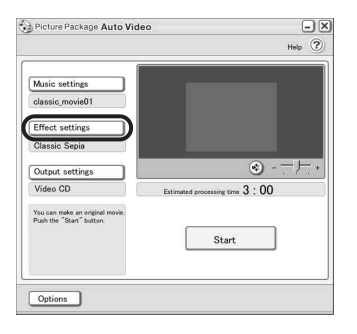

U kunt kiezen uit 5 effecten. Selecteer een

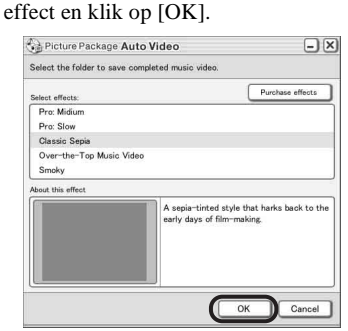

**9 Klik op [Output settings] en selecteer de locatie waar u de beelden wilt opslaan.**

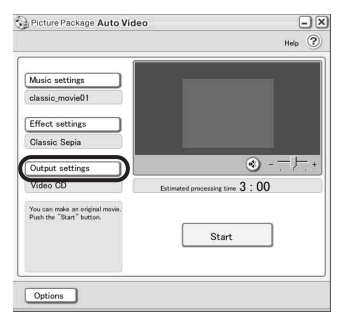

Als u [Video CD] selecteert als

opslaglocatie voor de beelden, plaatst u een nieuwe CD-R in het schijfstation. Selecteer de locatie waar u de beelden wilt opslaan en klik op [OK].

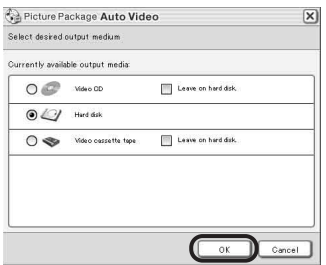

#### b **Opmerking**

• U kunt geen CD-RW's gebruiken.

# **10Klik op [Start].**

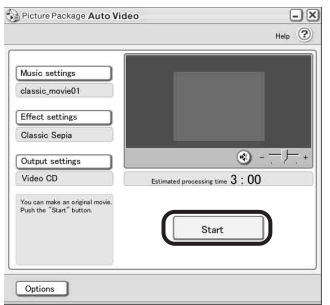

De film wordt automatisch gekopieerd van de camcorder en wordt bewerkt met de geselecteerde muziek en effecten. De resterende tijd wordt op het computerscherm weergegeven.

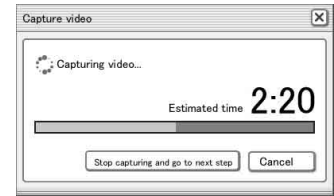

**11Klik op [No] als u de bewerking wilt beëindigen.**

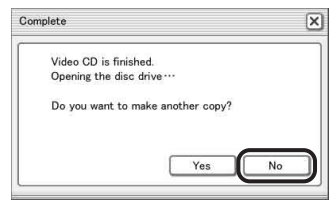

Als u nog een kopie met dezelfde inhoud wilt maken, klikt u op [Yes] en plaatst u een nieuwe CD-R in het schijfstation.

#### b **Opmerkingen**

- Alle muzikale werken van derden die u ophaalt van CD's, internet of andere bronnen, zijn eigendom van de respectieve eigenaars, en, behalve voor zover is toegestaan onder de toepasselijke wetgeving, mag u de muzikale werken van derden niet gebruiken. Lees "Informatie over auteursrecht" bij "Lees dit eerst" hiervoor [\(p. 3\)](#page-44-0) voor meer informatie over het gebruik van dergelijke muzikale werken van derden.
- Als u een muziekbestand selecteert dat langer is dan 10 minuten, verdwijnt het geluid geleidelijk.

#### z **Tips**

- Als de opnametijd van de film op de band langer is dan het geselecteerde muziekbestand, wordt de film automatisch gemonteerd aan de hand van de lengte van het muziekbestand.
- Wilt u terugspoelen naar het begin van een band en vervolgens kopiëren, dan klikt u op [Options] en schakelt u het selectievakje [Rewind the tape to the beginning, then capture] in.
- Als u een gemaakte film op de vaste schijf hebt opgeslagen, kunt u deze bekijken met [Picture Package Viewer].

• Selecteert u CD-R als opslaglocatie, dan kunt u de gemaakte video als video-CD bekijken. [Zie](#page-67-1)  [pagina 26](#page-67-1) voor meer informatie over het afspelen van video-CD's.

# <span id="page-62-0"></span>**Eigen diavoorstellingen maken – Picture Package Auto Slide**

U kunt muziek en effecten toevoegen aan geselecteerde beelden die op de computer zijn opgeslagen en automatisch een diavoorstelling maken. U kunt stilstaande beelden en films combineren in de diavoorstelling. De maximumlengte voor eigen diavoorstellingen die u op een computer kunt maken, is 10 minuten.

**1 Schakel de computer in.** 

- **2 Dubbelklik op het pictogram [Picture Package Menu] op het bureaublad.** [Picture Package Menu] wordt gestart.
- **3 Klik op [Automatic Slide show Producer].**

[Picture Package Auto Slide] wordt gestart.

**4 Open de gewenste map aan de linkerkant van het scherm en selecteer de beelden die u als materiaal voor de diavoorstelling wilt gebruiken.**

Het geselecteerde beeld wordt gemarkeerd met  $\checkmark$ .

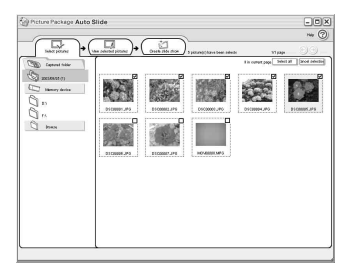

**5 Klik op de tab [View selected pictures] en controleer of de gewenste beelden zijn geselecteerd.**

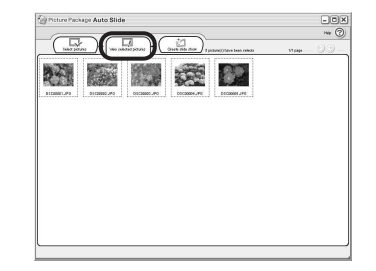

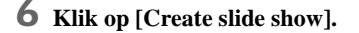

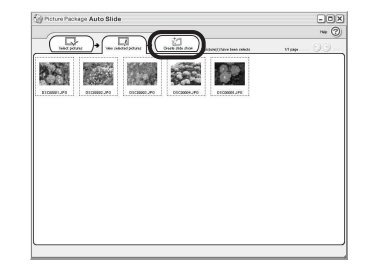

#### **7 Klik op [Music settings] en selecteer de muziek.**

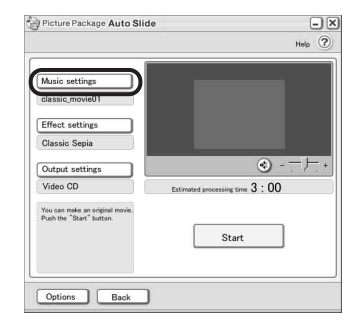

Naast de voorbeeldmuziek in de toepassing kunt u muziek selecteren uit muziekbestanden op de computer en op muziek-CD's. Selecteer de muziek en klik op [OK].

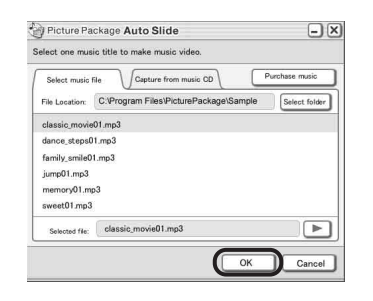

#### **8 Klik op [Effect settings] en selecteer het effect.**

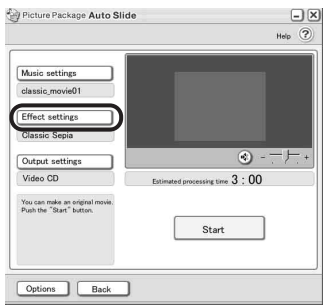

#### U kunt kiezen uit 5 effecten. Selecteer een effect en klik op [OK].

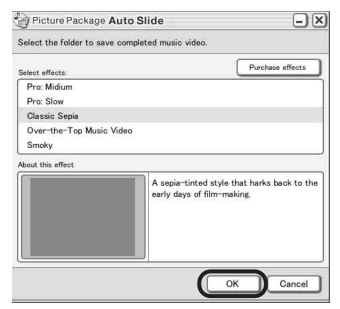

**9 Klik op [Output settings] en selecteer de locatie waar u de beelden wilt opslaan.**

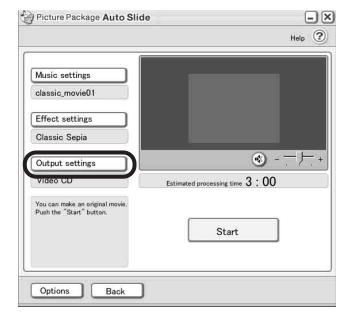

Als u [Video CD] selecteert als

opslaglocatie voor de beelden, plaatst u een nieuwe CD-R in het schijfstation. Selecteer de locatie waar u de beelden wilt opslaan en klik op [OK].

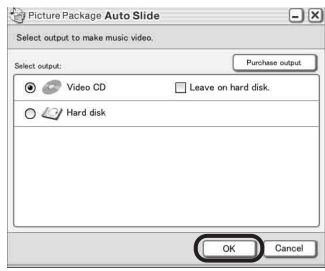

#### b **Opmerking**

• U kunt geen CD-RW's gebruiken.

# **10Klik op [Start].**

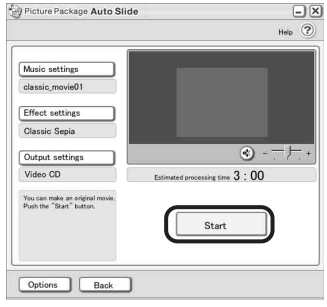

De diavoorstelling wordt gemaakt. De resterende tijd wordt op het computerscherm weergegeven.

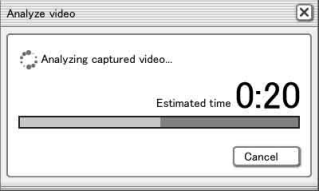

**11Klik op [No] als u de bewerking wilt beëindigen.**

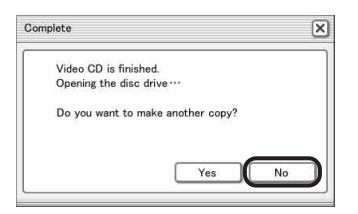

Als u nog een kopie met dezelfde inhoud wilt maken, klikt u op [Yes] en plaatst u een nieuwe CD-R in het schijfstation.

#### b **Opmerkingen**

- Alle muzikale werken van derden die u ophaalt van CD's, internet of andere bronnen, zijn eigendom van de respectieve eigenaars, en, behalve voor zover is toegestaan onder de toepasselijke wetgeving, mag u de muzikale werken van derden niet gebruiken. Lees "Informatie over auteursrecht" bij "Lees dit eerst" hiervoor [\(p. 3\)](#page-44-0) voor meer informatie over het gebruik van dergelijke muzikale werken van derden.
- Als u een muziekbestand selecteert dat langer is dan 10 minuten, verdwijnt het geluid geleidelijk.

#### **ζ΄ Tips**

- Als u een gemaakte diavoorstelling op de vaste schijf hebt opgeslagen, kunt u deze als filmbestand bekijken met [Picture Package Viewer].
- Selecteert u CD-R als opslaglocatie, dan kunt u de gemaakte diavoorstelling als video-CD bekijken. [Zie pagina 26](#page-67-1) voor meer informatie over het afspelen van video-CD's.

#### <span id="page-64-0"></span>**De beelden op CD-R opslaan – Picture Package CD Backup**

U kunt beelden die naar de computer zijn gekopieerd, als reservekopie opslaan op een CD-R.

- **1 Schakel de computer in.**
- **2 Dubbelklik op het pictogram [Picture Package Menu] op het bureaublad.**

[Picture Package Menu] wordt gestart.

- **3 Klik op [Save the images on CD-R].** [Picture Package CD Backup] wordt gestart.
- **4 Open de gewenste map aan de linkerkant van het scherm en selecteer de beelden die u wilt opslaan.** Het geselecteerde beeld wordt gemarkeerd

met  $\vee$ .

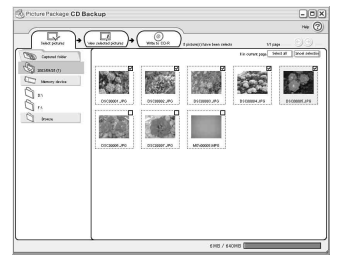

**5 Klik op de tab [View selected pictures] en controleer of de gewenste beelden zijn geselecteerd.**

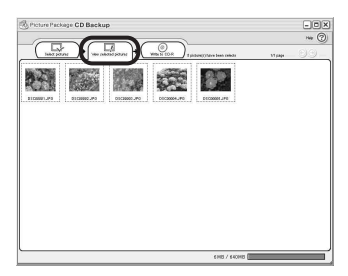

# **6 Klik op [Write to CD-R].**

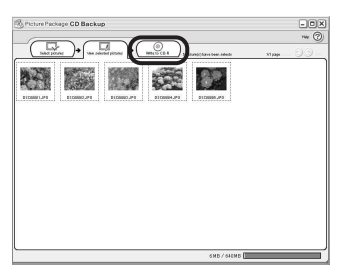

Plaats een nieuwe CD-R in het schijfstation.

#### b **Opmerking**

• U kunt geen CD-RW's gebruiken.

# **7 Klik op [Start].**

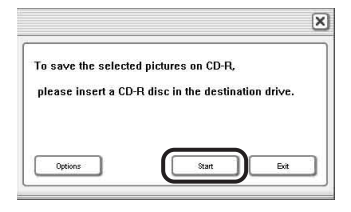

De beelden worden op de CD-R opgeslagen. De resterende tijd wordt op het

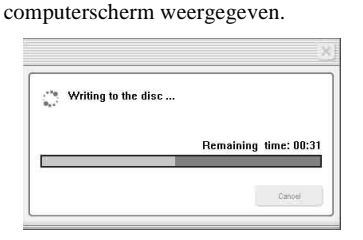

#### **8 Klik op [No] als u de bewerking wilt beëindigen.**

De disclade wordt automatisch uitgeschoven.

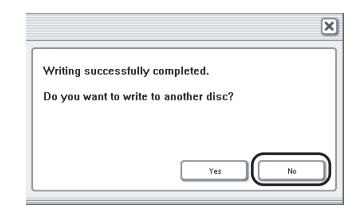

Als u nog een kopie met dezelfde inhoud wilt maken, klikt u op [Yes] en plaatst u een nieuwe CD-R in het schijfstation.

# <span id="page-65-0"></span>**Een video-CD maken (Directe toegang tot Video CD Burn) – Picture Package VCD Maker**

U kunt opgenomen films op een band kopiëren naar een video-CD met een computer die is uitgerust met een schijfstation dat geschikt is voor CD-R's.

In de volgende procedure wordt beschreven hoe u een video-CD kunt maken van een beeld op een band (maximumlengte is ongeveer een uur).

#### b **Opmerkingen**

- Bepaalde modellen zijn niet geschikt voor deze bewerking. De modellen die hiervoor geschikt zijn, worden vermeld bij de functie Burn VCD in de index van de afzonderlijke Bedieningshandleiding van de camera.
- U kunt alleen een USB-kabel gebruiken voor de bewerking. U kunt geen i.LINK-kabel gebruiken.
- U kunt beelden van een band niet rechtstreeks opslaan op de vaste schijf van de computer.
- **1 Schakel de computer in.**
- **2 Bereid de stroombron voor de camcorder voor en schuif de POWER schakelaar herhaaldelijk om de PLAY/EDIT stand te selecteren.**

Gebruik de bijgeleverde

netspanningsadapter als stroombron, aangezien het enige uren duurt om een video-CD te maken.

De aanduiding voor de aan/uit-schakelaar op de camcorder verschilt, afhankelijk van het model.

#### **3 Schakel [USB STREAM] in het instelmenu van de camcorder in.**

De procedure voor het instelmenu verschilt, afhankelijk van het model.

#### **4 Plaats een band met opnamen in de camcorder.**

#### **5 Sluit de camcorder aan op een computer met een USB-kabel (bijgeleverd) [\(p. 11\).](#page-52-2)**

[Picture Package Menu] wordt automatisch gestart.

#### b **Opmerking**

• Als u de camcorder op een computer aansluit, moet u de connector in de juiste richting plaatsen. Als u de connector met kracht plaatst, kan deze worden beschadigd. Dit kan een storing in de camcorder tot gevolg hebben.

#### **6 Voor modellen met een**

**aanraakscherm selecteert u [BRAND VCD] in**   $of \fbox{FN}$  op de camcorder. **Voor modellen met een SEL/PUSH EXEC regelaar drukt u op BURN DVD/VCD op de camcorder en selecteert u [VCD] bij [SELECT. DISC].**

[Picture Package VCD Maker] wordt gestart. De procedure voor het instelmenu verschilt, afhankelijk van het model.

#### **7 Plaats een nieuwe CD-R in het schijfstation van de computer.**

#### b **Opmerking**

• U kunt geen CD-RW's gebruiken.

**8 Voor modellen met een aanraakscherm selecteert u [UITVOER.] op de camcorder. Voor modellen met een SEL/PUSH EXEC regelaar drukt u op de regelaar** 

**van de camcorder.**

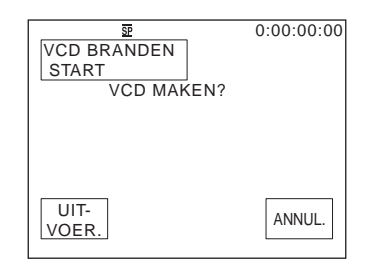

De status van de bewerking op de computer wordt weergegeven op het LCD-scherm van de camcorder.

**VASTLEGGEN:** het beeld dat op de band is opgenomen, wordt naar de computer gekopieerd.

**CONVERT.:** het beeld wordt geconverteerd naar MPEG1-indeling. **SCHRIJVEN:** het beeld wordt naar de CD-R geschreven.

#### b **Opmerkingen**

- Het scherm verschilt, afhankelijk van het model.
- U kunt de bewerking niet meer annuleren nadat [Bezig met VCD finaliseren.] wordt weergegeven op het LCD-scherm van de camcorder.

**9 Voer de volgende procedure uit om het maken van een video-CD te voltooien.**

**Voor modellen met een aanraakscherm** Selecteer  $\left[\right]$  END] of  $\left[\text{NEE}\right]$  op de

camcorder.

#### **Voor modellen met een SEL/PUSH EXEC regelaar**

Druk op BURN DVD/VCD op de camcorder.

#### De disclade wordt automatisch uitgeschoven.

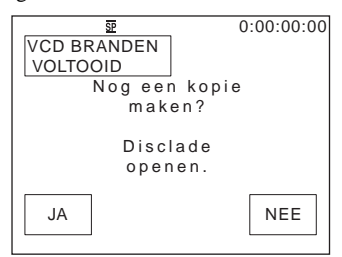

Als u nog een video-CD met dezelfde inhoud wilt maken, volgt u de instructies op het scherm, plaatst u een nieuwe CD-R in het schijfstation en herhaalt u stap 8 en 9.

#### b **Opmerking**

• Het scherm verschilt, afhankelijk van het model.

#### **Ö** Tip

• U kunt stap 8 en 9 ook uitvoeren vanaf de computer.

#### b **Opmerkingen**

- Het importeren van het beeld wordt automatisch beëindigd als er een leeg gedeelte van meer dan 10 seconden op de band staat.
- Selecteer een vaste schijf met voldoende ruimte (van ongeveer 6 GB of meer) voor [Temporary folder] in het venster [Options].
- Wanneer u een video-CD hebt gemaakt, kunt u geen beelden meer aan dezelfde CD-R toevoegen.
- Er kan elke 10 minuten een pauze van enkele seconden zijn op de gemaakte video-CD. Dit wordt veroorzaakt door de AVI-indeling die wordt gebruikt om de video-CD te maken. Met deze indeling wordt een beeld elke 10 minuten gesplitst (ongeveer 4 GB) om het beeld naar een CD-R te schrijven.
- Het beeld dat naar de CD-R wordt geschreven, wordt niet weergegeven op het computerscherm.

#### z **Tip**

• Het importeren van de beelden wordt automatisch gestopt als de band volledig is afgespeeld.

#### <span id="page-67-1"></span>**De video-CD afspelen**

U kunt de video-CD afspelen op een van de volgende apparaten. Raadpleeg de gebruiksaanwijzing die bij de spelers wordt geleverd voor meer informatie.

- een DVD-speler die geschikt is voor video-CD's
- een computer met DVD-station en software die compatibel zijn met video-CD's
- een computer met Windows Media Player. U kunt de video-CD wellicht niet afspelen, afhankelijk van de computeromgeving, zoals het besturingssysteem of de hardware. De menufuncties van Windows Media Player werken wellicht niet.

In de volgende procedure wordt beschreven hoe u een video-CD kunt afspelen met Windows Media Player.

**1 Plaats een video-CD in het schijfstation van de computer en start Windows Media Player.**

#### **Voor Windows XP**

Klik op [Start] en kies [All Programs], [Accessories], [Entertainment] en [Windows Media Player].

# **Voor overige besturingssystemen**

Klik op [Start] en kies [Programs], [Accessories], [Entertainment] en [Windows Media Player].

**2 Open [My Computer], [CD-R] en [MPEGAV]. Sleep vervolgens het filmbestand** [□□□<sup>\*</sup>.DAT] naar het **venster Windows Media Player.**

# <span id="page-67-0"></span>**Beelden voor MEMORY MIX kopiëren naar een "Memory Stick" (alleen voor de modellen met een Memory Stick sleuf)**

U kunt beelden voor de functie MEMORY MIX kopiëren naar een "Memory Stick". Raadpleeg de afzonderlijke Bedieningshandleiding van de camera die bij de camcorder wordt geleverd voor meer informatie over de functie MEMORY MIX.

#### **1 Schakel de computer in.**

**2 Plaats een "Memory Stick" in de camcorder.**

 $*$   $\square$  $\square$  geeft de werkelijke bestandsnaam aan.

#### **3 Bereid de stroombron voor de camcorder voor en schuif de POWER schakelaar herhaaldelijk om de PLAY/EDIT stand te selecteren.**

De aanduiding voor de aan/uit-schakelaar op de camcorder verschilt, afhankelijk van het model.

#### **4 Schakel [STD-USB] in het instelmenu van de camcorder in.**

De procedure voor het instelmenu verschilt, afhankelijk van het model. Raadpleeg de afzonderlijke Bedieningshandleiding van de camera die bij de camcorder wordt geleverd voor meer informatie.

#### **5 Sluit de camcorder aan op de computer met de USB-kabel (bijgeleverd) (p. 12).**

Klik op  $\overline{\times}$  als [Picture Package Menu] automatisch wordt gestart.

#### <span id="page-68-0"></span>**6 Start [MEMORY MIX Image Tool].**

#### **Voor Windows XP**

Klik op [Start] en kies [All Programs], [Picture Package], [Handycam Tools] en [MEMORY MIX Image Tool].

#### **Voor overige besturingssystemen**

Klik op [Start] en kies [Programs], [Picture Package], [Handycam Tools] en [MEMORY MIX Image Tool].

# **7 Klik op [Copy].**

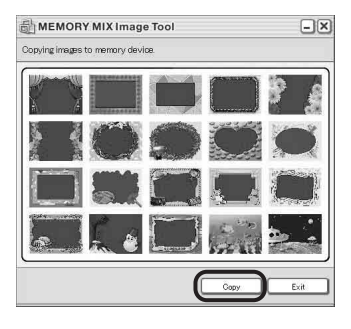

Als het kopiëren is voltooid, verschijnt een nieuwe map.

Gewoonlijk wordt een nieuwe map automatisch gemaakt met een nummer dat één hoger is dan de laatstgemaakte map.

#### **(3 Opmerking**

• U kunt geen beelden kopiëren als alle mappen van 100 tot en met 999 worden gebruikt.

# <span id="page-69-1"></span><span id="page-69-0"></span>**De camcorder op een computer aansluiten**

#### **(3) Opmerking**

**• De camcorder kan wellicht niet worden herkend als u deze met de USB-kabel (bijgeleverd) aansluit op de computer voordat u de camcorder inschakelt.**

**1 Plaats een "Memory Stick" in de camcorder.**

#### **2 Bereid de stroombron voor de camcorder voor en schuif de POWER schakelaar herhaaldelijk om de PLAY/EDIT stand te selecteren.**

Gebruik de bijgeleverde netspanningsadapter als stroombron. De aanduiding voor de aan/uit-schakelaar op de camcorder verschilt, afhankelijk van het model.

#### **3 Schakel [STD-USB] in het instelmenu van de camcorder in.**

De procedure voor het instelmenu verschilt, afhankelijk van het model.

#### **4 Sluit de USB-kabel (bijgeleverd) aan op de USB-aansluiting op de camcorder.**

De locatie van de USB-aansluiting verschilt, afhankelijk van het model. Raadpleeg de afzonderlijke Bedieningshandleiding van de camera die bij de camcorder is geleverd voor meer informatie over de locatie. Voor het model met het Handycam Station sluit u de USB-kabel aan op de USBaansluiting op het Handycam Station. Vervolgens zet u de USB ON/OFF schakelaar op ON.

#### b **Opmerking**

• Als u de camcorder op een computer aansluit, moet u de connector in de juiste richting plaatsen. Als u de connector met kracht plaatst, kan deze worden beschadigd. Dit kan een storing in de camcorder tot gevolg hebben.

#### **5 Sluit het andere uiteinde van de USBkabel aan op de USB-aansluiting op de computer.**

[USB-MODUS] wordt weergegeven op het LCD-scherm van de camcorder en er verschijnt een pictogram "Memory Stick" op het bureaublad.

#### **De USB-kabel loskoppelen/De camcorder uitschakelen/De "Memory Stick" verwijderen**

- **1 Sluit alle geopende toepassingen op de computer.**
- **2 Sleep het pictogram "Memory Stick" of het stationspictogram op het bureaublad en zet dit neer op het pictogram [Trash].**
- **3 Koppel de USB-kabel los van de camcorder en de computer.**

#### b **Opmerkingen**

- Koppel de USB-kabel (bijgeleverd) los voordat u de camcorder uitschakelt.
- Als u Mac OS X gebruikt, schakelt u de computer uit voordat u de USB-kabel loskoppelt en de "Memory Stick" verwijdert.

# <span id="page-70-0"></span>**Beelden op een "Memory Stick" kopiëren (alleen voor de modellen met een Memory Stick sleuf)**

**Dubbelklik op het pictogram "Memory Stick". Sleep het gewenste beeldbestand en zet dit neer op het pictogram van de vaste schijf.**

#### **Films afspelen**

QuickTime 3.0 of hoger moet op de computer zijn geïnstalleerd.

Het beeld of het geluid kan vervormd zijn als u beelden rechtstreeks vanaf een "Memory Stick" afspeelt. Kopieer het beeldbestand naar de vaste schijf voordat u het afspeelt.

#### b **Opmerkingen**

- Raadpleeg de afzonderlijke Bedieningshandleiding van de camera die bij de camcorder wordt geleverd voor meer informatie over de "Memory Stick" die u kunt gebruiken met de camcorder.
- Als u beelden die op een band zijn opgenomen, wilt kopiëren, kopieert u de beelden eerst naar een "Memory Stick" in de camcorder.

# <span id="page-70-1"></span>**Software op een computer installeren**

Wanneer u ImageMixer VCD2 installeert vanaf de bijgeleverde CD-ROM, kunt u video-CD's maken waarbij u stilstaande beelden en films op de computer als materiaal gebruikt. Er wordt een beeldbestand gemaakt dat geschikt is voor het maken van video-CD's in Roxio's Toast. U kunt een video-CD maken door in Toast het beeldbestand naar een schijf te schrijven.

## b **Opmerking**

• U kunt geen beelden van een band naar de computer kopiëren met ImageMixer VCD2. Als u beelden wilt kopiëren, sluit u de camcorder aan op de computer met een i.LINK-kabel en gebruikt u de standaardsoftware in het besturingssysteem.

# **1 Schakel de computer in.**

Sluit alle geopende toepassingen op de computer voordat u de software installeert.

- **2 Plaats de bijgeleverde CD-ROM in het schijfstation van de computer.**
- **3 Dubbelklik op het pictogram CD-ROM.**
- **4 Kopieer [IMXINST.SIT] in de map [MAC] naar de gewenste map.**
- **5 Dubbelklik op [IMXINST.SIT] in de map waarnaar u dit bestand hebt gekopieerd.**
- **6 Dubbelklik op het uitgepakte bestand [ImageMixerVCD2\_Install].**
- **7 Als het venster met de gebruiksovereenkomst wordt weergegeven, voert u uw naam en wachtwoord in.**

De software wordt geïnstalleerd.

Raadpleeg de Help bij de software voor meer informatie over ImageMixer VCD2.

# <span id="page-71-1"></span><span id="page-71-0"></span>**Een DVD maken (Directe toegang tot "Click to DVD")**

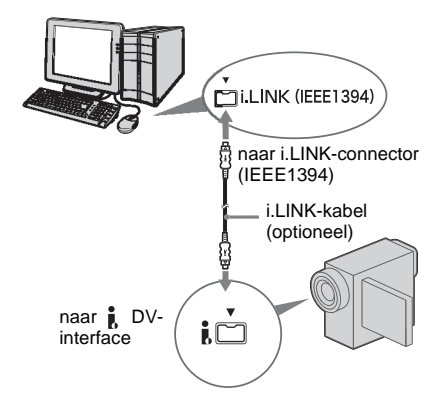

#### b **Opmerkingen**

- Bepaalde modellen zijn niet geschikt voor deze bewerking. De modellen die hiervoor geschikt zijn, worden vermeld bij de functie Burn DVD in de index van de Bedieningshandleiding van de camera.
- U kunt alleen een i.LINK-kabel gebruiken van de bewerking. U kunt geen USB-kabel gebruiken.

U kunt DVD's maken als u de camcorder aansluit op een Sony VAIO-computer\* die ondersteuning biedt voor "Click to DVD" via een i.LINK-kabel (optioneel). Het beeld wordt automatisch gekopieerd en naar een DVD geschreven.

In de volgende procedures wordt beschreven hoe u een DVD kunt maken van beelden die op een band zijn opgenomen.

Ga naar de volgende URL voor meer informatie over systeem- en werkingsvereisten.

- Houd er rekening mee dat u een Sony VAIOcomputer nodig hebt met een DVD-station dat geschikt is voor het schrijven van DVD's. "Click to DVD Ver.1.2" (originele software van Sony) of hoger moet ook op de computer zijn geïnstalleerd.
- Europa http://www.vaio-link.com/
- Verenigde Staten
	- http://www.ita.sel.sony.com/support/ dvimag/
- Zuidoost-Azië en Australië http://www.css.ap.sony.com/
- Korea http://scs.sony.co.kr/
- Taiwan
- http://vaio-online.sony.com/tw/vaio/
- China http://www.sonystyle.com.cn/vaio/
- Thailand http://www.sony.co.th/vaio/index.html
- Latijns-Amerika http://vaio-online.sony.com/

#### **De functie Directe toegang tot "Click to DVD" voor de eerste keer gebruiken**

Met de functie Directe toegang tot "Click to DVD" kunt u beelden die op een band zijn opgenomen, gemakkelijk naar een DVD kopiëren als de camcorder is aangesloten op een computer. Voordat u de functie Directe toegang tot "Click to DVD" gebruikt, voert u de volgende procedure uit om "Click to DVD Automatic Mode Launcher" (Click to DVD automatisch starten) te starten.

- **1 Schakel de computer in.**
- **2 Klik op [Start] en kies [All Programs].**
- **3 Selecteer [Click to DVD] bij de programma's die worden weergegeven en klik op [Click to DVD Automatic Mode Launcher].**

[Click to DVD Automatic Mode Launcher] wordt gestart.

#### ัง Tips

- Als u [Click to DVD Automatic Mode Launcher] één keer hebt gestart, wordt deze toepassing vervolgens elke keer automatisch gestart wanneer u de computer inschakelt.
- [Click to DVD Automatic Mode Launcher] wordt ingesteld voor elke gebruiker van Windows XP.

# **1 Schakel de computer in.**

Sluit alle toepassingen die met i.LINK worden uitgevoerd.
#### **2 Bereid de stroombron voor de camcorder voor en schuif de POWER schakelaar herhaaldelijk om de PLAY/EDIT stand te selecteren.**

Gebruik de bijgeleverde netspanningsadapter als stroombron, aangezien het enige uren duurt om een DVD te maken. De aanduiding voor de aan/ uit-schakelaar op de camcorder verschilt, afhankelijk van het model.

#### **3 Plaats een band met opnamen in de camcorder.**

**4 Sluit de camcorder aan op een computer met een i.LINK-kabel (optioneel). [\(p. 16\)](#page-57-0)**

#### b **Opmerking**

• Als u de camcorder op een computer aansluit, moet u de connector in de juiste richting plaatsen. Als u de connector met kracht plaatst, kan deze worden beschadigd. Dit kan een storing in de camcorder tot gevolg hebben.

## <span id="page-72-2"></span>**5 Voor modellen met een**

**aanraakscherm selecteert u [BRAND**   $DVD$ ] in  $P$ -MENU of  $\boxed{FN}$  op de **camcorder.**

<span id="page-72-3"></span>**Voor modellen met een SEL/PUSH EXEC regelaar drukt u op BURN DVD/VCD op de camcorder en selecteert u [DVD] bij [SELECT. DISC].**

"Click to DVD" wordt gestart en er worden instructies op het scherm van de computer weergegeven.

<span id="page-72-0"></span>De procedure voor het instelmenu verschilt, afhankelijk van het model.

### **6 Plaats een beschrijfbare DVD in het schijfstation van de computer.**

**7 Voor modellen met een aanraakscherm selecteert u [UITVOER.] op de camcorder.**

#### **Voor modellen met een SEL/PUSH EXEC regelaar drukt u op de regelaar van de camcorder.**

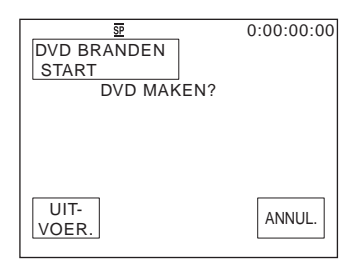

De status van de bewerking op de computer wordt weergegeven op het LCD-scherm op de camcorder.

**VASTLEGGEN:** het beeld dat op de band is opgenomen, wordt naar de computer gekopieerd.

**CONVERT.:** het beeld wordt geconverteerd naar MPEG2-indeling. **SCHRIJVEN:** het beeld wordt naar de DVD geschreven.

#### b **Opmerking**

<span id="page-72-1"></span>• Het scherm verschilt, afhankelijk van het model.

#### **ζ Tip**

- Als u een DVD-RW/+RW gebruikt waarop andere gegevens zijn opgeslagen, wordt het bericht [Dit is een opgen. disc. Verw. en overschr.?] weergegeven op het LCD-scherm van de camcorder. Wanneer u [UITVOER.] selecteert, worden de bestaande gegevens overschreven en worden de nieuwe gegevens naar de disc geschreven.
- **8 Voer de volgende procedure uit om het maken van de DVD te voltooien.**

## **Voor modellen met een aanraakscherm**

Selecteer  $[\overline{\triangleleft}]$  END] of [NEE] op de camcorder.

#### **Voor modellen met een SEL/PUSH EXEC regelaar**

Druk op BURN DVD/VCD op de camcorder.

De disclade wordt automatisch uitgeschoven.

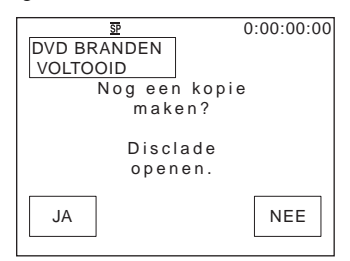

Als u nog een DVD met dezelfde inhoud wilt maken, volgt u de instructies op het scherm en herhaalt u stap 7 en 8. De disclade wordt uitgeschoven en u plaatst een nieuwe beschrijfbare DVD in het schijfstation.

#### b **Opmerking**

• Het scherm verschilt, afhankelijk van het model.

#### **De bewerking annuleren**

#### **Voor modellen met een aanraakscherm**

Selecteer [ANNUL.] op het LCD-scherm van de camcorder.

#### **Voor modellen met een SEL/PUSH EXEC regelaar**

Druk op BURN DVD/VCD op de camcorder.

#### b **Opmerkingen**

- U kunt de bewerking niet meer annuleren nadat [Bezig met DVD finaliseren.] wordt weergegeven op het LCD-scherm van de camcorder.
- Koppel de i.LINK-kabel niet los en zet de POWER schakelaar op de camcorder niet in een andere stand voordat het beeld volledig naar de computer is gekopieerd.
- De DVD wordt gemaakt, zelfs als u de i.LINK-kabel (optioneel) loskoppelt of de camcorder uitschakelt terwijl [SCHRIJVEN] of [CONVERT.] wordt weergegeven.
- Als een van de volgende situaties optreedt, wordt het kopiëren van het beeld geannuleerd. Er wordt een DVD gemaakt met de gegevens tot het punt waar de bewerking is geannuleerd. Raadpleeg de Helpbestanden voor "Click to DVD Automatic Mode Launcher" voor meer informatie.
	- Er staat een leeg gedeelte van ten minste 10 seconden op de band.
	- De gegevens van de band bevatten een datum vóór de opnamedatum van de latere beelden.
- Er staan beelden met normaal formaat en breedbeeldformaat op dezelfde band.
- In de volgende situaties kunt u de camcorder niet bedienen:
	- U speelt een band af.
	- U neemt beelden op een "Memory Stick" op.
	- U hebt "Click to DVD" gestart vanaf de computer.
	- $-[A/V \rightarrow DV UIT]$  is ingeschakeld in het instelmenu van de camcorder.
- U kunt wellicht geen DVD maken van een 8-mm band als deze beelden bevat die zijn opgenomen in een andere indeling dan de Digital 8-indeling.

# **Een analoge videorecorder aansluiten op de computer via de camcorder**

<span id="page-74-0"></span>**– Digitale conversiefunctie**

<span id="page-74-1"></span>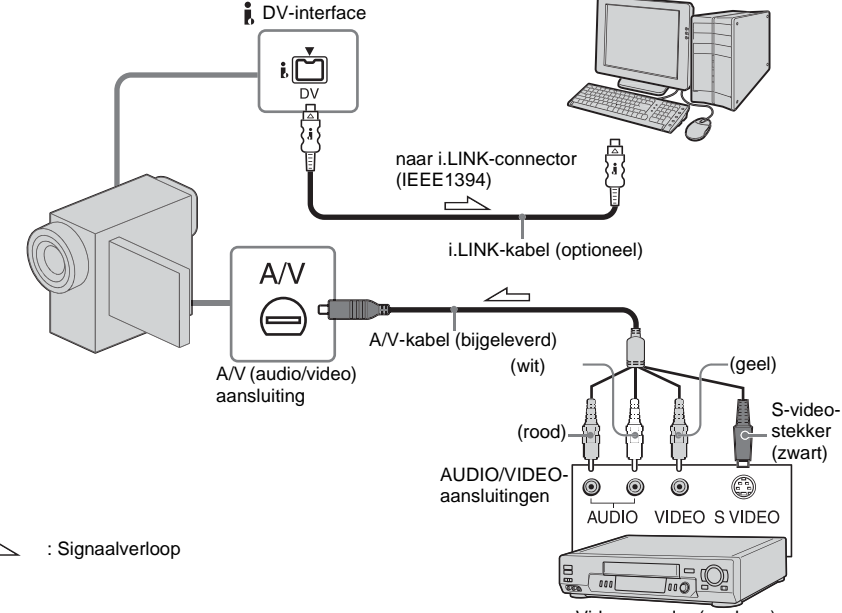

#### <span id="page-74-2"></span>Videorecorder (analoog)

- b **Opmerkingen**
- Bepaalde modellen zijn niet geschikt voor deze bewerking. De modellen die hiervoor geschikt zijn, worden vermeld bij de digitale conversiefunctie in de index van de Bedieningshandleiding van de camera.
- De bijgeleverde A/V-kabel verschilt, afhankelijk van het model. Raadpleeg de afzonderlijke Bedieningshandleiding van de camera die bij de camcorder wordt geleverd en de bedieningshandleiding bij de analoge videorecorder voor meer informatie.

Via de camcorder kunt u de uitvoer van analoge signalen van een analoog apparaat zoals een

videorecorder omzetten naar een digitaal signaal en overbrengen naar een digitaal apparaat zoals een computer.

Er moet software voor het vastleggen van videosignalen op de computer zijn geïnstalleerd.

## **Vóór het uitvoeren van de bewerking**

Stel [DISPLAY] in het instelmenu in op [LCD] (de standaardinstelling).

## **1 Schakel de analoge videorecorder in.**

### **2 Schuif de POWER schakelaar herhaaldelijk om de PLAY/EDIT stand te selecteren.**

Gebruik de bijgeleverde netspanningsadapter als stroombron. De aanduiding voor de aan/uit-schakelaar op de camcorder verschilt, afhankelijk van het model.

## **3 Schakel**  $[A/V \rightarrow DV UIT]$  in het **instelmenu van de camcorder in.**

De procedure voor het instelmenu verschilt, afhankelijk van het model.

## **4 Start de weergave op de analoge videorecorder.**

**5 Start de opnameprocedures op de computer. Raadpleeg de gebruiksaanwijzing bij de software of de Help voor meer informatie.**

#### **Na het vastleggen van beeld en geluid**

Stop de opnameprocedures op de computer en stop de weergave op de analoge videorecorder.

#### b **Opmerkingen**

- De softwarepakketten Picture Package en ImageMixer VCD2 bieden geen ondersteuning voor de digitale conversiefunctie.
- U kunt de beelden wellicht niet correct uitvoeren afhankelijk van de toestand van de invoer van de analoge videosignalen naar de camcorder.
- U kunt beelden met kopieerbeveiligingssignalen niet overbrengen naar een computer.
- U kunt een USB-kabel in plaats van een i.LINKkabel (optioneel) gebruiken om beelden over te brengen naar een computer. Het beeld dat wordt weergegeven, is mogelijk niet vloeiend.
- De locatie van de USB-aansluiting en de vorm van de kabel verschillen, afhankelijk van het model. Raadpleeg de afzonderlijke Bedieningshandleiding

van de camera die bij de camcorder wordt geleverd voor meer informatie.

• Als u de camcorder met een USB-kabel of een i.LINK-kabel op de computer aansluit, moet u de connector in de juiste richting plaatsen. Als u de connector met kracht plaatst, kan deze worden beschadigd. Dit kan een storing in de camcorder tot gevolg hebben.

# **Problemen oplossen**

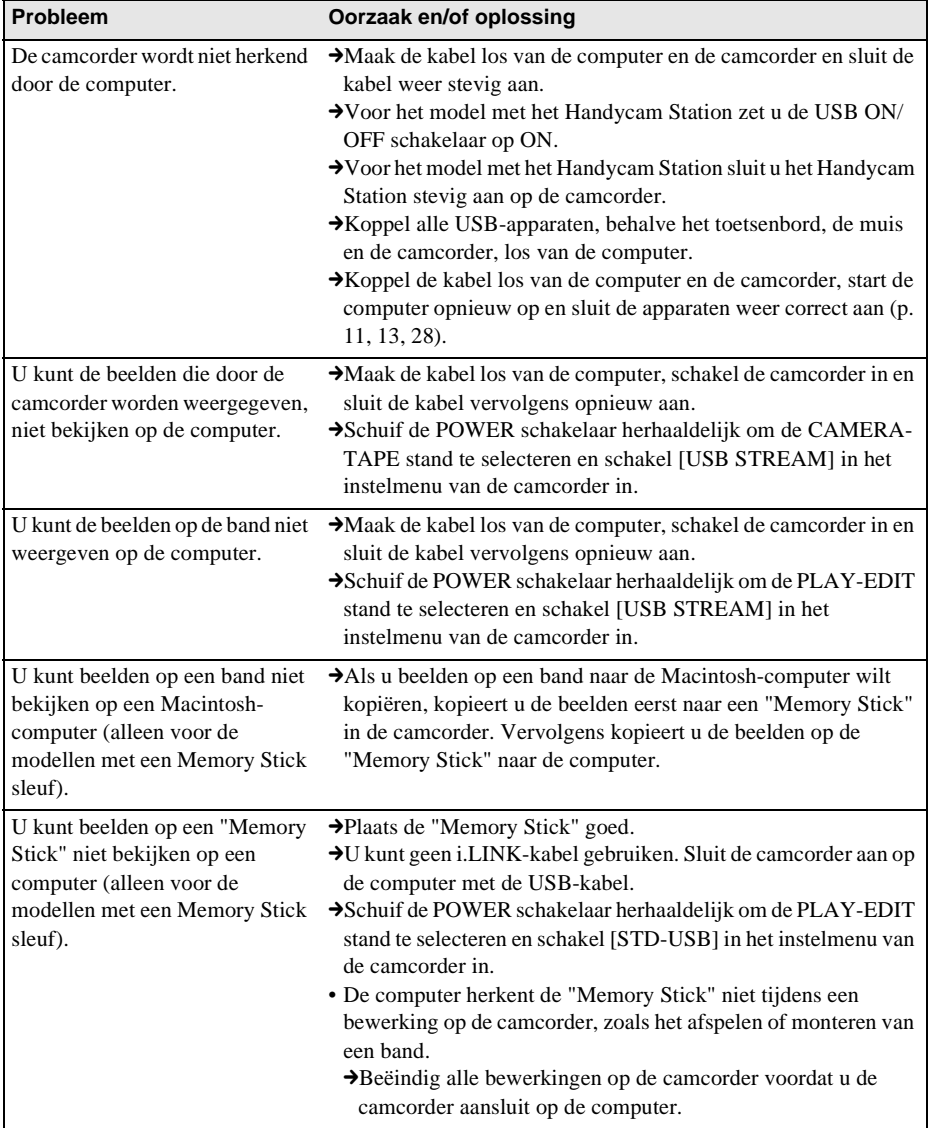

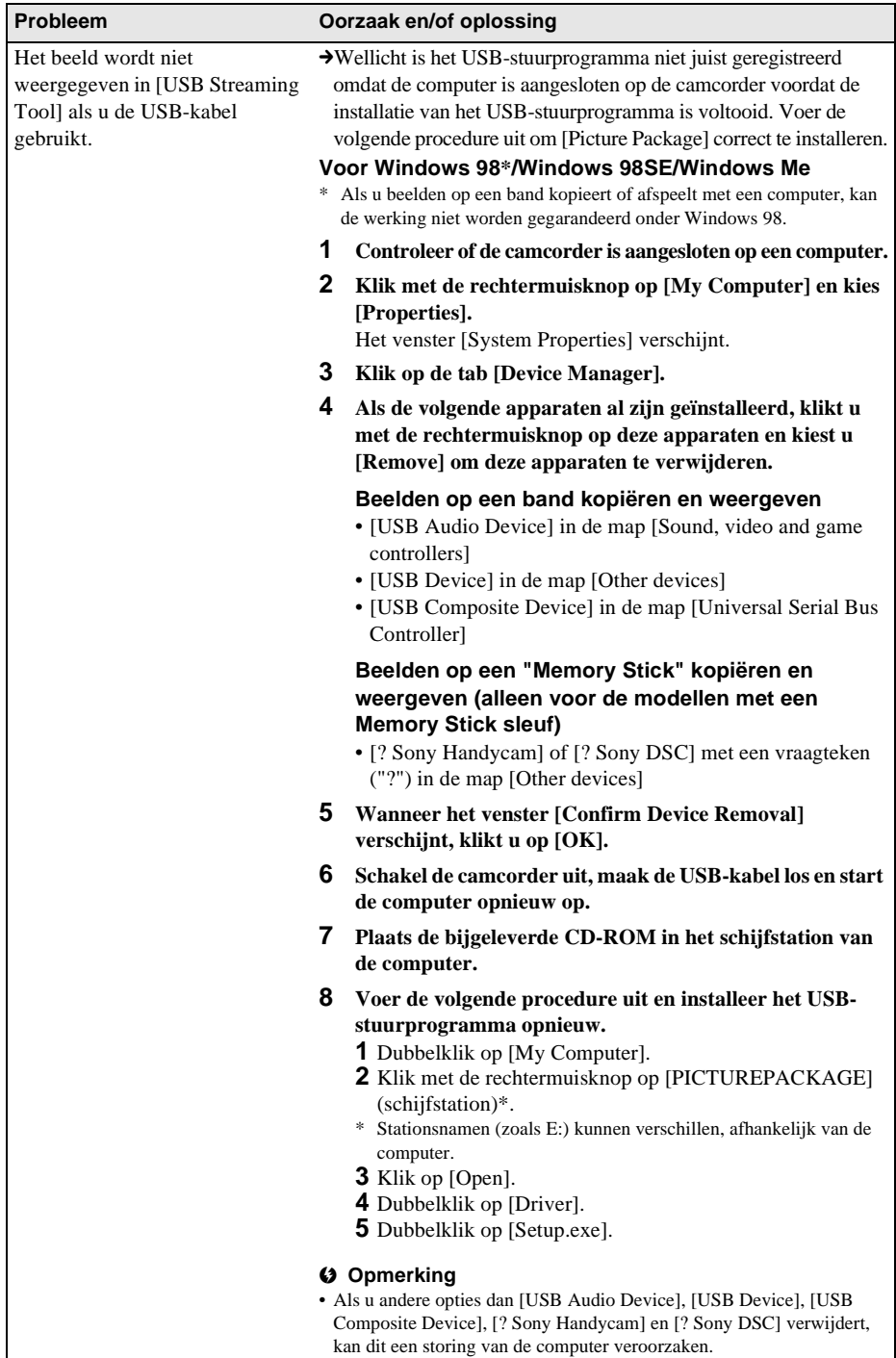

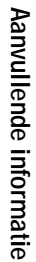

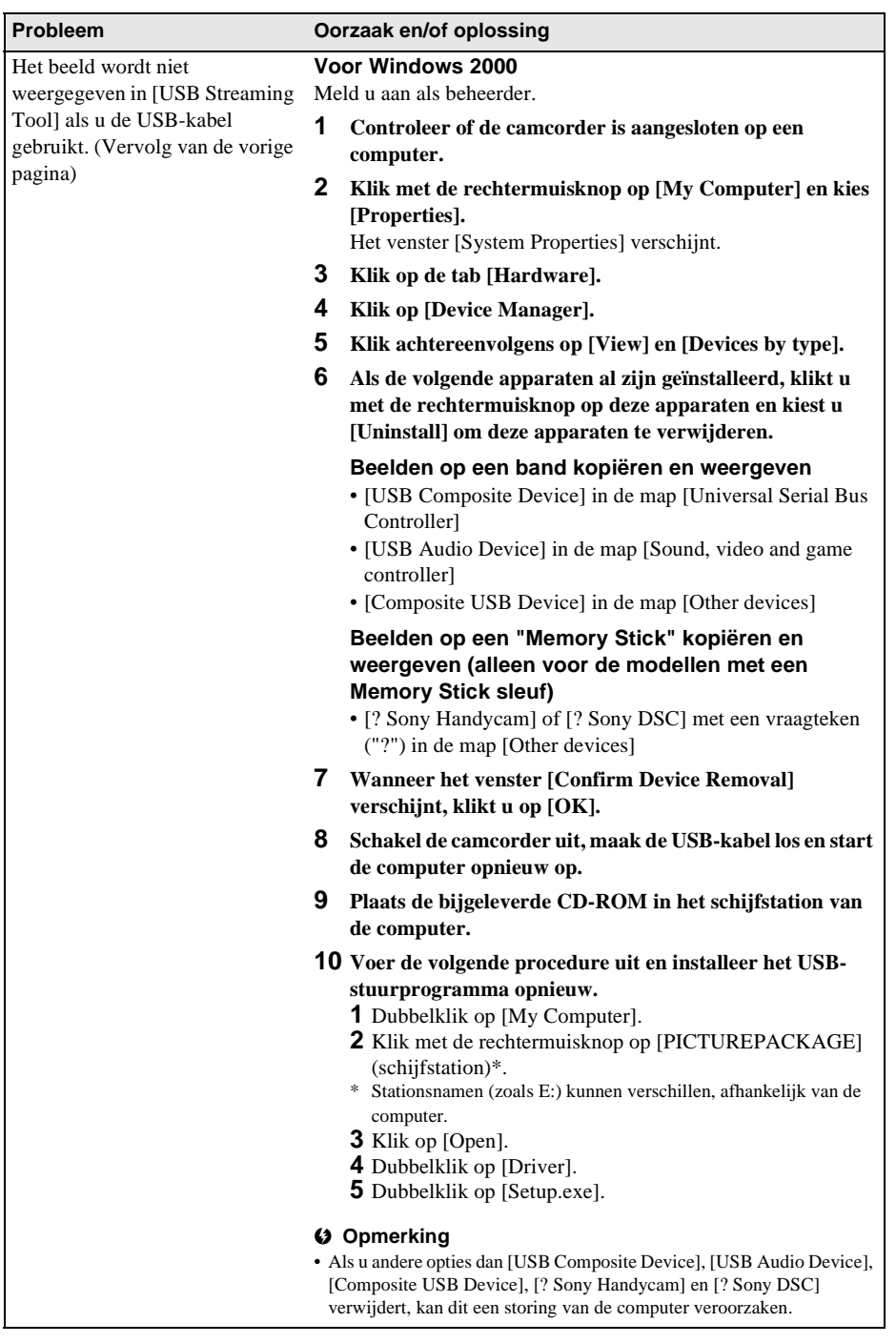

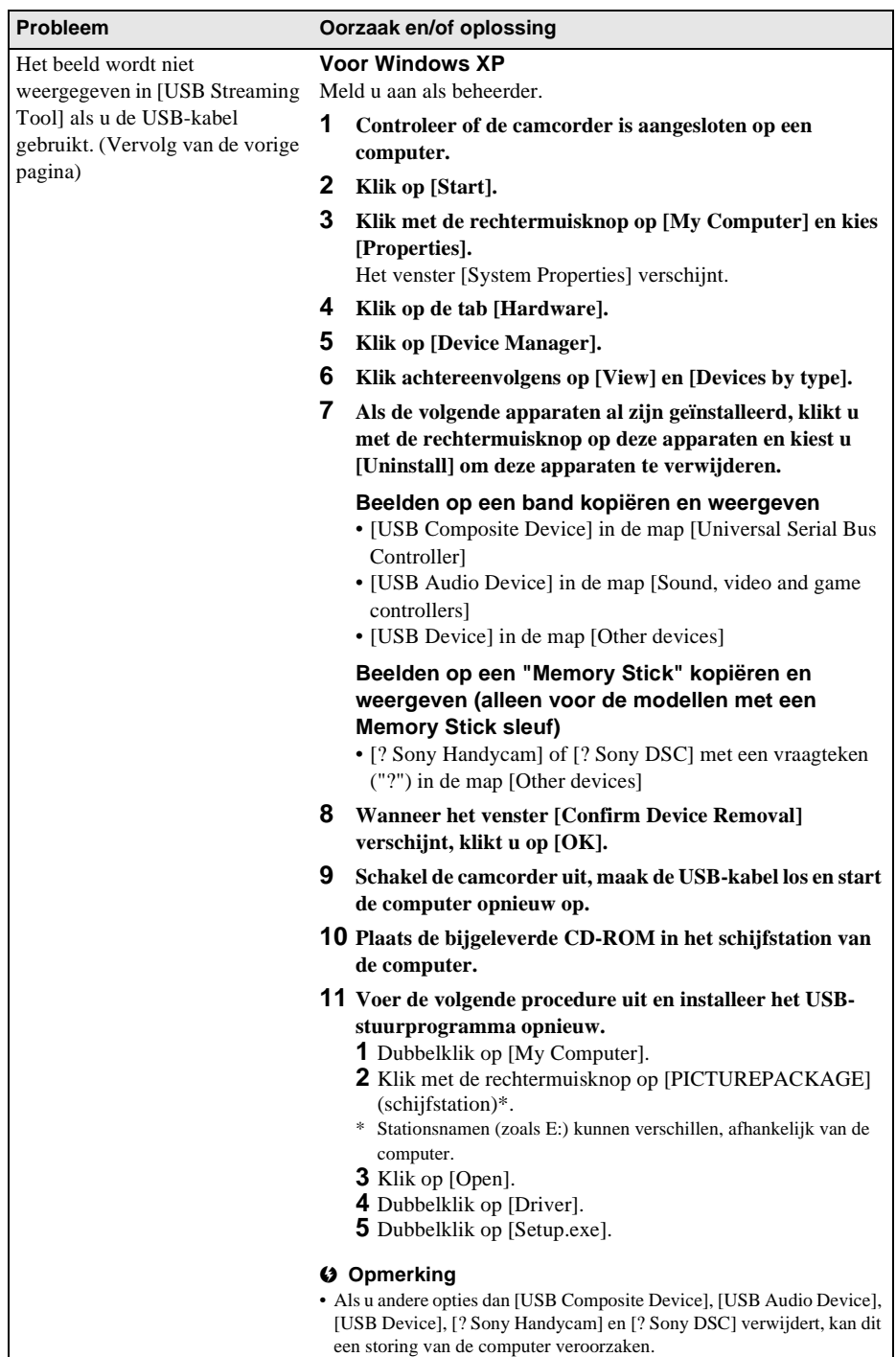

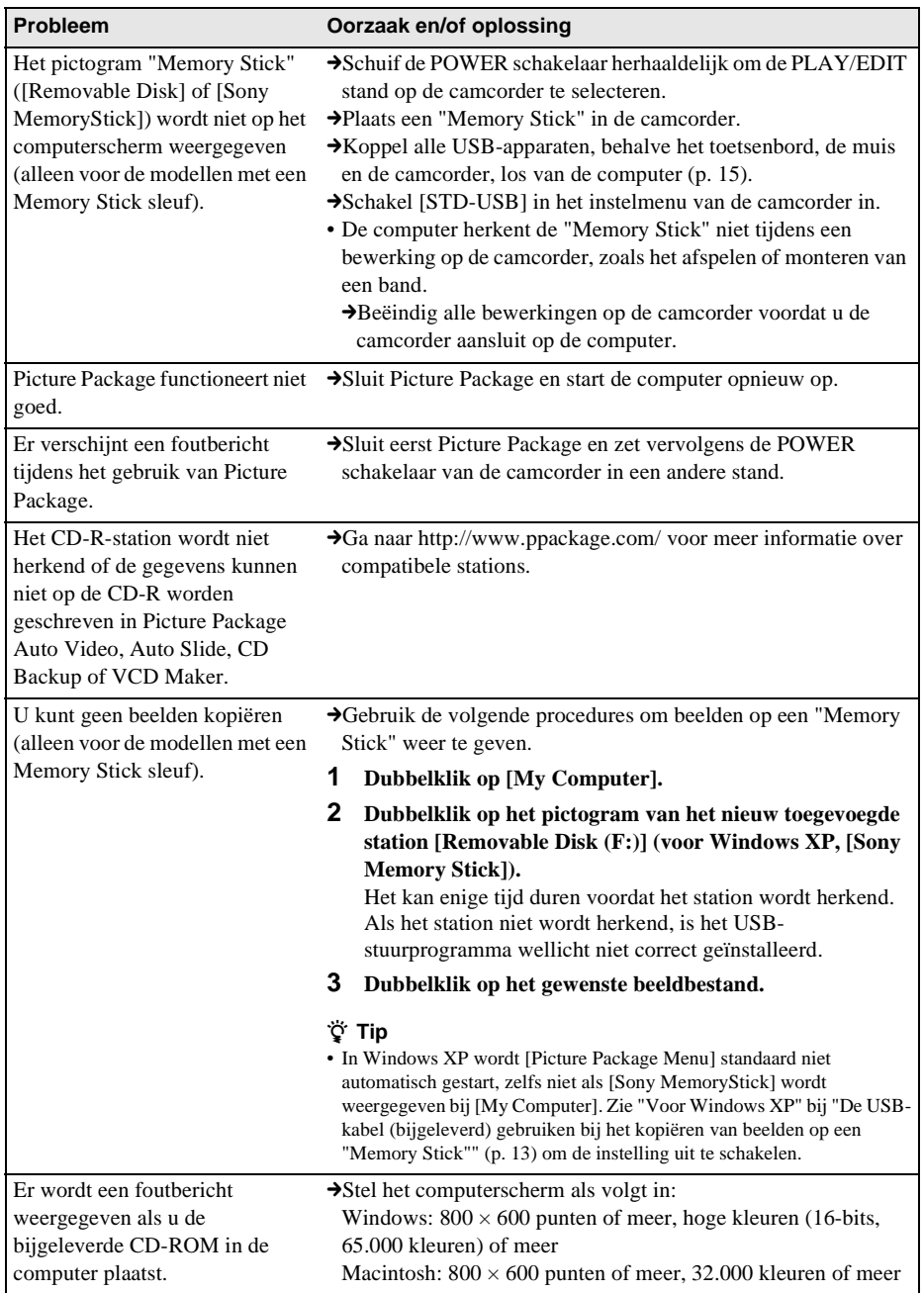

**College** 

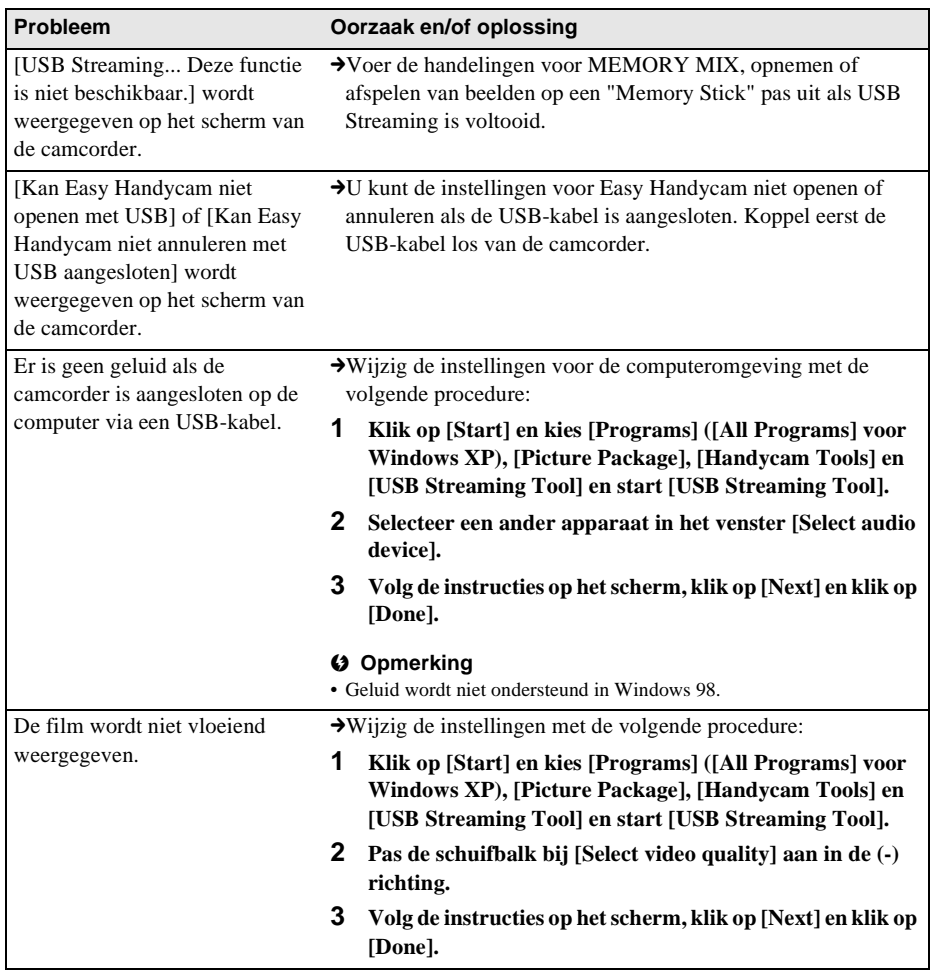

# **Index**

## **A**

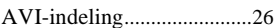

# **B**

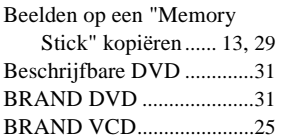

# **C**

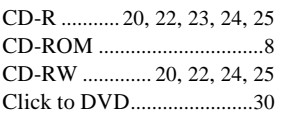

## **D**

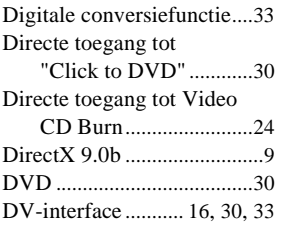

# **H**

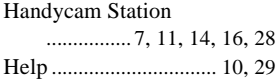

# **I**

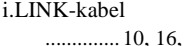

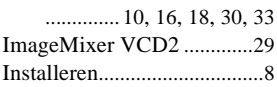

## **M**

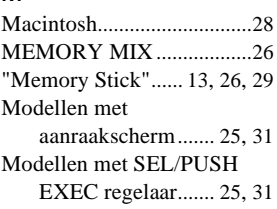

## **P**

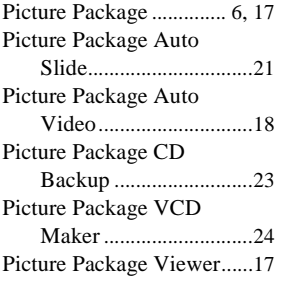

# **S**

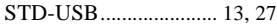

# **U**

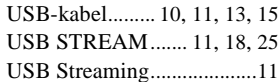

## **W**

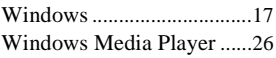

**The Second** 

#### http://www.sony.net/

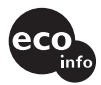

Gedruckt auf 100% Recyclingpapier mit Druckfarbe auf Pflanzenölbasis ohne VOC (flüchtige organische Bestandteile).

Gedrukt op 100% kringlooppapier met VOC (vluchtige organische verbinding) vrije inkt op basis van plantaardige olie.

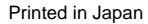

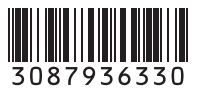